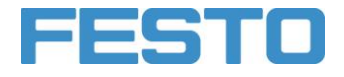

**CPLab®**

Bedienungsanleitung CP Lab Band

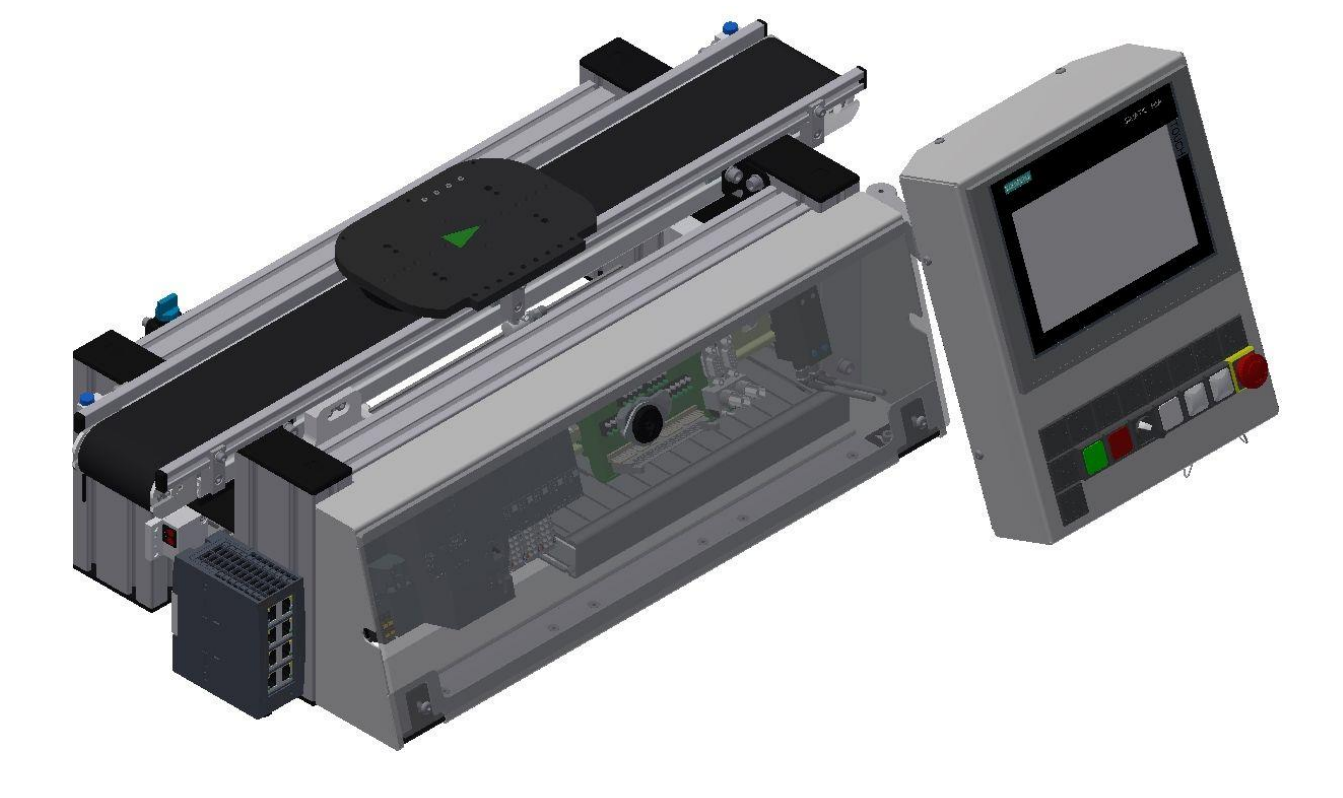

Festo Didactic CP Lab 06/2017

Bestell-Nr.: Stand: 06/2017 Layout: 06/2017, Schober Dateiname: CP-L-CONV-D-A001.doc

© Festo Didactic SE, 73770 Denkendorf, Germany, 2017 Internet: www.festo-didactic.com E-Mail: did@de.festo.com

#### **Hinweis**

Soweit in dieser Broschüre nur von Lehrer, Schüler etc. die Rede ist, sind selbstverständlich auch Lehrerinnen, Schülerinnen etc. gemeint. Die Verwendung nur einer Geschlechtsform soll keine geschlechtsspezifische Benachteiligung sein, sondern dient nur der besseren Lesbarkeit und dem besseren Verständnis der Formulierungen.

#### **Bestimmungsgemäße Verwendung**

Diese Anlage ist ausschließlich für die Aus- und Weiterbildung im Bereich Automatisierung und Technik entwickelt und hergestellt. Das Ausbildungsunternehmen und/oder die Ausbildenden hat/haben dafür Sorge zu tragen, dass die Auszubildenden die Sicherheitsvorkehrungen, beachten.

Festo Didactic schließt hiermit jegliche Haftung für Schäden des Auszubildenden, des Ausbildungsunternehmens und/oder sonstiger Dritter aus, die bei Gebrauch/Einsatz der Anlage außerhalb einer reinen Ausbildungssituation auftreten; es sei denn Festo Didactic hat solche Schäden vorsätzlich oder grob fahrlässig verursacht.

An CP Factory / CP Lab Anlagen ist das Experimentieren mit berührungsgefährlicher Spannung nicht zulässig.

Weitergabe sowie Vervielfältigung dieses Dokuments, Verwertung und Mitteilung seines Inhalts verboten, soweit nicht ausdrücklich gestattet. Zuwiderhandlungen verpflichten zu Schadenersatz. Alle Rechte vorbehalten, insbesondere das Recht, Patent-, Gebrauchsmuster- oder Geschmacksmusteranmeldungen durchzuführen.

Zur bestimmungsgemäßen Verwendung gehört auch: das Beachten aller Hinweise aus der Bedienungsanleitung und die Einhaltung der Inspektions- und Wartungsarbeiten.

# **Inhalt**

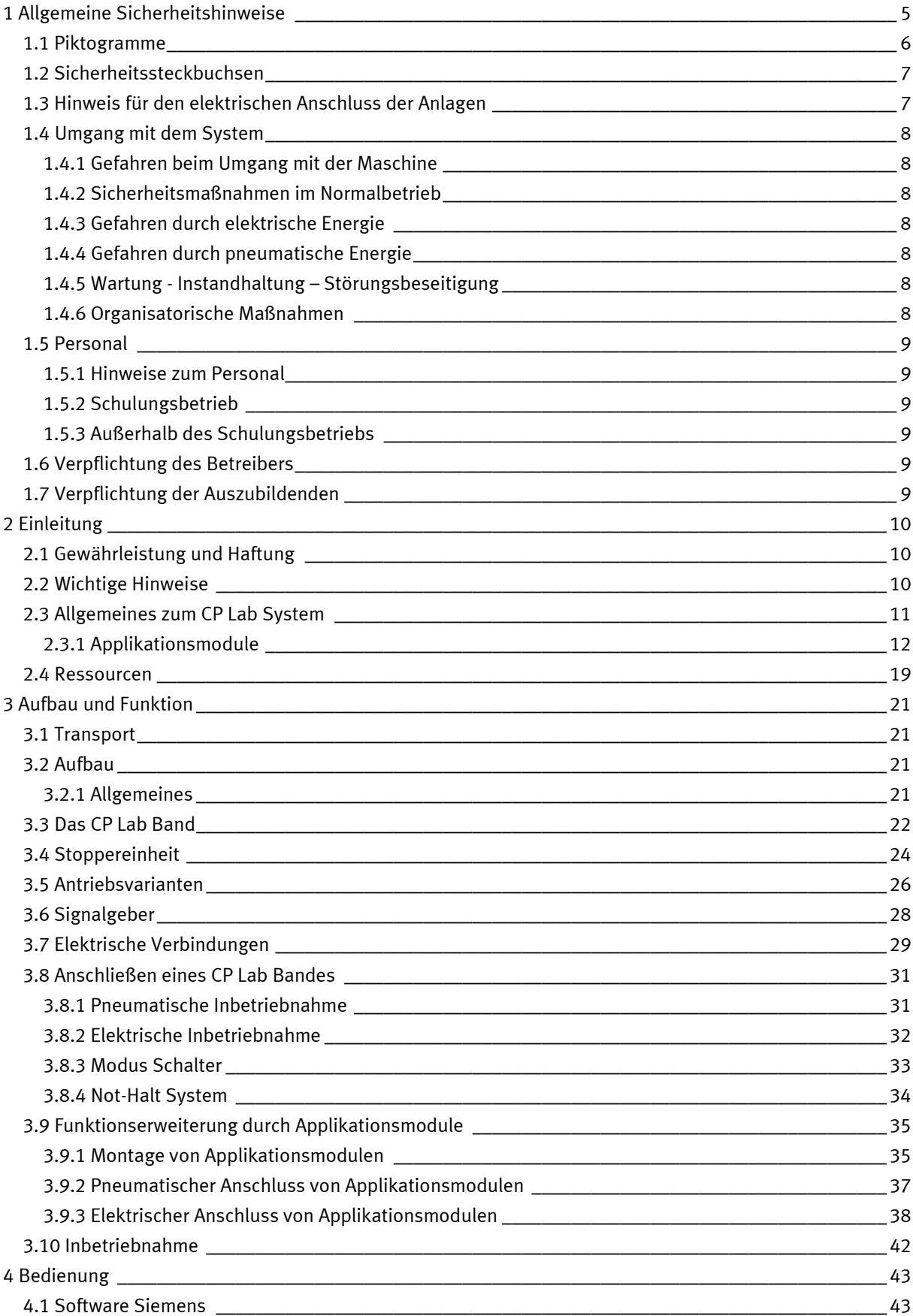

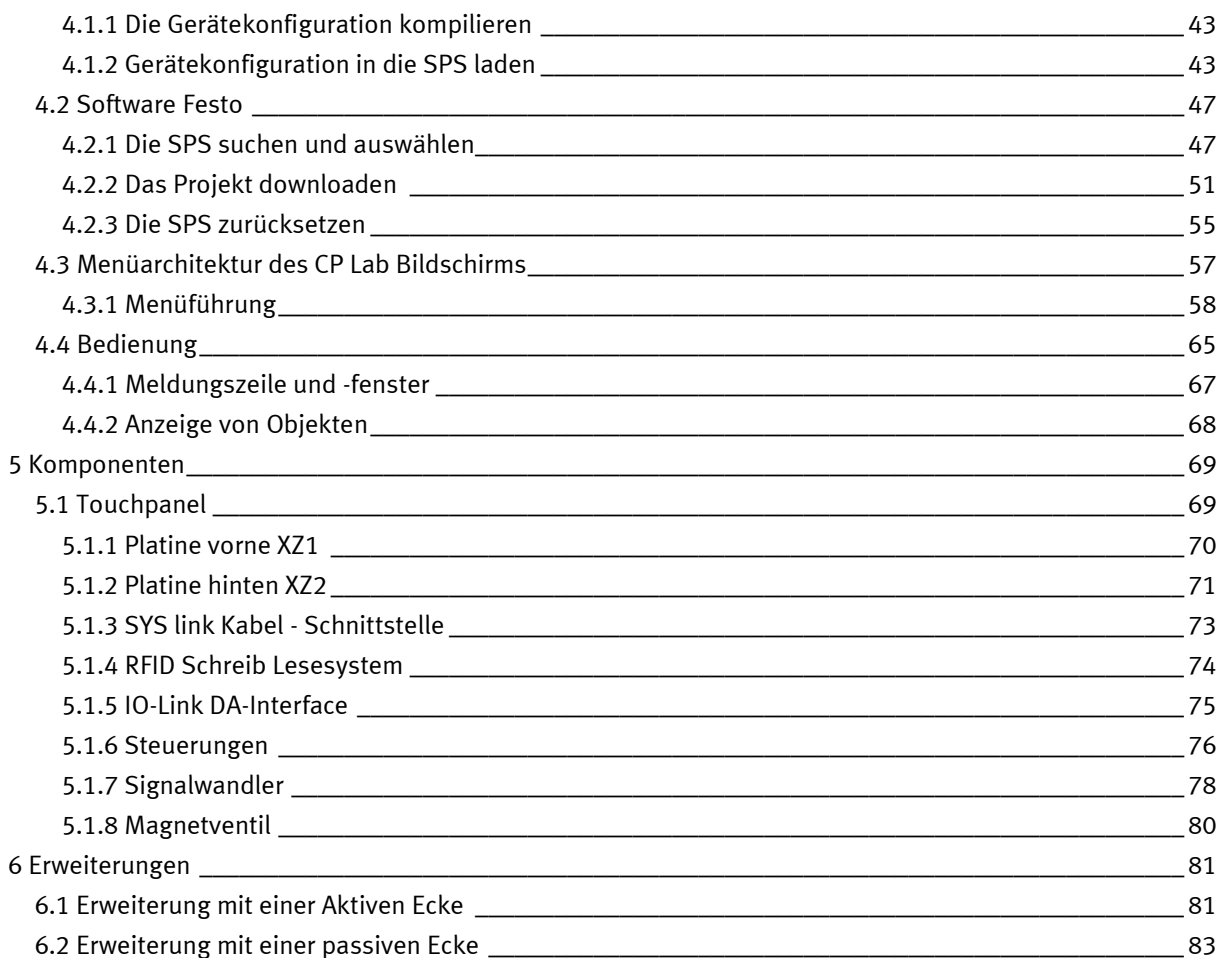

# <span id="page-4-0"></span>**1 Allgemeine Sicherheitshinweise**

Das Labor bzw. der Unterrichtsraum muss gemäß EN 50191 ausgestattet sein:

- Es muss eine NOT-AUS-Einrichtung vorhanden sein.
	- Innerhalb und mindestens ein NOT-AUS außerhalb des Prüfbereiches.
- Der Prüfbereich ist gegen unbefugtes Einschalten zu sichern.
	- z. B. Schlüsselschalter
- Der Prüfbereich muss durch Fehlerstromschutzeinrichtungen (RCD) geschützt werden. – RCD-Schutzschalter mit Differenzstrom ≤ 30 mA, Typ B.
- Der Prüfbereich muss durch Überstromschutzeinrichtungen geschützt sein.
	- Sicherungen oder Leitungsschutzschalter
- Der Prüfbereich muss durch einen Arbeitsverantwortlichen überwacht werden.
	- Ein Arbeitsverantwortlicher ist eine Elektrofachkraft oder eine elektrotechnisch unterwiesene Person mit Kenntnis von Sicherheitsanforderungen und Sicherheitsvorschriften mit aktenkundiger Unterweisung.
- Es dürfen keine Geräte mit Schäden oder Mängeln verwendet werden.
	- Schadhafte Geräte sind zu sperren und aus dem Prüfbereich zu entnehmen.

Allgemeine Anforderungen bezüglich des sicheren Betriebs der Geräte:

- Verlegen Sie Leitungen nicht über heiße Oberflächen.
	- Heiße Oberflächen sind mit einem Warnsymbol entsprechend gekennzeichnet.
- Die zulässigen Strombelastungen von Leitungen und Geräten dürfen nicht überschritten werden.
	- Vergleichen Sie stets die Strom-Werte von Gerät, Leitung und Sicherung.
	- Benutzen Sie bei Nichtübereinstimmung eine separate vorgeschaltete Sicherung als entsprechenden Überstromschutz.
- Geräte mit Erdungsanschluss sind stets zu erden.
	- Sofern ein Erdanschluss (grün-gelbe Laborbuchse) vorhanden ist, so muss der Anschluss an Schutzerde stets erfolgen. Die Schutzerde muss stets als erstes (vor der Spannung) kontaktiert werden und darf nur als letztes (nach Trennung der Spannung) getrennt werden.
- Wenn in den Technischen Daten nicht anders angegeben, besitzt das Gerät keine integrierte Sicherung.

#### <span id="page-5-0"></span>**1.1 Piktogramme**

Dieses Dokument und die beschriebene Hardware enthalten Hinweise auf mögliche Gefahren, die bei unsachgemäßem Einsatz des Systems auftreten können. Folgende Piktogramme werden verwendet:

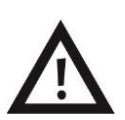

#### **Warnung**

… bedeutet, dass bei Missachten schwerer Personen- oder Sachschaden entstehen kann.

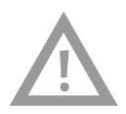

#### **Vorsicht**

… bedeutet, dass bei Missachten Personen- oder Sachschaden entstehen kann.

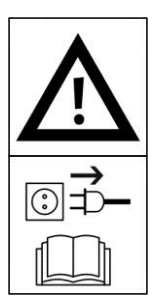

#### **Warnung**

… bedeutet, dass vor Montage-, Reparatur-, Wartungs- und Reinigungsarbeiten das Gerät auszuschalten und der Netzstecker zu ziehen ist. Beachten Sie das Handbuch, insbesondere alle Hinweise zur Sicherheit. Bei Missachten kann schwerer Personen- oder Sachschaden entstehen.

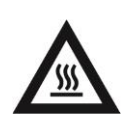

#### **Warnung**

…bedeutet daß die Gefahr besteht sich an heißen Oberflächen zu verbrennen, sollten diese berührt werden. (Temperaturen bis 85 C)

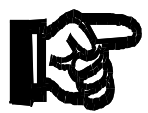

#### **Wichtig**

… bedeutet wichtige Informationen für den sachgerechten Umgang mit der Maschine. Das Nichtbeachten dieses Symbols kann zu Störungen an der Maschine oder in deren Umgebung führen.

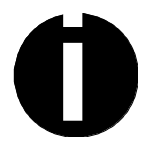

#### **Hinweis**

… bedeutet Sie erhalten Anwendungstipps und besonders nützliche Hinweise.

#### <span id="page-6-0"></span>**1.2 Sicherheitssteckbuchsen**

Sofern in den technische Daten nicht anders angegeben, gilt folgende Farbkodierung für Versorgungs- und Signalanschlüsse bei Komponenten des Lernsystems Automatisierung und Technik von Festo Didactic.

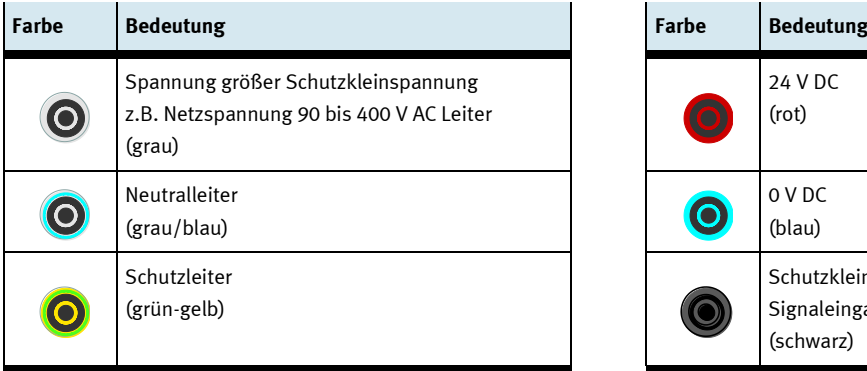

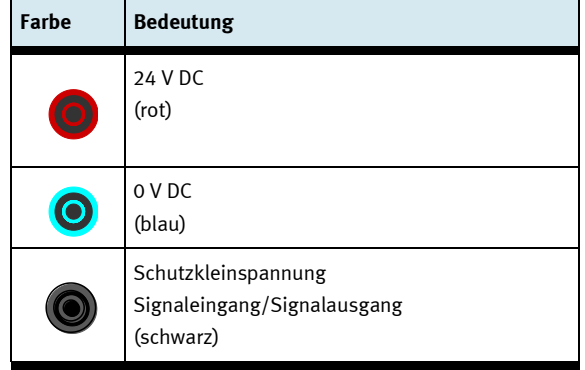

Die angegebenen Schutzklassen und die Sicherheit kann nur unter Verwendung von Festo Didactic Sicherheits-Laborleitungen garantiert werden.

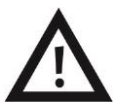

Schadhafte Sicherheits-Laborleitungen sind sofort zu sperren und aus dem Prüfbereich zu entfernen.

#### <span id="page-6-1"></span>**1.3 Hinweis für den elektrischen Anschluss der Anlagen**

Für die Zuleitung der CP-Factory/ CP-Lab Anlagen ist laut EN 60204-1 (VDE 0113-1) Teil 8.2.8 ein Zuleitungskabel mit einem zusätzlichen Schutzleiter erforderlich. Da je nach Ausbau ein Ableitstrom > 10mA fließen kann, ist ein zusätzlicher Schutzleiter mit 10mm² notwendig.

Siehe auch DIN EN 60204-1.

#### <span id="page-7-0"></span>**1.4 Umgang mit dem System**

#### <span id="page-7-1"></span>**1.4.1 Gefahren beim Umgang mit der Maschine**

Die Anlage ist nach dem Stand der Technik und den anerkannten sicherheitstechnischen Regeln gebaut. Dennoch können bei ihrer Verwendung Gefahren für Leib und Leben des Benutzers oder Dritter und Beeinträchtigungen an der Anlage oder an anderen Sachwerten entstehen.

Das System ist nur zu benutzen:

- für die bestimmungsgemäße Verwendung und
- in sicherheitstechnisch einwandfreiem Zustand.

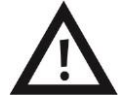

**Störungen, die die Sicherheit beeinträchtigen können, sind umgehend zu beseitigen!**

#### <span id="page-7-2"></span>**1.4.2 Sicherheitsmaßnahmen im Normalbetrieb**

Betreiben Sie die Anlage nur dann, wenn alle Schutzeinrichtungen voll funktionsfähig sind. Überprüfen Sie zumindest vor Betriebsbeginn die Anlage auf äußerlich erkennbare Schäden und auf Funktionsfähigkeit der Sicherheitseinrichtungen. Nicht in die laufende Station greifen.

Vor Schaltungsaufbau, Schaltungsabbau und Schaltungsumbau:

Druckluftversorgung und Stromversorgung abschalten.

Allgemeine Sicherheitsbestimmungen beachten: DIN 58126 und VDE 0100.

#### <span id="page-7-3"></span>**1.4.3 Gefahren durch elektrische Energie**

Nach Beendigung der Wartungsarbeiten sind die Sicherheitseinrichtungen auf Funktion zu überprüfen. Nur eine Fachkraft mit elektrischer oder elektronischer Ausbildung darf Arbeiten an der elektrischen Versorgung ausführen.

Die Klemmenkästen sind stets verschlossen zu halten. Der Zugang ist nur unter Aufsicht einer Ausbildungsperson erlaubt.

Elektrische Grenztaster bei der Fehlersuche nicht von Hand betätigen. Werkzeug benutzen. Nur Kleinspannung 24 VDC verwenden.

#### <span id="page-7-4"></span>**1.4.4 Gefahren durch pneumatische Energie**

Durch Druckluft abspringende Schläuche können Unfälle verursachen. Sofort Druck wegnehmen. Vorsicht! Beim Einschalten der Druckluft können Zylinder selbsttätig aus- bzw. einfahren. Kein Entkuppeln der Schläuche unter Druck. Ausnahme: Fehlersuche. Halten Sie dann das Schlauchende fest. Zulässigen Arbeitsdruck nicht überschreiten. Siehe Datenblätter.

#### <span id="page-7-5"></span>**1.4.5 Wartung - Instandhaltung – Störungsbeseitigung**

Führen Sie die vorgeschriebenen Einstell- und Inspektionsarbeiten fristgemäß durch. (siehe Datenblätter) Sichern Sie Druckluft und Elektrik gegen unbeabsichtigte Inbetriebnahme.

Bei allen Wartungs-, Inspektions- und Reparaturarbeiten muss die Maschine spannungsfrei, drucklos geschaltet und gegen unerwartetes Wiedereinschalten gesichert sein.

Kontrollieren Sie alle bei Wartungs-, Inspektions- und Reparaturarbeiten gelösten Schraubverbindungen auf festen Sitz.

#### <span id="page-7-6"></span>**1.4.6 Organisatorische Maßnahmen**

Alle vorhandenen Sicherheitseinrichtungen sind regelmäßig zu überprüfen.

#### <span id="page-8-0"></span>**1.5 Personal**

#### <span id="page-8-1"></span>**1.5.1 Hinweise zum Personal**

Bei Personalfragen sind grundsätzlich zwei Ausgangssituationen zu beachten.

- Tätigkeiten während des Schulungsbetriebes
- Tätigkeiten, die nicht mit dem Schulungsbetrieb in Zusammenhang stehen.

#### <span id="page-8-2"></span>**1.5.2 Schulungsbetrieb**

Die auszubildenden Personen dürfen nur unter Aufsicht einer erfahrenen Person oder dem/der Ausbilder/in an der Maschine arbeiten.

Die Tätigkeiten zur Störungssuche und Beseitigung werden von der Ausbildenden Person kontrolliert. Sicherheitsaspekte müssen hierbei besonders beachtet werden.

#### <span id="page-8-3"></span>**1.5.3 Außerhalb des Schulungsbetriebs**

Tätigkeiten im Bereich der Instandhaltung, Wartung und Instandsetzung dürfen nur von Personen mit ausreichender fachlicher Qualifikation ausgeführt werden.

#### <span id="page-8-4"></span>**1.6 Verpflichtung des Betreibers**

Der Betreiber verpflichtet sich, nur Personen am CP-Factory / CP-Lab arbeiten zu lassen, die:

- mit den grundlegenden Vorschriften über Arbeitssicherheit und Unfallverhütung vertraut und in die Handhabung des CP-Factory / CP-Lab eingewiesen sind,
- das Sicherheitskapitel und die Warnhinweise in dieser Bedienungsanleitung gelesen und verstanden haben.

Das sicherheitsbewusste Arbeiten des Personals soll in regelmäßigen Abständen überprüft werden.

#### <span id="page-8-5"></span>**1.7 Verpflichtung der Auszubildenden**

Alle Personen, die mit Arbeiten am System beauftragt sind, verpflichten sich, vor Arbeitsbeginn:

- das Sicherheitskapitel und die Warnhinweise in dieser Bedienungsanleitung lesen,
- die grundlegenden Vorschriften über Arbeitssicherheit und Unfallverhütung zu beachten.

# <span id="page-9-0"></span>**2 Einleitung**

# <span id="page-9-1"></span>**2.1 Gewährleistung und Haftung**

Grundsätzlich gelten unsere "Allgemeinen Verkaufs- und Lieferbedingungen". Diese stehen dem Betreiber spätestens seit Vertragsabschluss zur Verfügung. Gewährleistungs- und Haftungsansprüche bei Personenund Sachschäden sind ausgeschlossen, wenn sie auf eine oder mehrere der folgenden Ursachen zurückzuführen sind:

- Nicht bestimmungsgemäße Verwendung des Systems
- Unsachgemäßes Montieren, in Betrieb nehmen, Bedienen und Warten des Systems
- Betreiben des Systems bei defekten Sicherheitseinrichtungen oder nicht ordnungsgemäß angebrachten oder nicht funktionsfähigen Sicherheits- und Schutzvorrichtungen
- Nichtbeachten der Hinweise in der Bedienungsanleitung bezüglich Transport, Lagerung, Montage, Inbetriebnahme, Betrieb, Wartung und Rüsten des Systems
- Eigenmächtige bauliche Veränderungen am System
- Mangelhafte Überwachung von Anlagenteilen, die einem Verschleiß unterliegen
- Unsachgemäß durchgeführte Reparaturen
- Katastrophenfälle durch Fremdkörpereinwirkung und höhere Gewalt.

Festo Didactic schließt hiermit jegliche Haftung für Schäden des Auszubildenden, des Ausbildungsunternehmens und/oder sonstiger Dritter aus, die bei Gebrauch/Einsatz der Anlage außerhalb einer reinen Ausbildungssituation auftreten; es sei denn Festo Didactic hat solche Schäden vorsätzlich oder grob fahrlässig verursacht.

# <span id="page-9-2"></span>**2.2 Wichtige Hinweise**

Grundvoraussetzung für den sicherheitsgerechten Umgang und den störungsfreien Betrieb des Systems ist die Kenntnis der grundlegenden Sicherheitshinweise und der Sicherheitsvorschriften Diese Bedienungsanleitung enthält die wichtigsten Hinweise, um das System sicherheitsgerecht zu betreiben.

Insbesondere die Sicherheitshinweise sind von allen Personen zu beachten, die am System arbeiten. Darüber hinaus sind die für den Einsatzort geltenden Regeln und Vorschriften zur Unfallverhütung zu beachten.

#### <span id="page-10-0"></span>**2.3 Allgemeines zum CP Lab System**

Das Lernsystem CP Lab von Festo Didactic orientiert sich an unterschiedlichen Bildungsvoraussetzungen und beruflichen Anforderungen. Das CP Lab Band und die Applikationsmodule des Systems ermöglichen eine an der betrieblichen Realität ausgerichtete Aus- und Weiterbildung. Die Hardware setzt sich aus didaktisch aufbereiteten Industriekomponenten zusammen.

Das CP Lab liefert Ihnen ein geeignetes System, mit dem Sie die Schlüsselqualifikationen

- Sozialkompetenz,
- Fachkompetenz und
- Methodenkompetenz

praxisorientiert vermitteln können. Zusätzlich können Teamfähigkeit, Kooperationsbereitschaft und Organisationsvermögen trainiert werden.

In Lernprojekten können die realen Projektphasen geschult werden. Hierzu gehören:

- Planung,
- Montage,
- Programmierung,
- Inbetriebnahme,
- Betrieb,
- Wartung und Fehlersuche.

Diese Bedienungsanleitung beschreibt den Umgang mit dem CP Lab Band und den Applikationsmodulen. Es werden alle für den Betrieb notwendigen Vorgänge erklärt und beschrieben. Teilweise wird mit Hilfe von Grafiken oder Bildern der Sachverhalt erläutert, diese dienen somit einer einfacheren Verständigung.

Das CP Lab System wurde für alle entwickelt, die in der Ausbildung etwas bewegen wollen. Sei es bei den Elektro- oder Metallberufen, beim Mechatroniker in der Techniker- oder Ingenieursausbildung.

#### **Prinzip**

Beim Technikunterricht für Schüler setzen wir in unseren einfachen Modellen O-Ring-Antriebe ein. Beim CP Lab Band wird der Materialtransport mit einem industrieüblichen Gurtband realisiert. In der industriellen, automatisierten Fertigung spielen Gurtbänder eine wesentliche Rolle. Transportiert werden Produkte auf Warenträgern mit Gurtbändern unterschiedlicher Breite oder auch auf Doppelgurtbändern.

#### **CP Lab System mit Applikationsmodulen**

Das CP Lab System ist ein modulares System welches aus 2 wesentlichen Bestandteilen besteht, zum einen dem CP Lab Band welches mit verschiedenen Antriebskonzepten bestückt werden kann und zum anderen die darauf aufbauenden Applikationsmodule welche mit automatisierten Einheiten Themen wie Sensorik, elektrisches Positionieren, Handling, Montage, Kamerainspektion, RFID und vielen anderen aufgreifen.

# <span id="page-11-0"></span>**2.3.1 Applikationsmodule**

 CP Applikationsmodul Ausgabe zur Entnahme von Werkstücken aus dem System Komplexität mittel, elektropneumatischer Modul

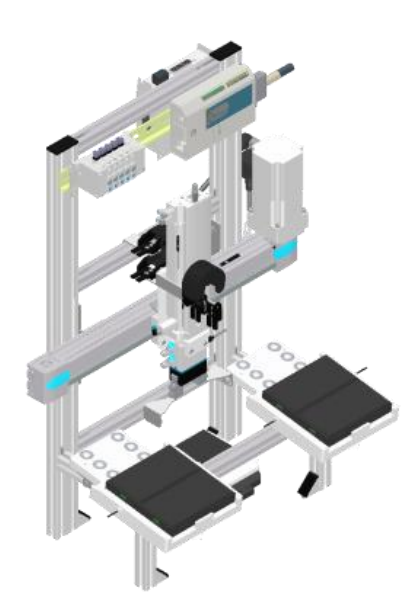

 CP Applikationsmodul Bohren zum Bohren von Gehäuseteilen Komplexität einfach, elektropneumatischer Modul

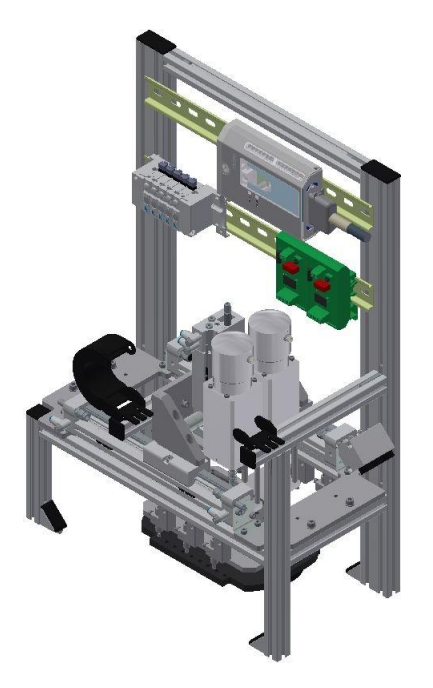

 CP Applikationsmodul iBohren zum Bohren von Gehäuseteilen Komplexität einfach, elektropneumatischer Modul mit Controller mit Web-Interface für Cyber-Physical System

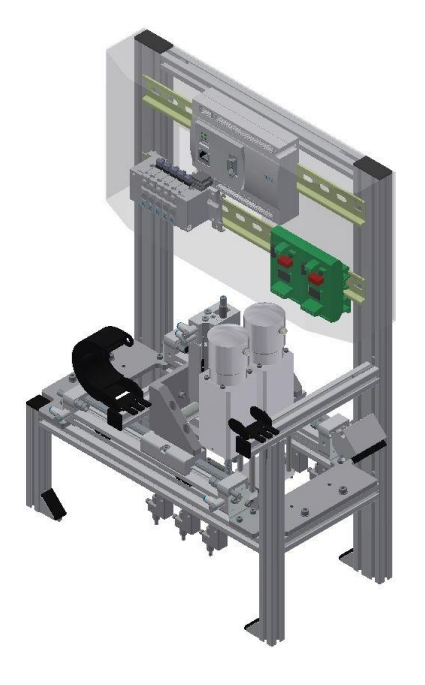

 CP Applikationsmodul Etikettieren um Werkstücke mit einem Label zu versehen Komplexität hoch, elektropneumatischer Modul

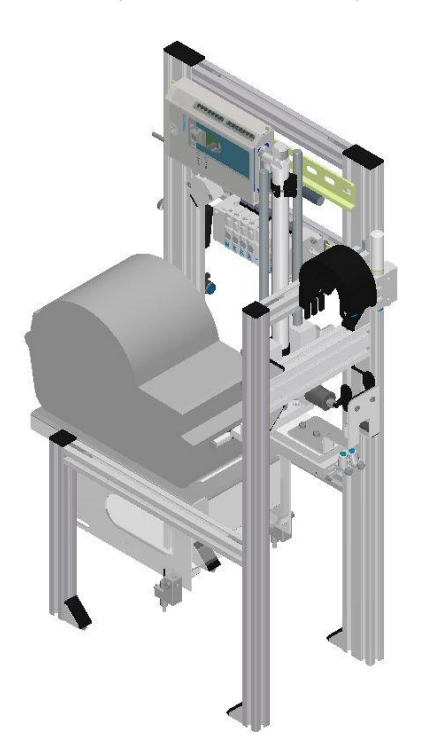

 CP Applikationsmodul Handarbeitsplatz zur händischen Bearbeitung von Paletten und/oder Werkstücken an einem Stopper Komplexität einfach, Software Modul

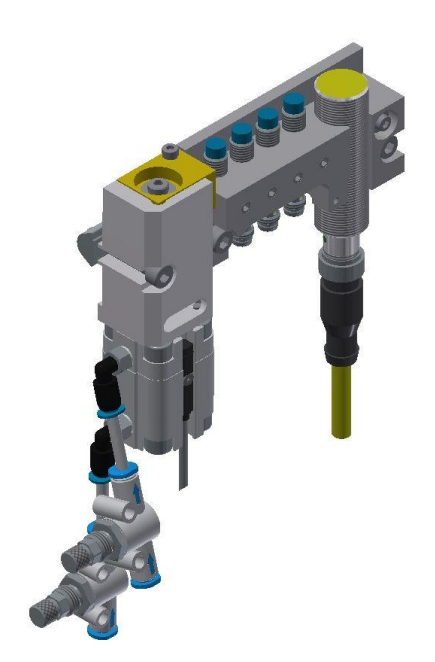

 CP Applikationsmodul Kamerainspektion mit Kamera zur Überprüfung von Objekteigenschaften Komplexität hoch, Festo Kamerasystem mit Auswertesoftware

![](_page_13_Picture_4.jpeg)

CP Applikationsmodul Magazin

für das Zuführen von Gehäuseteilen. Unterschieden in Magazin Rückschale und Magazin Frontschale Komplexität einfach, elektropneumatischer Modul

![](_page_14_Picture_3.jpeg)

 CP Applikationsmodul Messen zur Qualitätssicherung Komplexität hoch, Verarbeitung von analogen Eingangssignalen

![](_page_14_Picture_5.jpeg)

 CP Applikationsmodul Muskelpresse zum Verpressen der Gehäuseteile Komplexität einfach, elektropneumatischer Modul (pneumatischer Muskel)

![](_page_15_Picture_2.jpeg)

 CP Applikationsmodul Pick by light Handarbeitsplatz an dem Werkstücke für die Montage zur Verfügung gestellt werden. Komplexität mittel, elektrisches Modul

![](_page_15_Picture_4.jpeg)

 CP Applikationsmodul Presse zum Verpressen der Gehäuseteile Komplexität einfach, elektropneumatischer Modul

![](_page_16_Picture_2.jpeg)

 CP Applikationsmodul Tunnelofen zum Erwärmen von Werkstücken für eine thermische Bearbeitung Komplexität mittel bis hoch, regelungstechnischer Modul mit Analogverarbeitung und PWM

![](_page_16_Picture_4.jpeg)

 CP Applikationsmodul Wenden zum Wenden von Werkstücken Komplexität mittel, elektropneumatischer Modul

![](_page_17_Picture_2.jpeg)

#### <span id="page-18-0"></span>**2.4 Ressourcen**

Die Trainingsausstattung des Systems besteht aus mehreren Ressourcen. Je nach Prozessauswahl, werden die verschiedenen Ressourcen genutzt.

Folgende Ressourcen stehen zur Verfügung:

![](_page_18_Picture_4.jpeg)

Warenträger

Für den Transport der Paletten stehen diese Warenträger zur Verfügung.

![](_page_18_Figure_7.jpeg)

Palette

Für die Aufnahme von jeweils 1 Werkstück stehen diese Paletten zur Verfügung.

# **Externe Produktionsteile**

![](_page_19_Picture_104.jpeg)

### **Produktionsteile**

![](_page_19_Picture_105.jpeg)

# <span id="page-20-0"></span>**3 Aufbau und Funktion**

#### <span id="page-20-1"></span>**3.1 Transport**

Bei der Anlieferung der Stationen ist darauf zu achten dass der Transport der Stationen nur mit einem dafür geeigneten Flurförderfahrzeug durchgeführt wird.

![](_page_20_Picture_4.jpeg)

#### **Warnung**

Die Zulieferwege müssen vor dem Transport geräumt und für das Flurförderfahrzeug befahrbar sein. Gegebenenfalls müssen Warnschilder oder Absperrbänder angebracht werden.

Beim Öffnen der Transportboxen ist Vorsicht geboten, zusätzliche Komponenten, wie Computer können in der Box mitgeliefert werden, diese sind vor dem herausfallen zu sichern.

#### **Vorsicht**

![](_page_20_Picture_9.jpeg)

Ist die Transportbox geöffnet und die, gegebenenfalls zusätzlichen Komponenten entnommen, kann die Station entnommen und an Ihren Bestimmungsort gebracht werden. Überprüfen Sie bitte den Halt aller Profilverbinder mit einem Inbusschlüssel Größe 4-6. Die Verbinder können sich beim Transport aufgrund von unvermeidbaren Vibrationen lösen. Alle hervorstehenden Komponenten sind besonders zu beachten, Sensoren oder ähnliche Kleinteile können bei unsachgemäßem Transport sehr schnell zerstört werden. Die Stationen dürfen nicht an oder gar unter den Aufstellfüßen gegriffen werden –

erhöhte Quetsch oder Einklemmgefahr.

#### <span id="page-20-3"></span><span id="page-20-2"></span>**3.2 Aufbau 3.2.1 Allgemeines**

Die Anlage /Station ist in einem frostfreien Raum mit max. 70% rel. Luftfeuchte und einer max. Umgebungstemperatur von 25° Celsius aufzustellen. In Ländern mit einer höheren Luftfeuchtigkeit oder höheren Temperaturen sind Klimaanlagen für konstante Umgebungsbedingungen aufzustellen. Elektrische Störquellen wie Schweißanlagen, große Motoren und Schütze sind vorher auf Ihre EMV zu untersuchen und ggf. abzuschirmen, um auf die in den Richtlinien erlaubten Werte zu kommen. Für den einwandfreien Betrieb ist ein tragfähiger Boden Voraussetzung, um Setzungen zu vermeiden. Zwischen Anlage und Raumwand muss ein angemessener Abstand eingeplant werden. Staub, der von Baumaßnahmen herrührt, ist von der Anlage fernzuhalten (Abdecken).

### <span id="page-21-0"></span>**3.3 Das CP Lab Band**

Das CP Lab Band besteht aus

- einem 80mm breiten und 700mm langen Transportband
- einem Grundgestell
- einem Schaltkasten für die Steuerung und weiteren elektrischen Komponenten
- einem Bedienpanel an einem Galgen.
- Am Grundgestell befinden sich Koppelsensoren um eine einfache Kommunikation mit weiteren, direkt angeschlossenen CP Lab Bändern zu ermöglichen.
- Am Anfang und am Ende des CP Lab Bandes befinden sich kapazitive Sensoren, diese erkennen die Palette auf dem Transportband.
- Eine Stoppereinheit mit verschiedenen Erkennungsmöglichkeiten welche die Warenträger stoppt und identifiziert
- Einem 24 V Getriebemotor der sich gegen andere Motoren tauschen läßt. Am Motor befindet sich eine Geberscheibe, mit der sich die Drehzahl erfassen läßt.

Die Aufgabe des CP Lab Bandes ist es Warenträger mit und ohne Werkstücke hin und her zu fahren oder zu anschließenden CP Lab Bändern zu transportieren. Einfache Aufgaben lassen sich hier realisieren. Zudem ist es möglich das CP Lab Band mit verschiedenen Applikationsmodulen zu erweitern. Das Aufgabenfeld läßt sich so wie gewünscht erweitern.

![](_page_22_Figure_1.jpeg)

CP Lab Band Frontansicht

![](_page_22_Picture_76.jpeg)

![](_page_23_Figure_1.jpeg)

CP Lab Band Rückansicht

![](_page_23_Picture_140.jpeg)

#### <span id="page-23-0"></span>**3.4 Stoppereinheit**

Die Stoppereinheit befindet sich in der Mitte des CP Lab Bandes. Der Warenträger fährt über die ausgefahrene Stoppereinheit. Die Schraube (Pos.1 Bild unten) fährt in die Nut des Warenträgers. Am Ende der Nut wird der Warenträger gestoppt.

Mittels der Sensoren an der Stoppereinheit kann nun die Identität des Warenträgers festgestellt werden – hierfür gibt es 2 Möglichkeiten

Variante 1

Über 4 induktive Sensoren wird die Identität ermittelt; Die Warenträger können für diese Übung mit Gewindestiften an verschiedenen Positionen versehen werden.

Variante 2

Die Identität wird über den RFID Sensor ausgelesen.

Es besteht weiterhin die Möglichkeit den ersten der induktiven Sensoren auch als Überwachung zu nutzen, hier wird dann der erste Gewindestift abgefragt und meldet wenn der Warenträger am Stopper steht.

![](_page_24_Figure_1.jpeg)

![](_page_24_Picture_124.jpeg)

#### <span id="page-25-0"></span>**3.5 Antriebsvarianten**

Ob DC Motor, AC Motor oder Servomotor – das Transportband lässt sich mit wenigen Handgriffen mit allen Motoren kombinieren. Professionelle Kupplungen oder Zahnriehmengetriebe vermitteln hier maximale industrielle Praxis bei optimaler didaktischer Modularität.

![](_page_25_Picture_3.jpeg)

24 V DC Getriebemotor

![](_page_25_Picture_5.jpeg)

3x230 V AC Drehstrom-Asynchronmotor mit Getriebe und Eigenbelüftung

![](_page_26_Picture_1.jpeg)

400 V AC Asynchronmotor mit Getriebe und Eigenbelüftung

### <span id="page-27-0"></span>**3.6 Signalgeber**

Die Antriebseinheit ist mit einer Geberscheibe mit 8 Aussparungen ausgestattet. Die Scheibe wird durch 2 Lichtschranken abgefragt, eine Auswertung der Drehzahl ist so möglich. Eine Umdrehung entspricht 125,6 mm

![](_page_27_Picture_3.jpeg)

![](_page_27_Picture_69.jpeg)

#### <span id="page-28-0"></span>**3.7 Elektrische Verbindungen**

![](_page_28_Figure_2.jpeg)

Elektrische Verbindungen

Der Drehgeber besitzt 2 Kanäle, Kanal A ist an die Ausgabeeinheit BG8 angeschlossen, Kanal B an der Ausgabeeinheit BG7. Die Ausgabeeinheiten können alternativ zum Koppelsensor angeschlossen werden. (links Drehgeber, rechts Koppelsensor) Der iPort wird an den I/O Link Master der ET200 SP angeschlossen. Anstatt der Steuerung kann auch ein E/A Terminal verbaut sein.

![](_page_29_Figure_1.jpeg)

Weitere elektrische Verbindungen

Die Potentiometer des Bedienfeldes sind an den 15 Pol SubD Stecker am Bedienpanel angeschlossen, die Tasten gehen ebenfalls über diesen Stecker. Das zugehörige Kabel geht an XZ1/X12.

Die externe Spannungsversorgung wird über Laborkabel am XZ1 angeschlossen.

Über den Syslinkstecker werden Applikationsmodule an die Steuerung angeschlossen.

#### <span id="page-30-0"></span>**3.8 Anschließen eines CP Lab Bandes**

Das CP Lab Band besitzt mehrere Komponenten die bei der Inbetriebnahme angeschlossen werden müssen. Die Vorgehensweise hierzu ist in den folgenden Kapiteln beschrieben.

#### <span id="page-30-1"></span>**3.8.1 Pneumatische Inbetriebnahme**

Der mechanische Aufbau muß erfolgt und abgeschlossen sein. Zu Beginn ist das CP Lab Band an das pneumatische System des Raumes anzuschließen. Die Wartungseinheit hierfür ist vom Kunden bereit zu stellen und sollte sich in unmittelbarer Nähe befinden. Der Kupplungsstecker hat eine 5 mm Nennweite. Sollte das vorhandene System mit 7.9 mm Nennweite ausgestattet sein, ist es möglich den Kupplungsstecker der Wartungseinheit gegen einen größeren (Zwischenstück 1/8 auf 1/4 notwendig) auszutauschen.

Ist dies erfolgt, kann die Station mit 6 bar versorgt werden und die pneumatische Inbetriebnahme ist abgeschlossen.

![](_page_30_Picture_6.jpeg)

Pneumatikanschluss

![](_page_30_Picture_85.jpeg)

#### <span id="page-31-0"></span>**3.8.2 Elektrische Inbetriebnahme**

Nun muß das CP Lab Band mit elektrischer Spannung (24V) versorgt werden. Die Externe Spannungsversorgung wird folgendermaßen angeschlossen 0V an XZ2 Klemme 1 24V an XZ2 Klemme 2 PE an XZ2 Klemme 4

Die Verbraucher sind an den weiteren, entsprechenden Klemmen angeschlossen.

![](_page_31_Figure_4.jpeg)

Verkabelung des CP Lab Bandes

#### <span id="page-32-0"></span>**3.8.3 Modus Schalter**

Je nachdem, ob das Festo Didactic IO-Link-DA-Interface als IO-Link-Gerät oder Feldbusknoten einzubinden ist, muss die Verdrahtung der I-Port-Schnittstelle geändert werden. Dies übernimmt nun die Platine: Schalterstellung:

Position unten 1=CTEU: Es kann ein Feldbusknoten auf das Festo Didactic IO-Link-DA-Interface gesetzt werden.

Position oben 2= IO-Link: Das Festo Didactic IO-Link-DA-Interface wird als IO-Link-Gerät betrieben.

![](_page_32_Picture_5.jpeg)

#### <span id="page-33-0"></span>**3.8.4 Not-Halt System**

Das Touchpanel ist mit einem Not-Halt Schlagtaster ausgestattet. Der Not-Halt Schlagtaster wird über ein 5 poliges Kabel an die Spannungsversorgung XZ1 angeschlossen.

Die Spannung (24VDC) wird dem System über Klemme XZ1 von einem externen Netzteil zugeführt. Als Dauerplus (24VB) wird diese Spannung dann über das M12 Kabel in das TouchPanel geleitet. Im TouchPanel verbindet der erste Öffner des Not-Halt-Schlagtasters den geschalteten Plus (24VNA) mit 24VB. Wird also der Not-Halt-Schlagtaster gedrückt, dann wird 24VNA von 24VB getrennt sowie alle weiteren Objekte, die an Klemme XZ1 über 24VNA versorgt werden.

Der zweite Öffner des Not-Halt-Schlagtasters wird als Meldekontakt für die SPS genutzt und liegt auf dem Eingang 1.5.

![](_page_33_Picture_5.jpeg)

#### <span id="page-34-0"></span>**3.9 Funktionserweiterung durch Applikationsmodule**

#### <span id="page-34-1"></span>**3.9.1 Montage von Applikationsmodulen**

Die Montage eines Applikationsmoduls ist sehr einfach, zuerst werden 2 Nutensteine M5 in die hintere Nut des vorderen Querprofils des CP Lab Bandes eingebracht. In die erste Nut des hinteren Querprofils werden ebenfalls 2 Nutensteine M5 eingebracht. Die Nutensteine müssen anschließend auf den Abstand der Applikationsprofile eingestellt/verschoben werden.

![](_page_34_Picture_4.jpeg)

Nutensteine einlegen

Anschließend wird das Applikationsmodul aufgesetzt. Die Nutensteine müssen jetzt so unter den Montagwinkeln liegen das Schrauben eingedreht werden können.

![](_page_35_Picture_2.jpeg)

Applikationsmodul aufsetzen

Mit Linsenkopfschrauben M5x8 werden die Montagewinkel des Applikationsmoduls nun mit den Querprofilen verbunden aber noch nicht festgezogen. Sind alle Schrauben angesetzt, kann das Applikationsmodul noch an die gewünschte Position geschoben werden. Ist die Position festgelegt müssen nur noch die Schrauben festgezogen werden.
#### **3.9.2 Pneumatischer Anschluss von Applikationsmodulen**

Der pneumatische Anschluss erfolgt nach dem Prinzip der folgenden Skizze. Die erste Seite des Schlauchs (Nennweite 4) wird in den QS Stecker der Ventilinsel an der Applikation gesteckt. Die zweite Seite des Schlauchs wird an das Absperrventil des CP Lab Bandes gesteckt. Durch öffnen des Absperrventils wird das Applikationsmodul mit Druckluft versorgt.

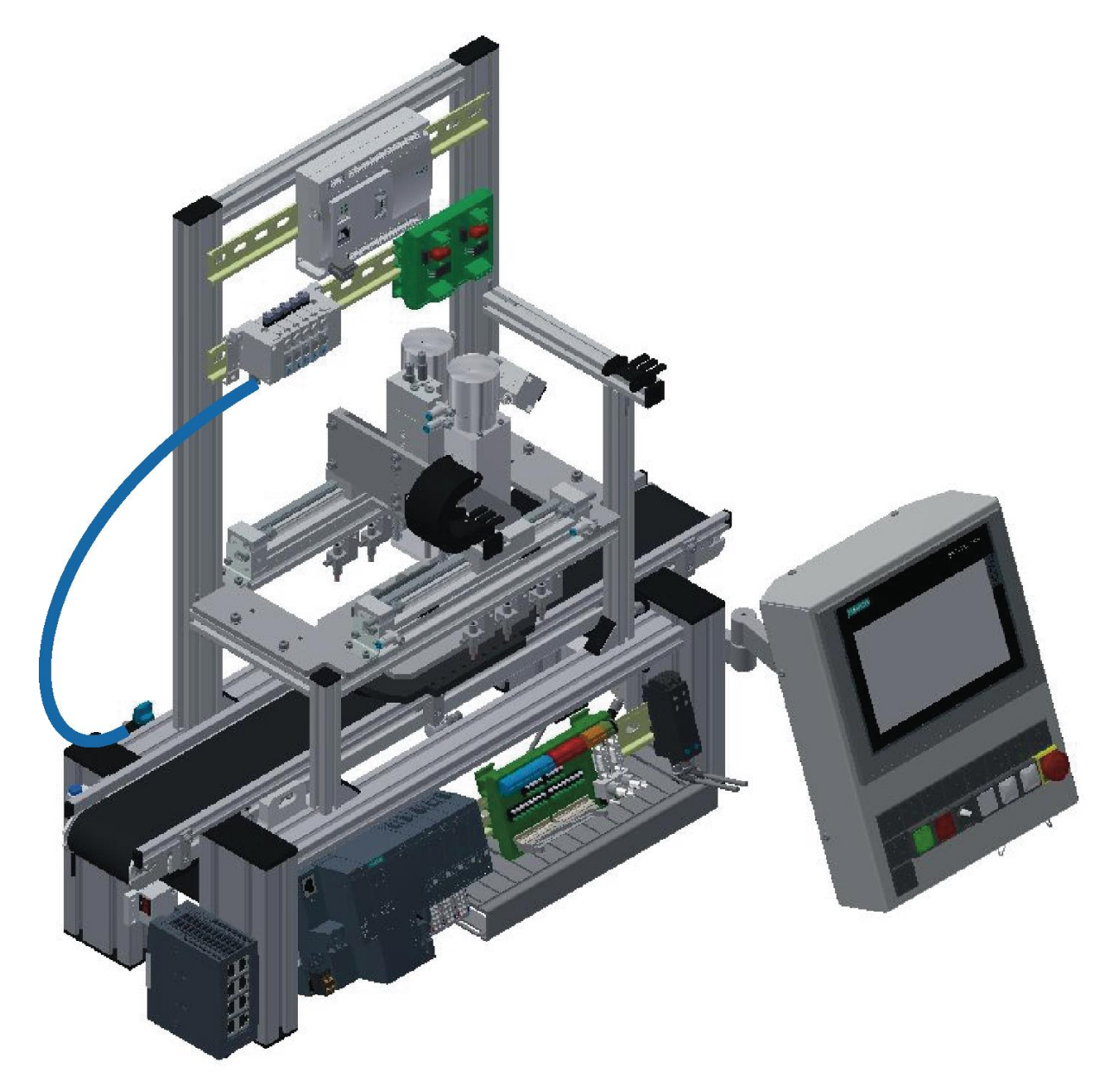

Applikationsmodul pneumatisch anschließen

#### **3.9.3 Elektrischer Anschluss von Applikationsmodulen**

Die Applikationsmodule werden über eine SysLink Schnittstelle mit der ET200SP verbunden. Das SysLink Kabel ist direkt an die Steuerung angeschlossen und wird auf der Rückseite des CP Lab Bandes heraus geführt. Der SysLink Stecker (XJ11) des Kabels wird an das Applikationsmodul eingesteckt. Die Kommunikation funktioniert über E/A.

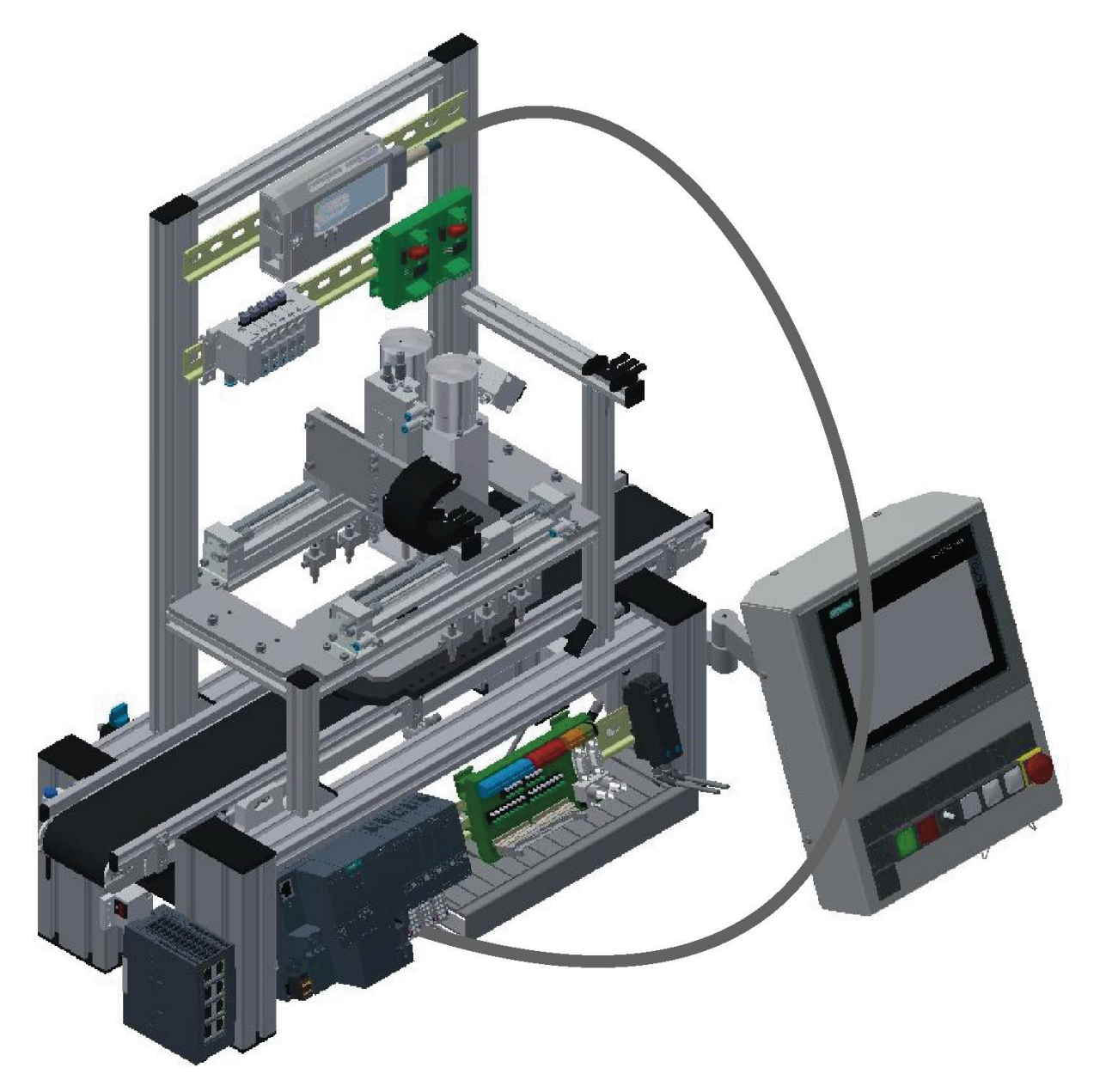

Applikationsmodul elektrisch anschließen

# **Beschreibung Schnittstelle Eingänge**

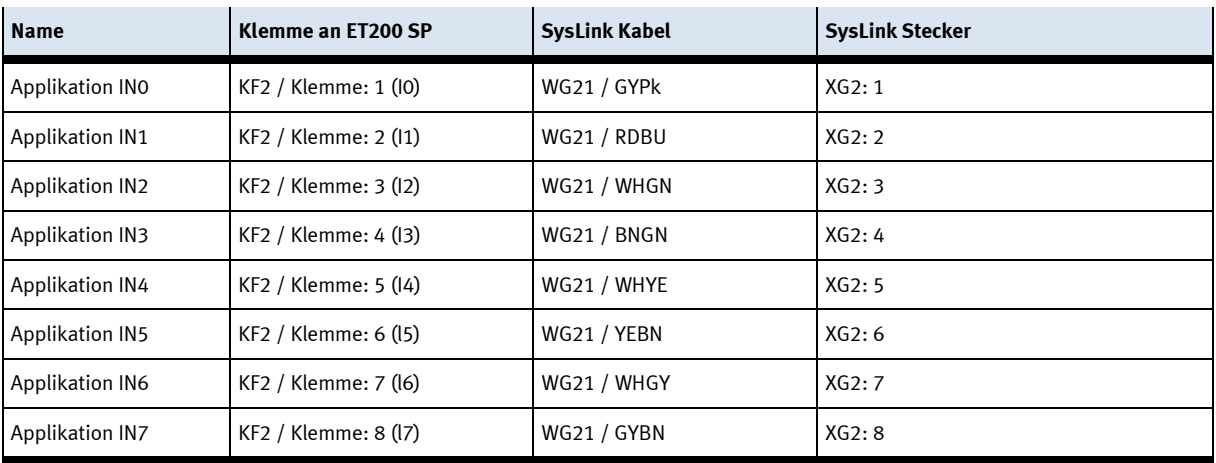

## **Beschreibung Schnittstelle Ausgänge**

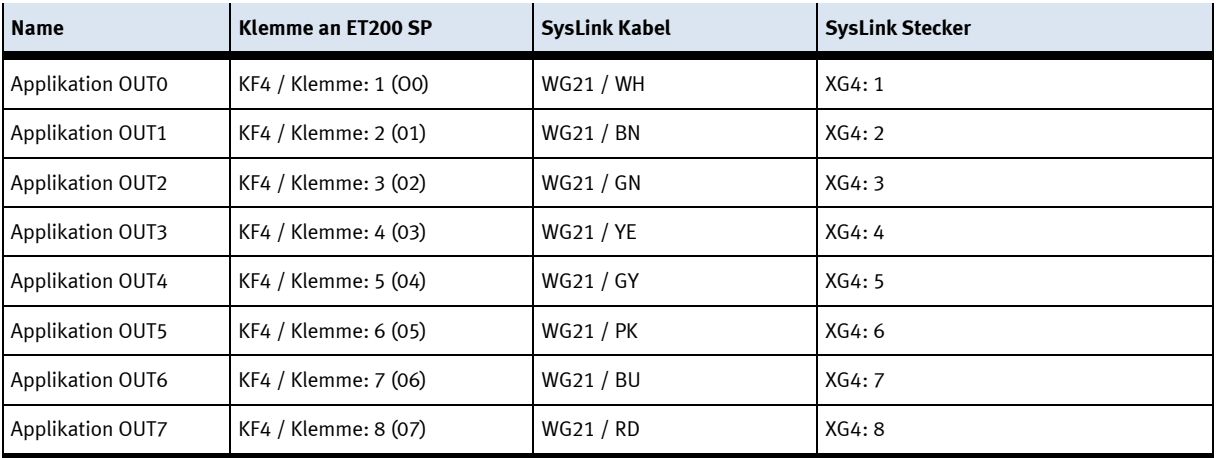

# **Beschreibung Schnittstelle Spannung**

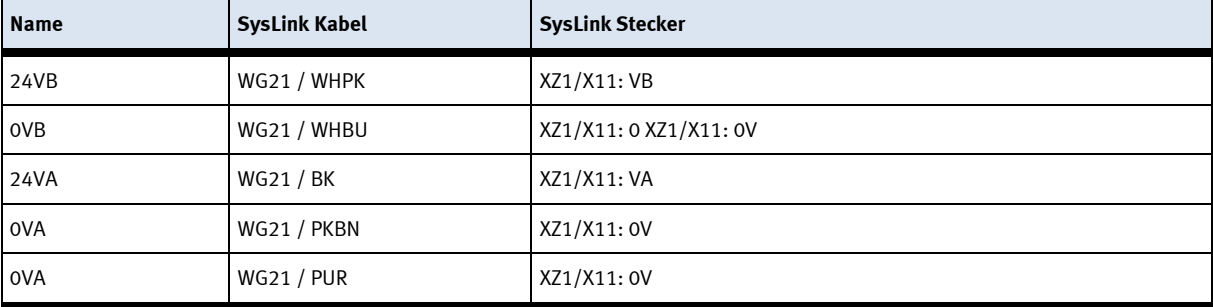

Das Applikationsmodul kann auch an ein E/A-Terminal angeschlossen werden, über eine SysLink Schnittstelle werden diese direkt verbunden. Der SysLink Stecker (XJ11) des Kabels wird an dem Applikationsmodul eingesteckt.

Die Kommunikation funktioniert ebenfalls über E/A.

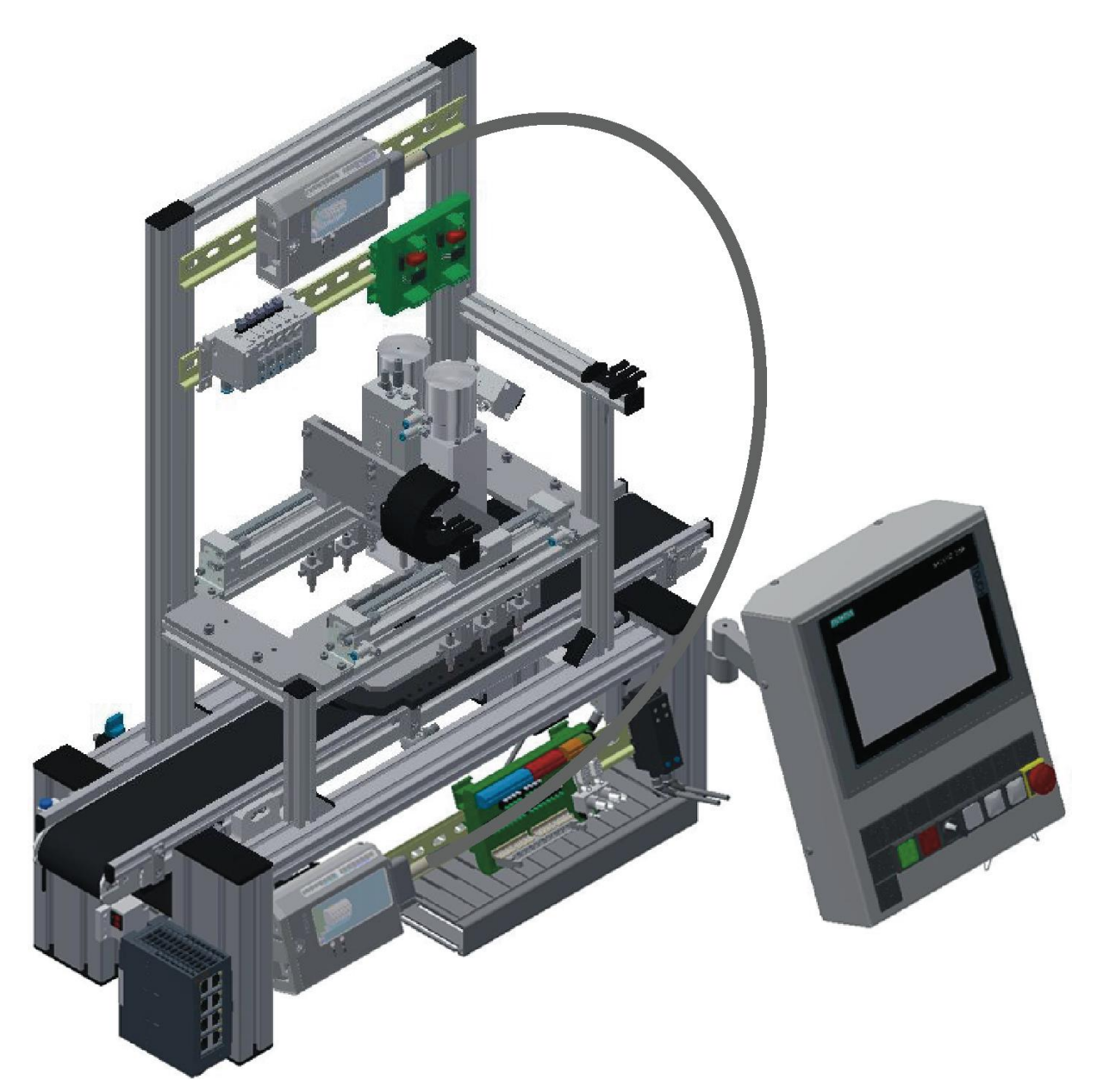

Applikationsmodul elektrisch anschließen

**E/A Box**

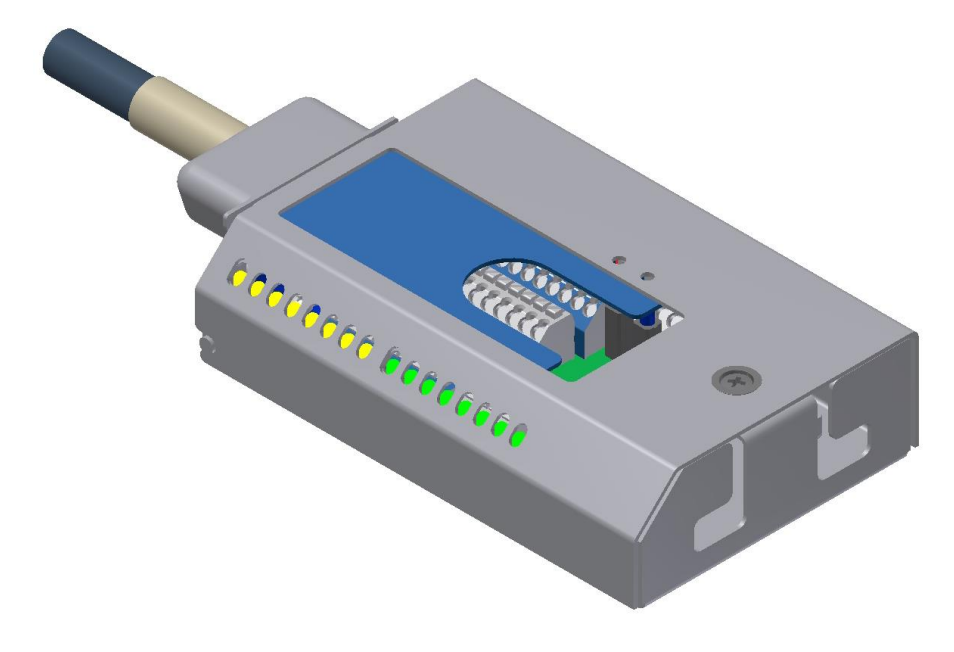

#### E/A Terminal XD1

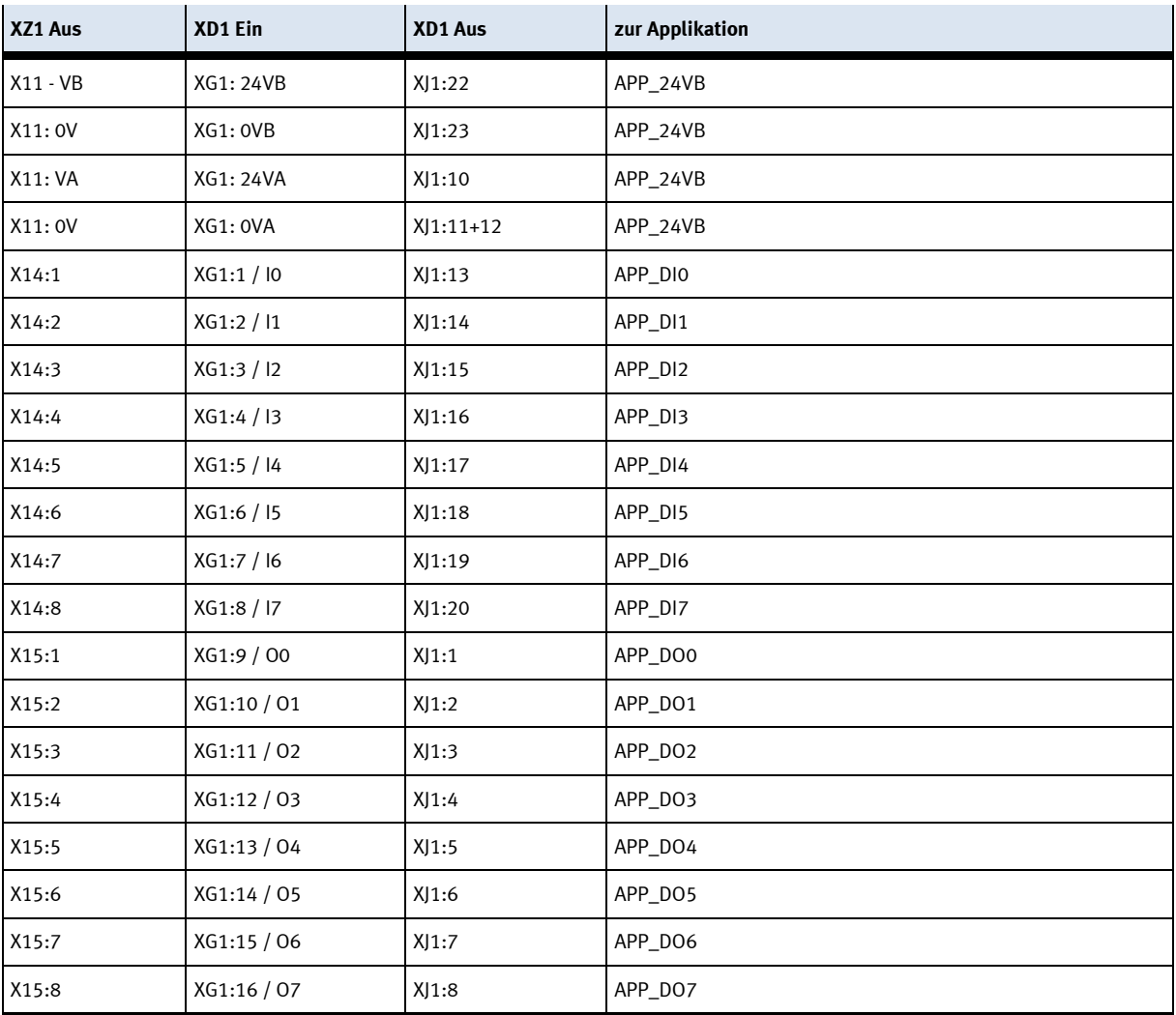

#### **3.10 Inbetriebnahme**

Für das CP Lab Band wurde bereits eine "Erstinbetriebnahme" ab Werk durchgeführt. Führen Sie folgende Schritte durch, damit mit dem CP Lab Band und dem eventuell vorhandenen Applikationsmodul gearbeitet werden kann:

- 1. Netzversorgung 230 V AC für Netzteil anschließen.
- 2. Netzteil 24 V DC mit Anschlüssen +24V/0V/Erde sind korrekt an das CP Lab Band angeschlossen. Das Netzteil ist eingeschaltet.
- 3. Das CP Lab Band wird mit ca. 6 bar Druckluft versorgt. Bei einer Erstinbetriebnahme ist darauf zu achten den Druck langsam zu Erhöhen. Hiermit werden unvorhersehbare Vorgänge unterbunden.)
- 4. Nun kann mit dem CP Lab Band und dem gegebenenfalls vorhandenen Applikationsmodul gearbeitet werden.

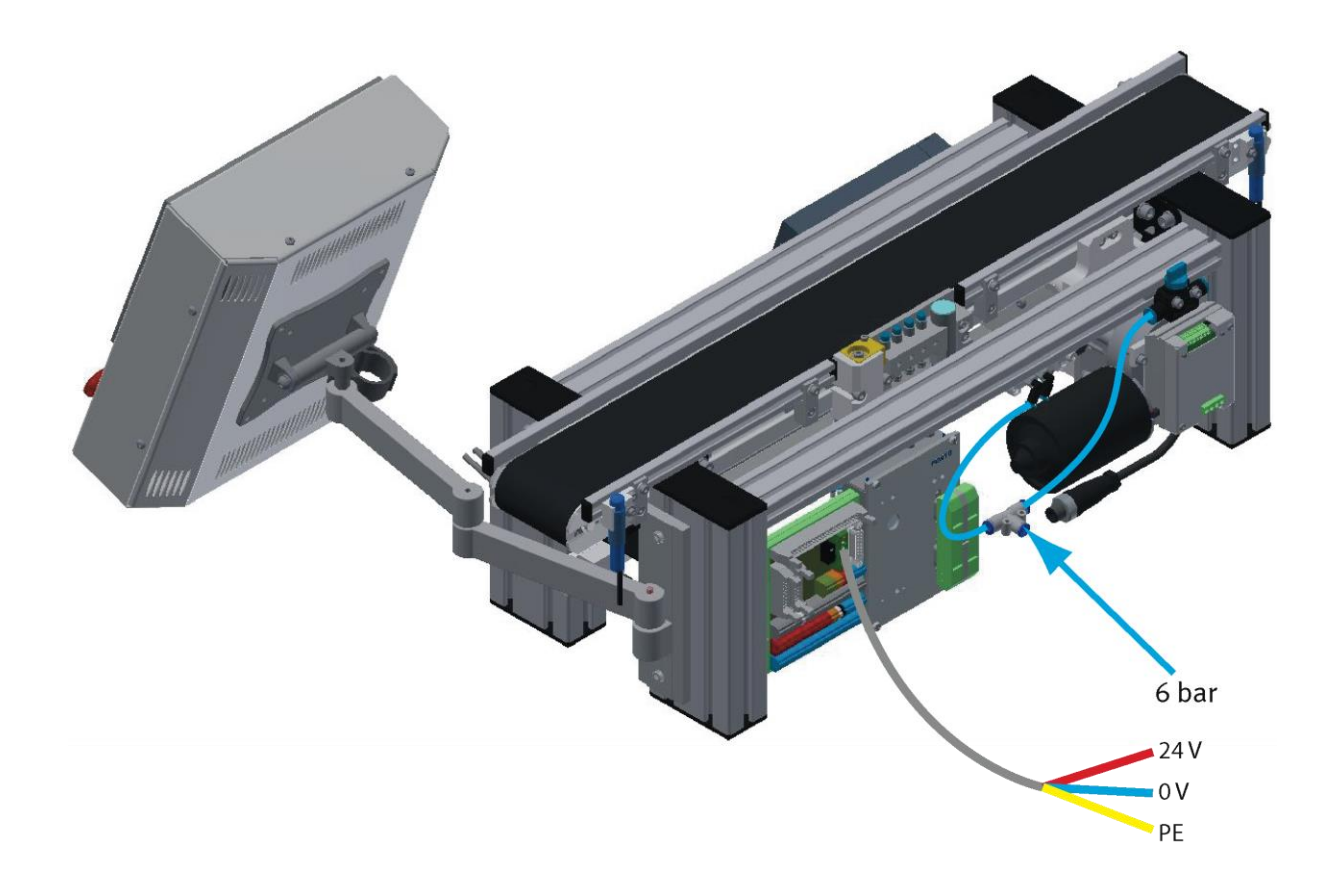

# **4 Bedienung**

Die Bedienung wird anhand eines Beispiels erklärt, Abweichungen bei anderen Applikationsmodulen sind möglich.

#### **4.1 Software Siemens**

Um mit dem Grundmodul arbeiten zu können, ist es notwendig die entsprechende Software in die Steuerung und das HMI Touchpanel des Moduls zu laden.

Im Folgenden wird die Vorgehensweise zum Aufspielen der notwendigen Software beispielhaft beschrieben. Der Ablauf für das HMI Touchpanel ist analog zu dem hier beschriebenen Ablauf für die Steuerung.

- Die Steuerung muss mit dem Programmiercomputer verbunden sein.
- Die Steuerung muss auf STOP stehen
- Die Siemens Software muss gestartet und das entsprechende Projekt geladen sein

#### **4.1.1 Die Gerätekonfiguration kompilieren**

Die grafisch erstellte Gerätekonfiguration muss vor dem Laden in die SPS in einen für die SPS lesbaren Maschinencode kompiliert (übersetzt) werden.

Das Kompilieren kann separat über den Button "Übersetzen" in der Toolleiste oder aber integrativ beim Ladevorgang ausgeführt werden. Der Kompiliervorgang muss fehlerfrei durchlaufen werden!

#### **4.1.2 Gerätekonfiguration in die SPS laden**

Um die Gerätekonfiguration oder auch das spätere SPS-Programm in die SPS zu laden, müssen Sie zunächst die SPS im Navigationsfenster markieren. Anschließend kann der Ladevorgang gestartet werden.

1. Markieren Sie Ihre SPS und betätigen Sie den Button "Laden in Gerät" in der Toolleiste.

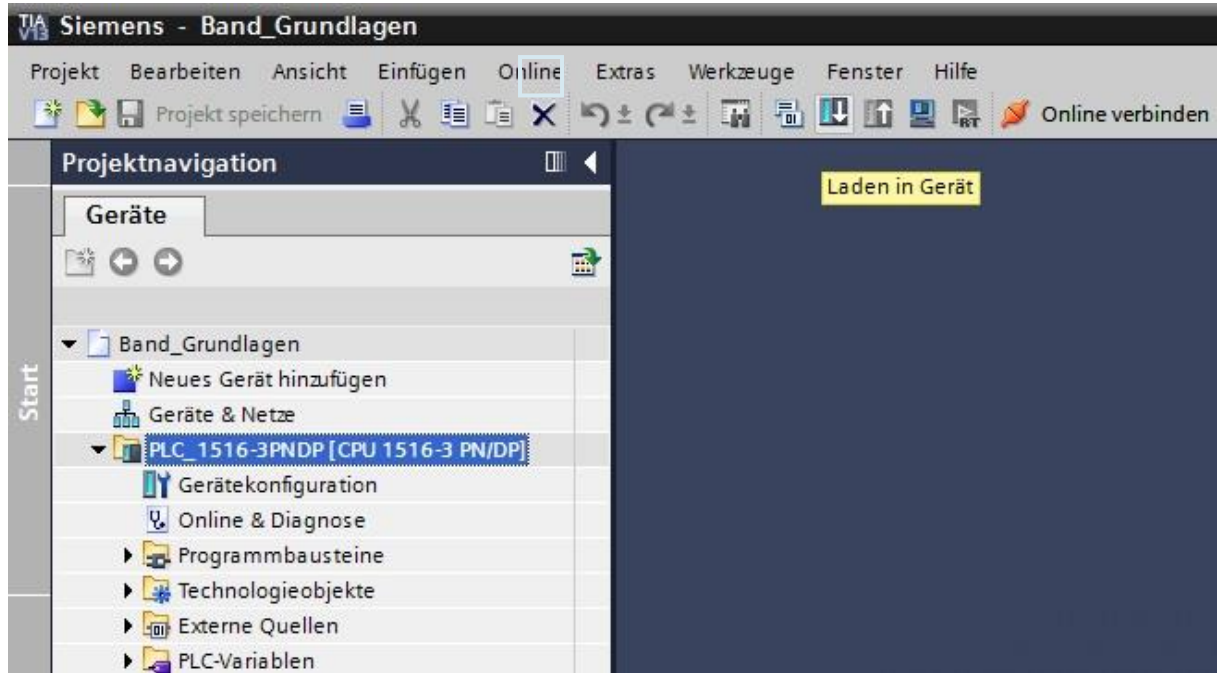

Laden der Projektierung in die SPS

2. Beim allerersten Download muss zunächst einmalig die sogenannte PG/PC-Schnittstelle eingestellt werden. Diese Schnittstelle gibt die Verbindung und den Zugriff von Ihrem Programmiergerät auf die SPS an.

Geben Sie nun die Schnittstellenparameter an und suchen Sie dann über diese Schnittstelle Ihre angeschlossene SPS über den Button "Suche starten". Betätigen Sie anschließend den Button "Laden".

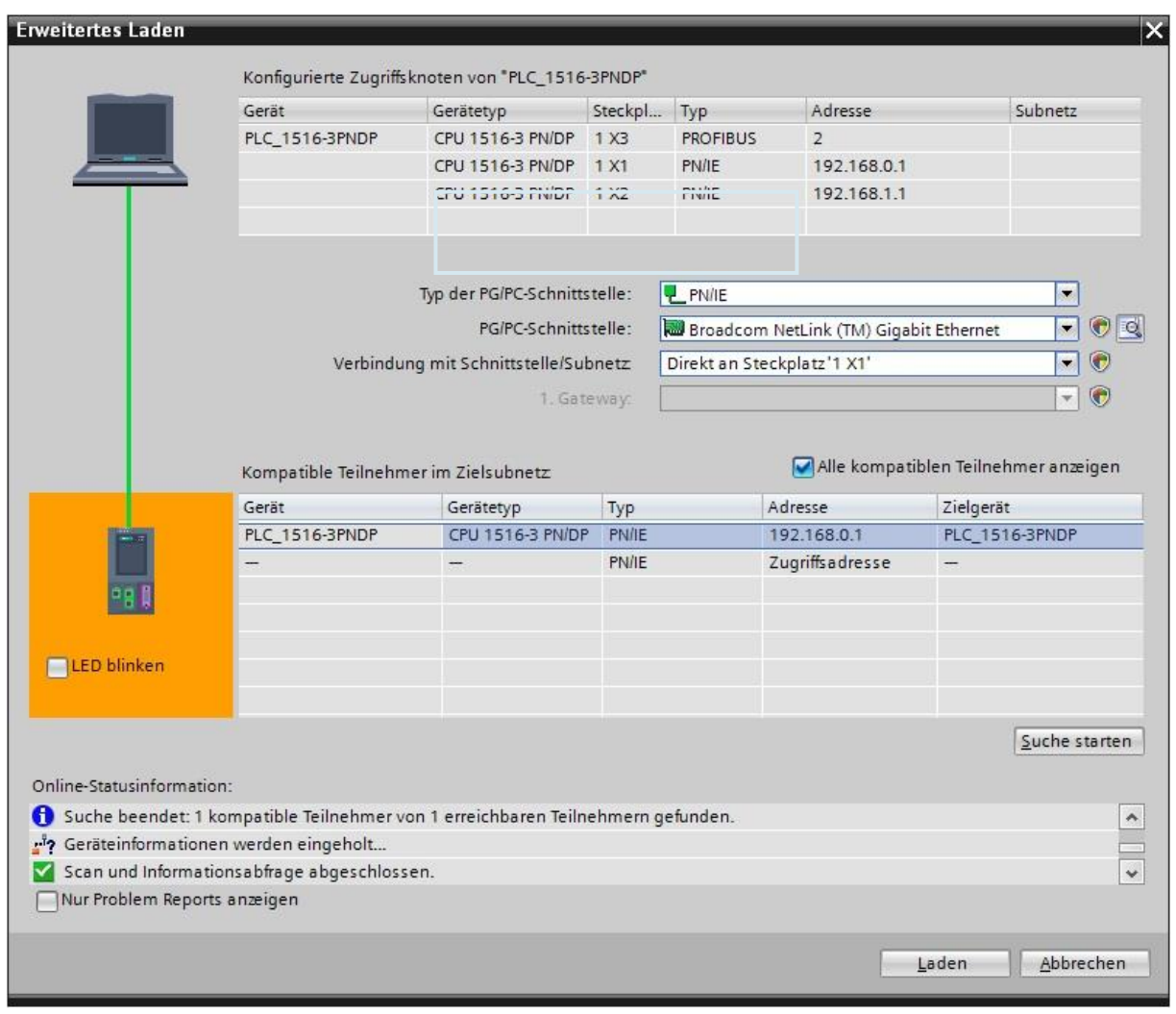

PG/PC-Schnittstelle einstellen

3. Nun wird zunächst geprüft, ob die Projektierung noch kompiliert werden muss. Falls ja, so wird dies ausgeführt.

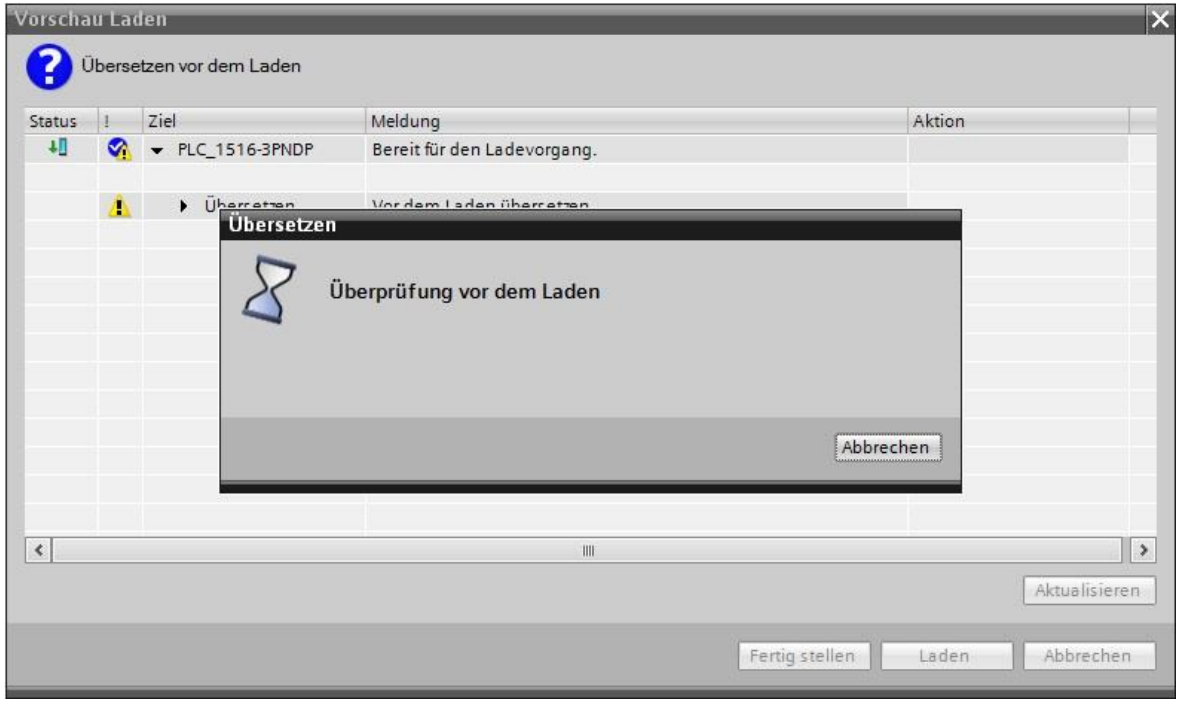

Kompilieren der Projektierung

4. Bei erfolgreicher Übersetzung werden nun die Aktionen angezeigt, die das TIA-Portal beim Ladevorgang ausführen wird.

Lesen Sie sich die einzelnen Aktionen durch (für Detailinformationen können die schwarzen Pfeile aufgeklappt werden) und bestätigen Sie dann den Ladevorgang.

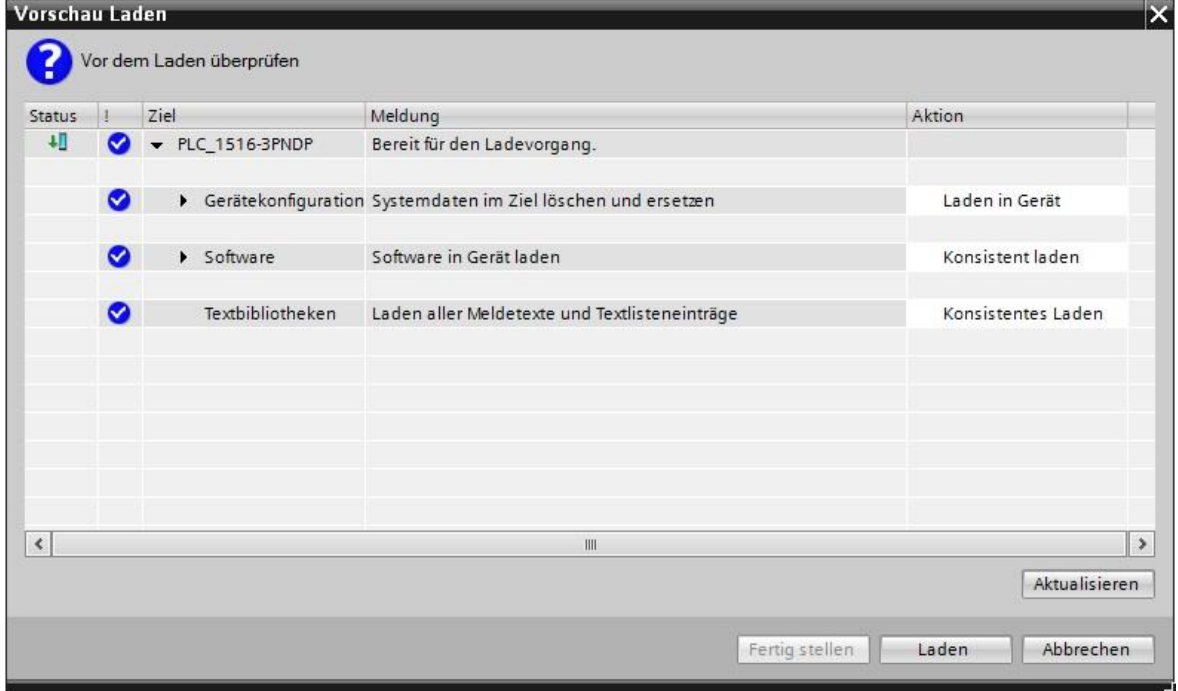

Aktionen des Ladevorgangs bestätigen

5. Starten Sie nach dem Laden Ihre SPS indem Sie die Auswahlbox "Alle starten" aktivieren und den Button "Fertigstellen" betätigen.

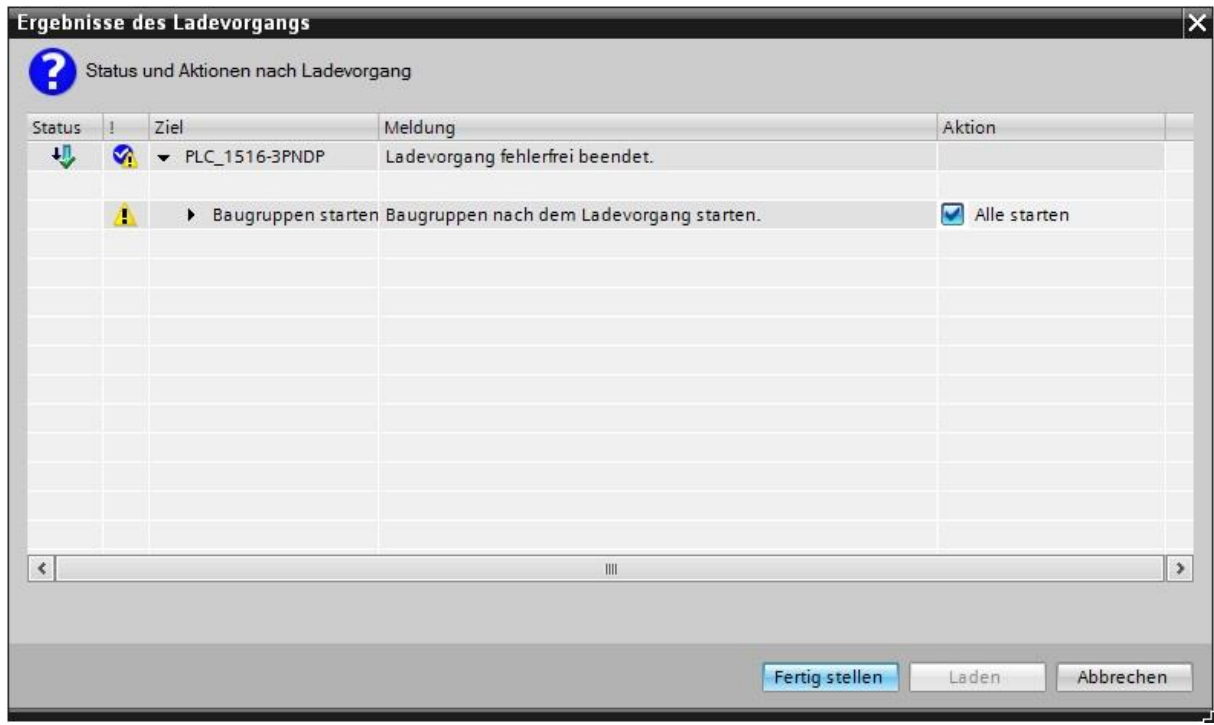

Abschließen des Ladevorgangs

6. Prüfen Sie nun, ob Ihre SPS erfolgreich startet und in den Modus RUN wechselt.

#### **4.2 Software Festo**

#### **4.2.1 Die SPS suchen und auswählen**

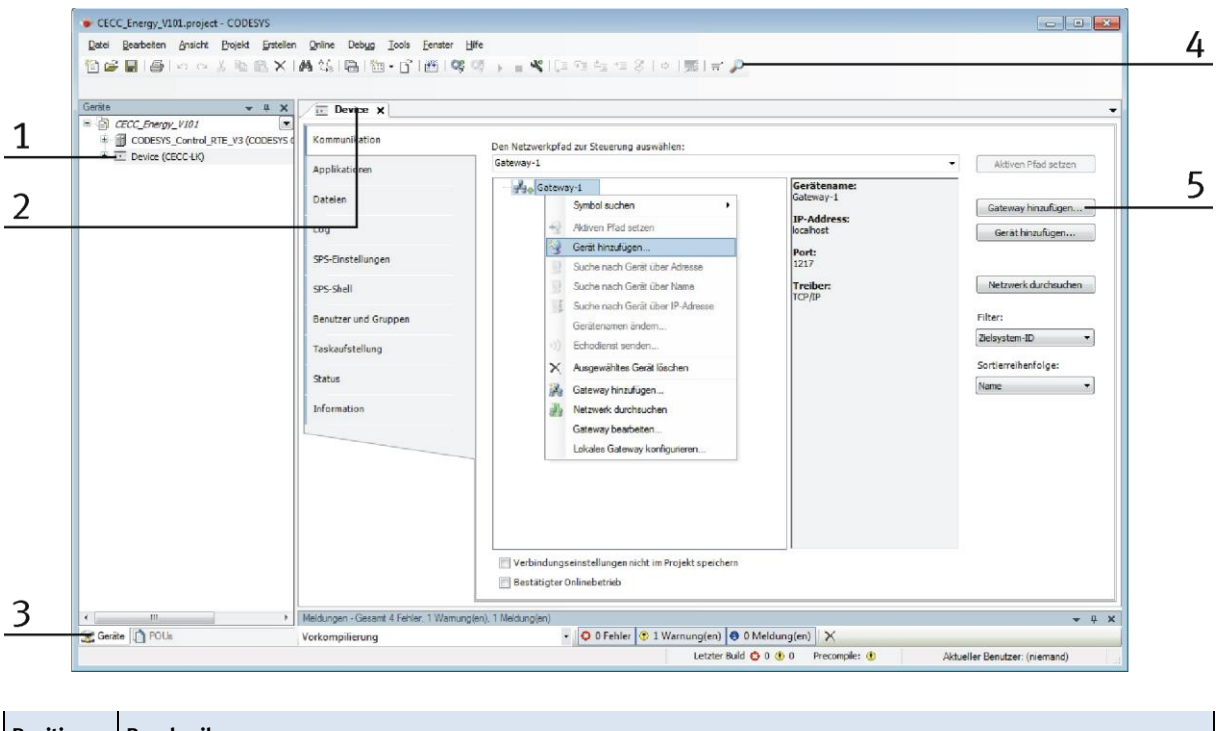

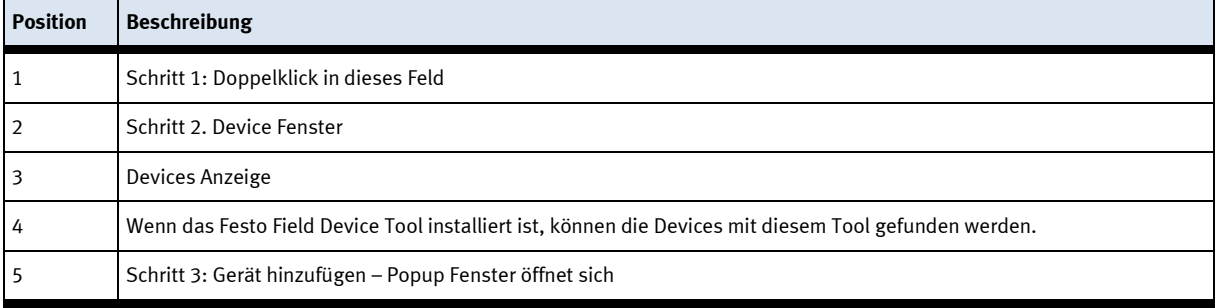

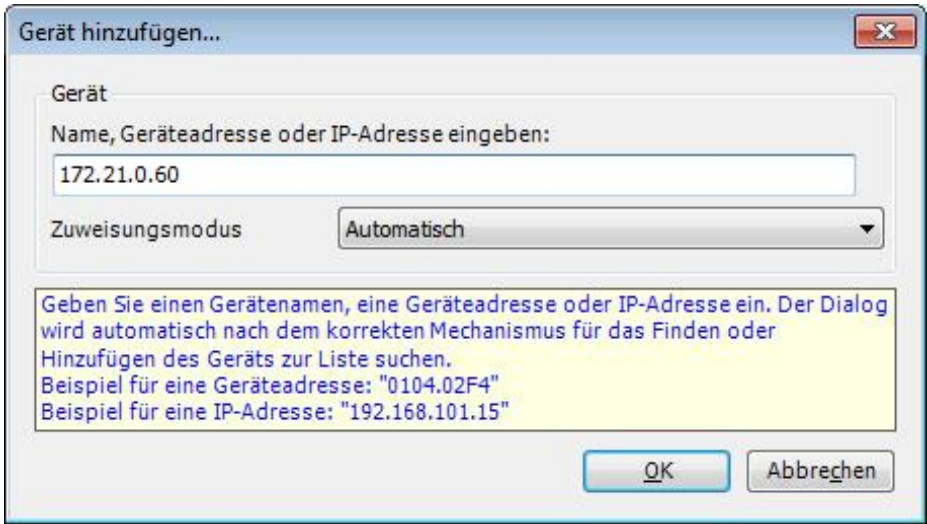

IP Adresse eingeben und mit OK bestätigen

Die Ansicht der Devices kann in den Tools geändert werden --> Optionen --> Device Editor

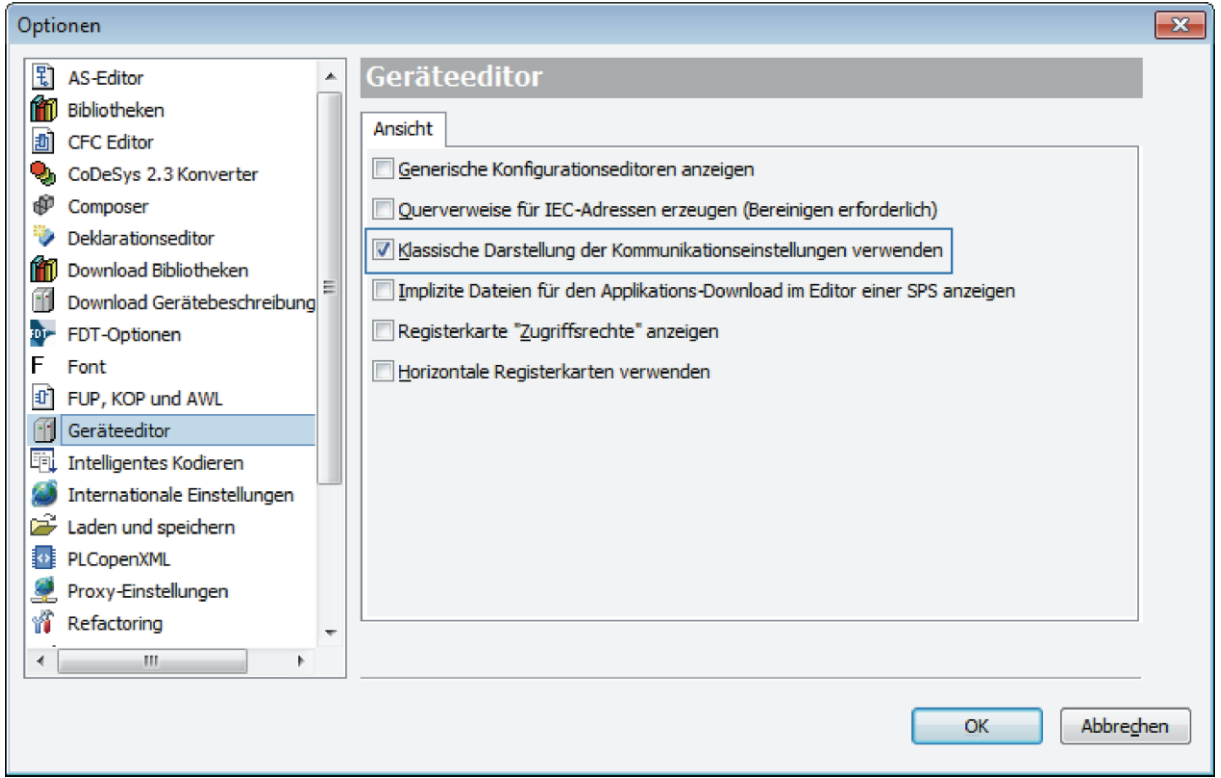

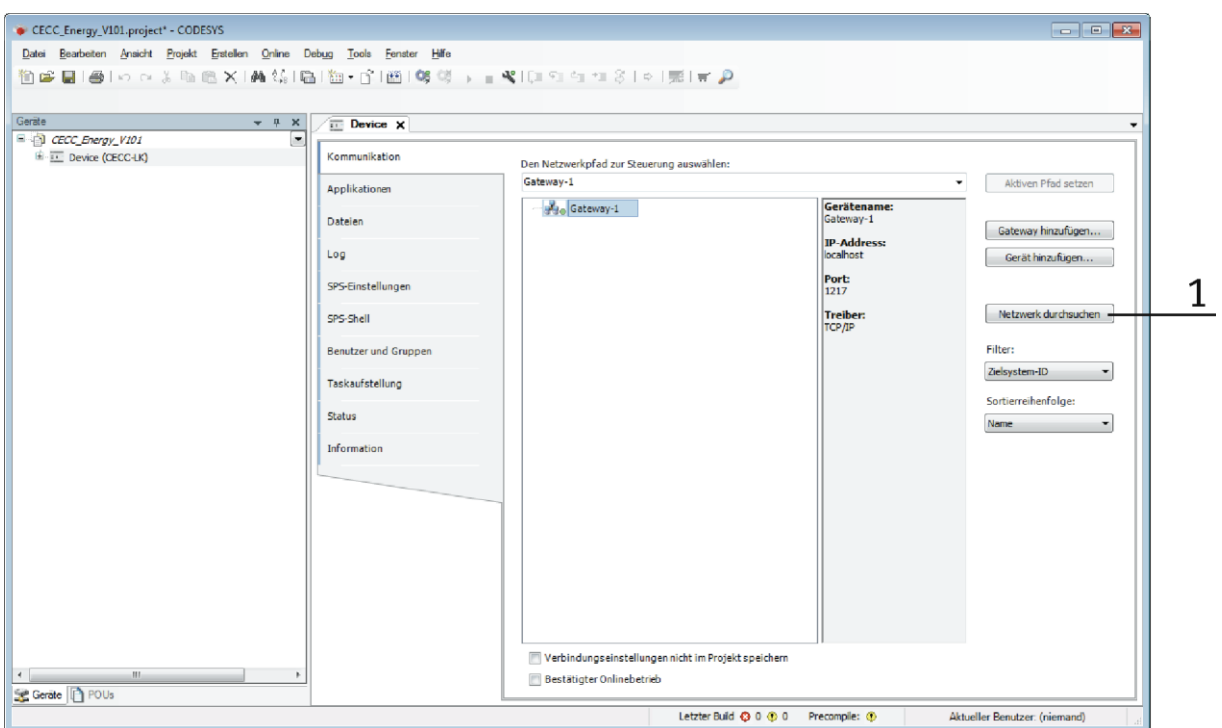

1. Das Netzwerk durchsuchen um die Devices zu finden..

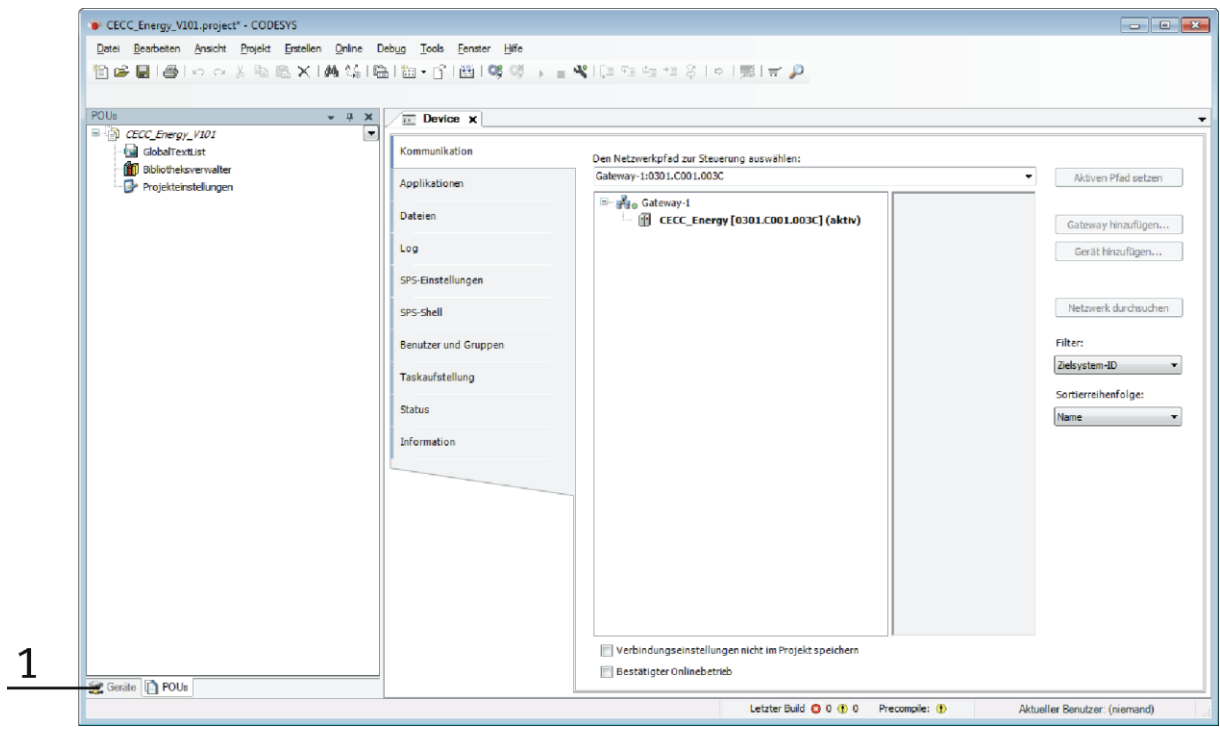

1. POUs Fenster: Die Projektelemente von hier werden auf alle Devices geladen

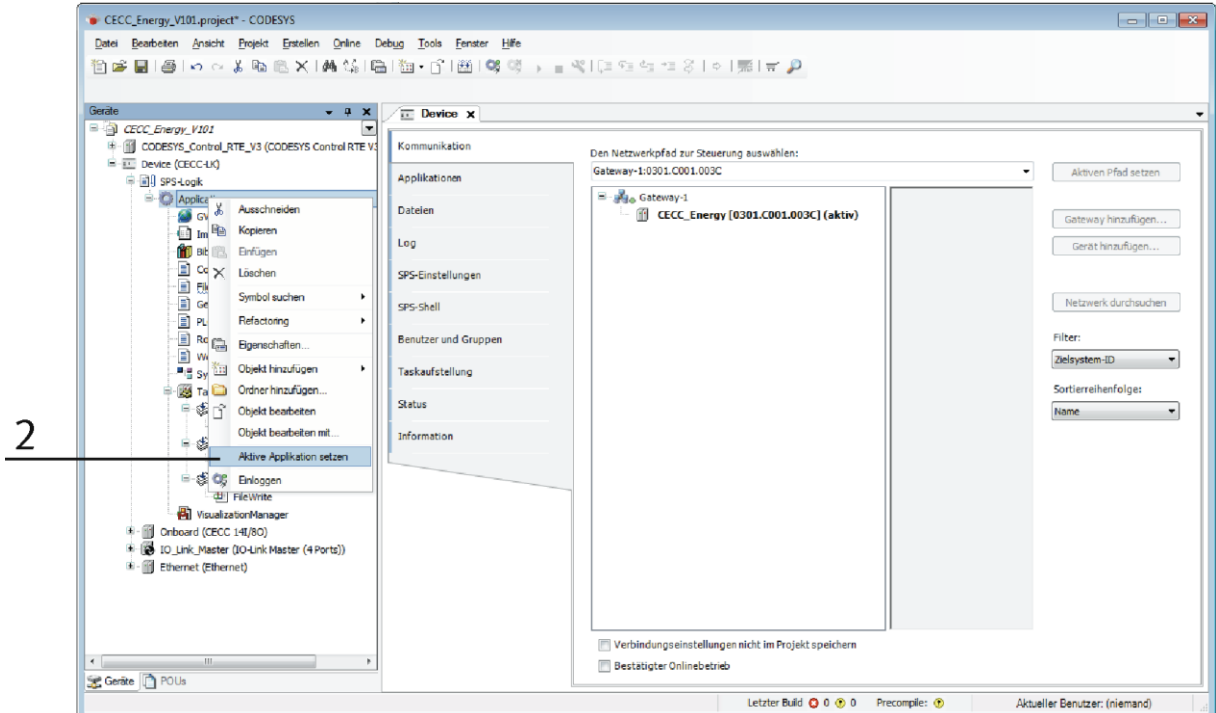

2. Im Devicefenster wird der benötigte Device geöffnet und mit einem Rechtsklick als aktive Applikation gesetzt.

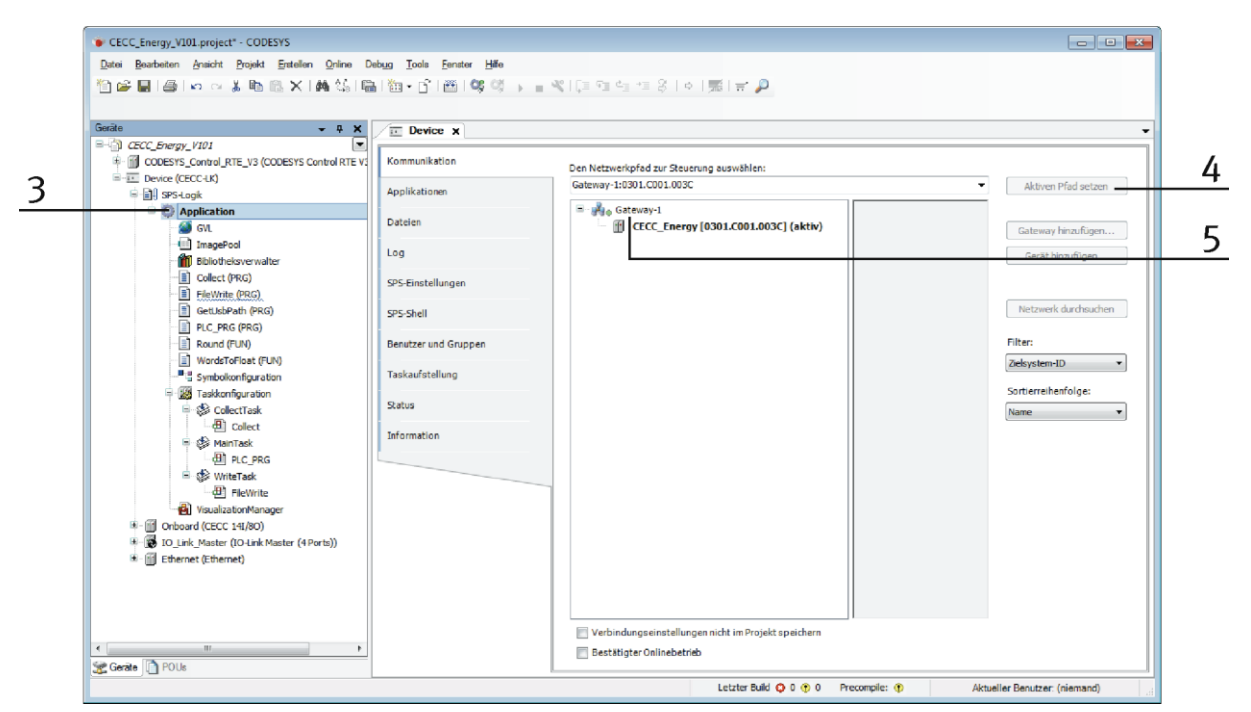

- 3. Der Titel wird dunkel.
- 4. Zum Schluss wird der richtige Device ebenfalls als aktiver Pfad gesetzt
- 5. Der Titel des gewählten Device wird ebenfalls dunkel.

# **4.2.2 Das Projekt downloaden**

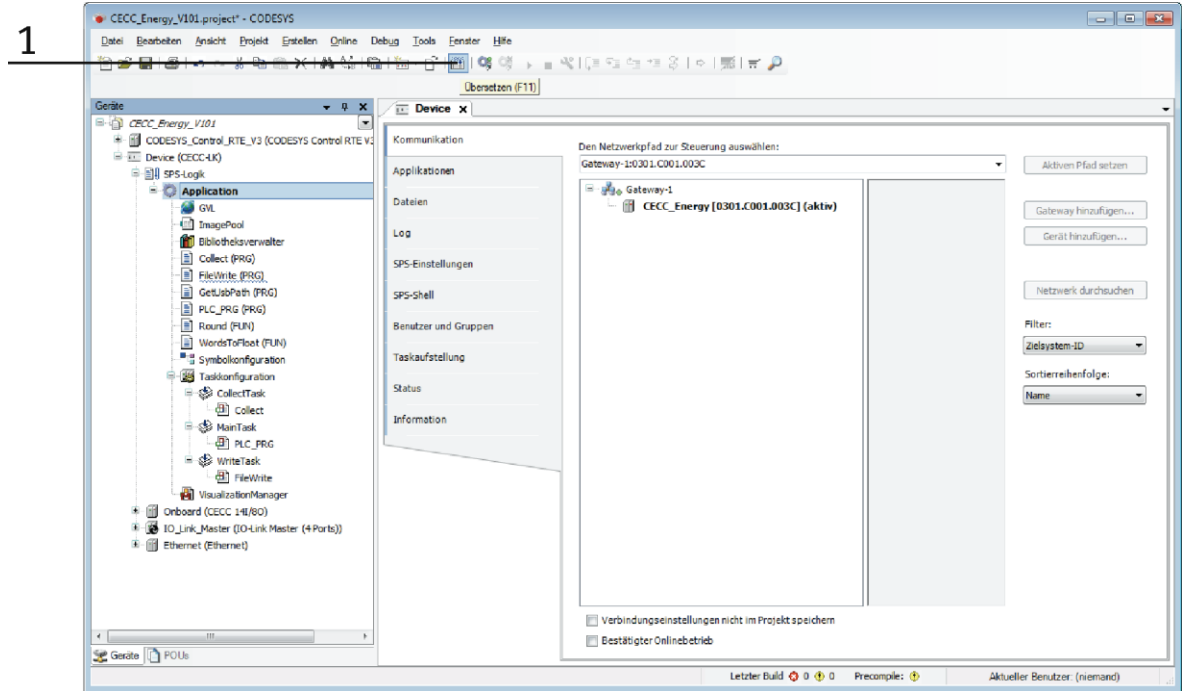

1. Auf den "Übersetzen" Button (F11) klicken.

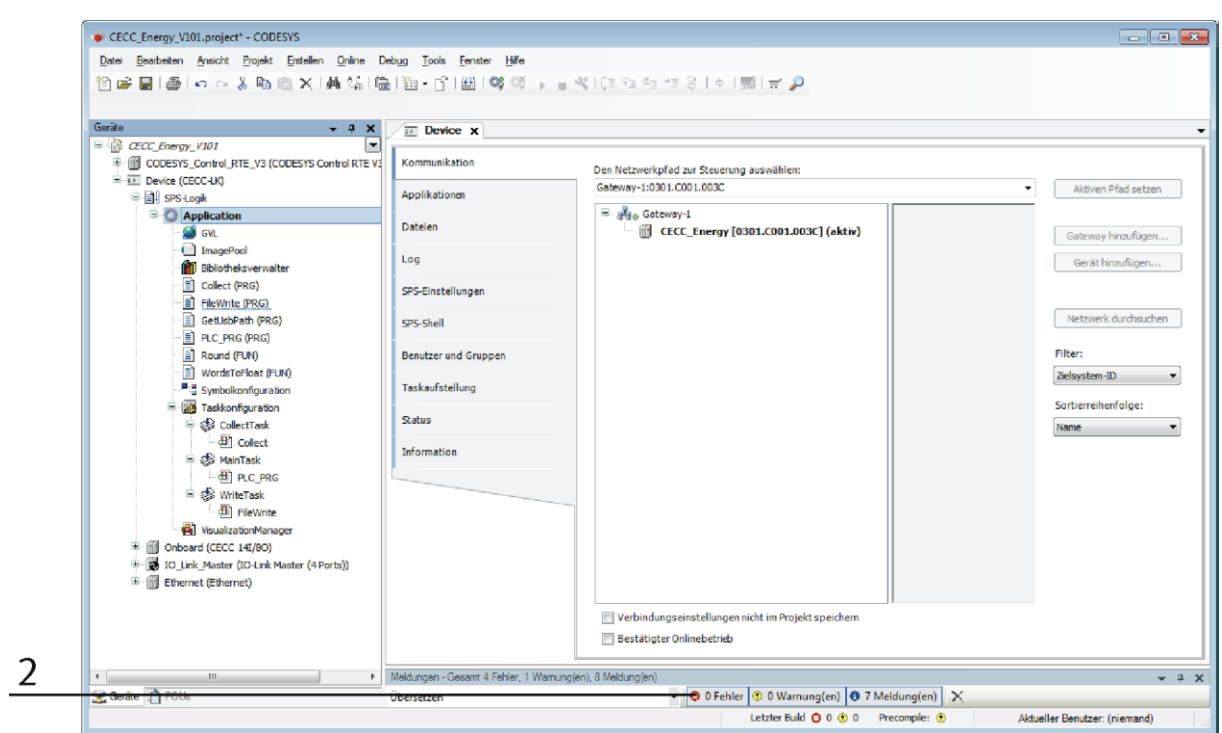

2. Keine Fehler

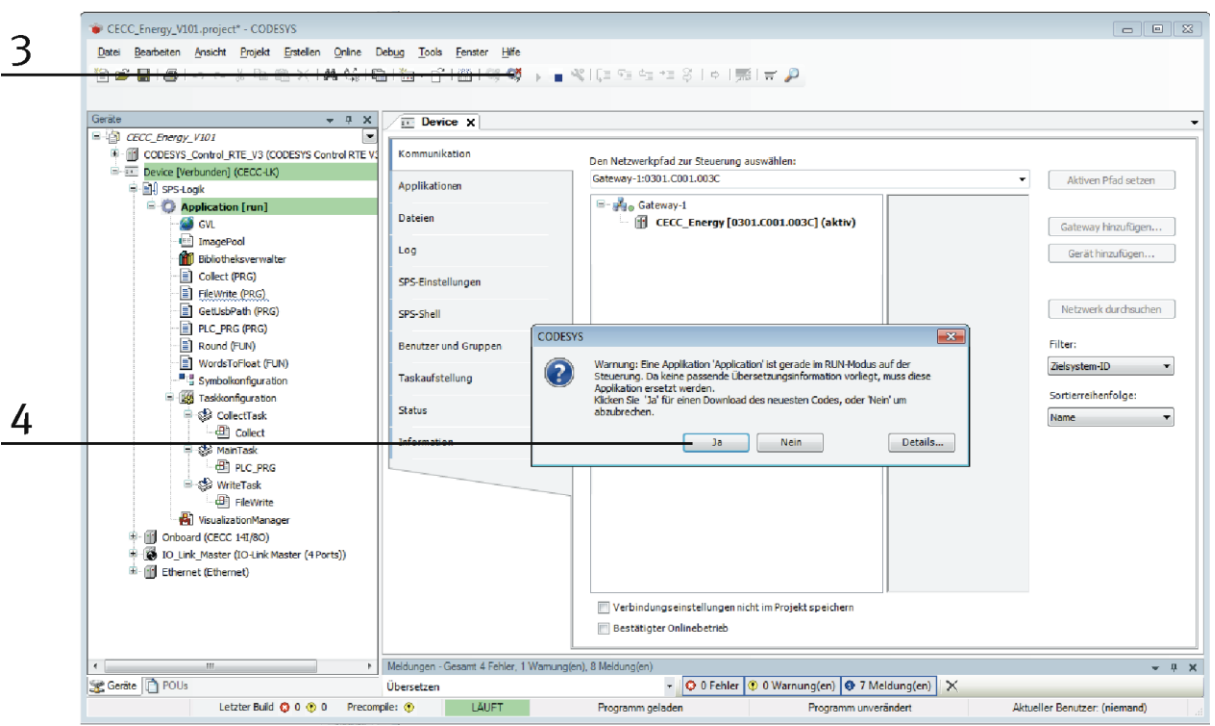

- 3. Mit einem Klick auf den Login oder den Online Button, kann man sich einloggen
- 4. Damit wird das Projekt geladen

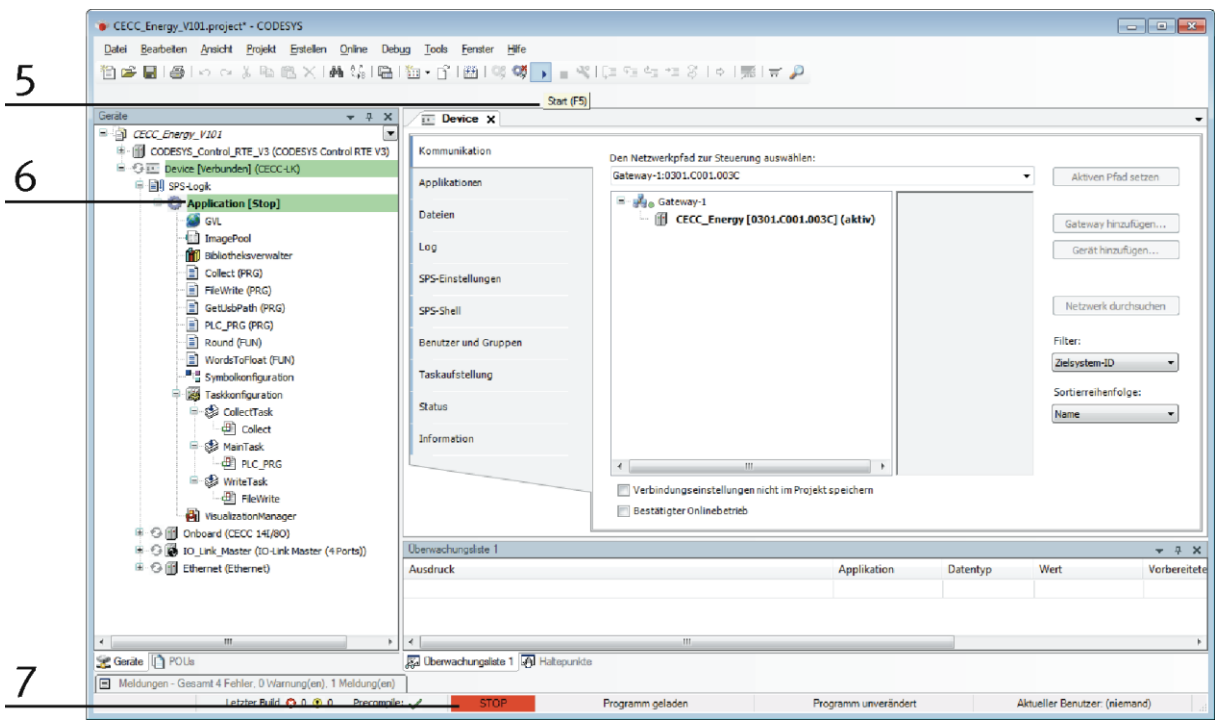

- 5. Nach dem Download des Projekts ist die SPS in der Betriebsart Stop (7)
- 6. Die grüne Farbe zeigt an, das die SPS eingeloggt ist (6)
- 7. Anschließend Start drücken (5)

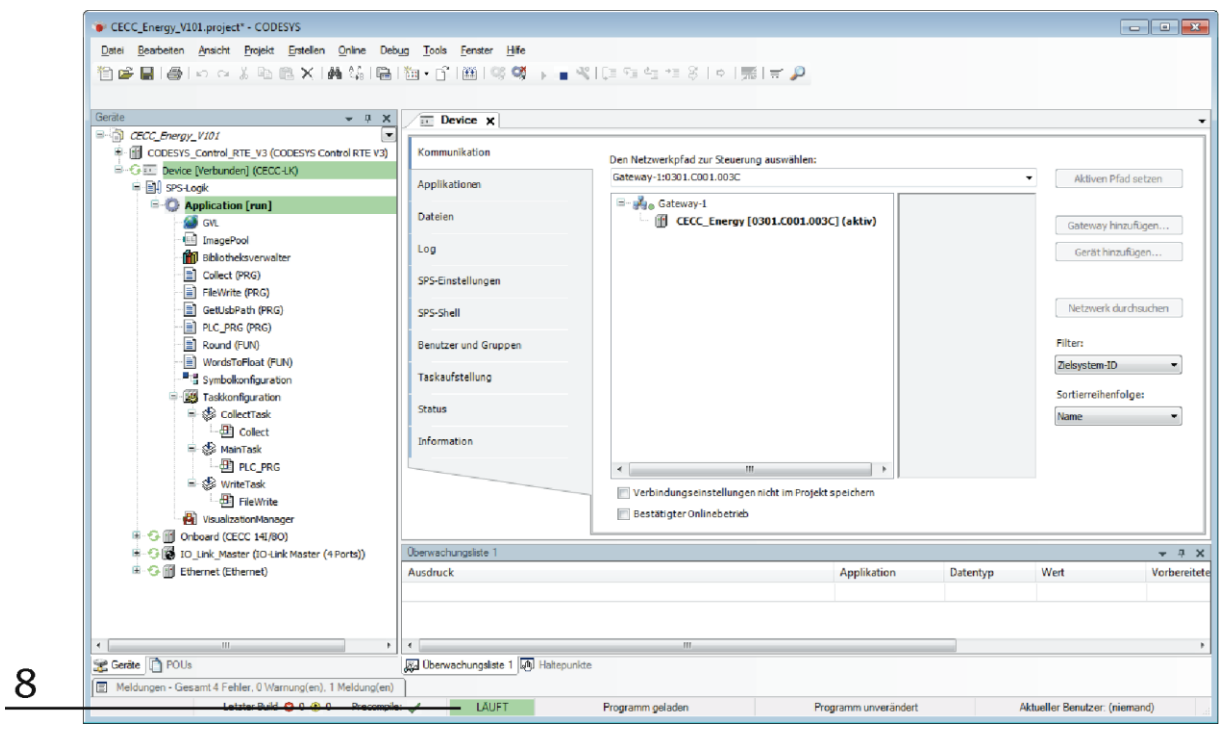

8. Die Steuerung ist in Betrieb

Nach dem Login, ist die SPS in der Betriebsart Debug. Der Status ist in der Runtime sichtbar

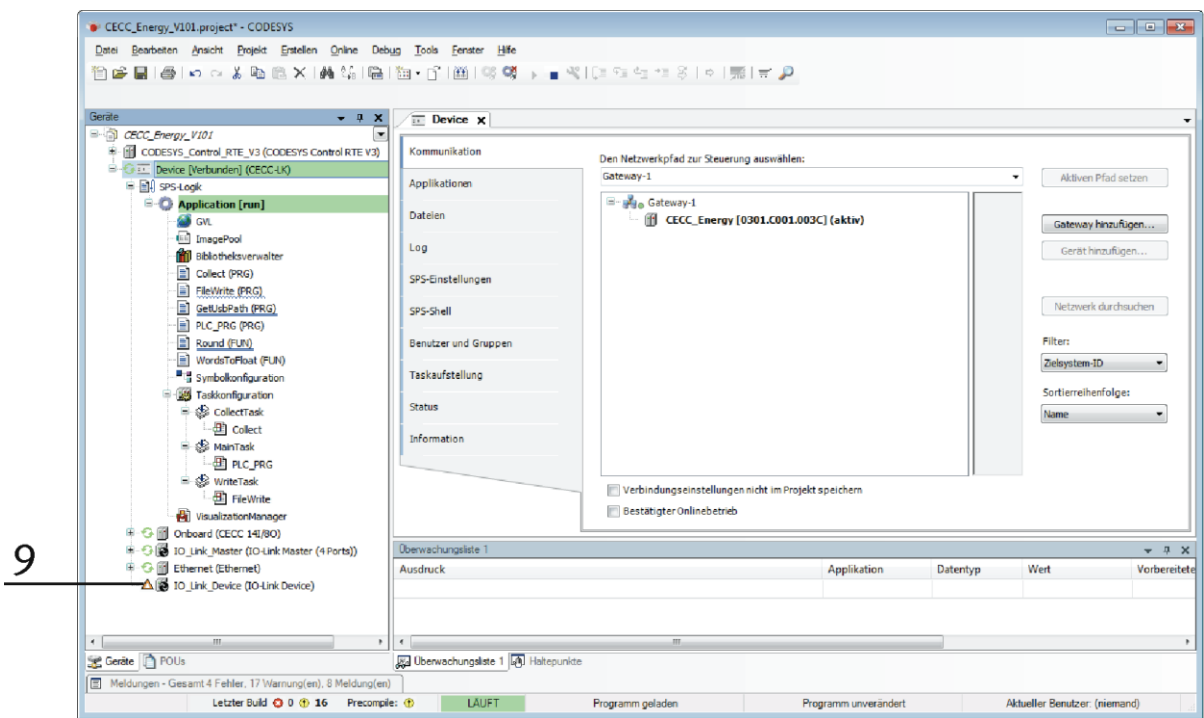

9. Eine falsche Hardware Konfiguration wird mit einem roten Warndreieck angezeigt

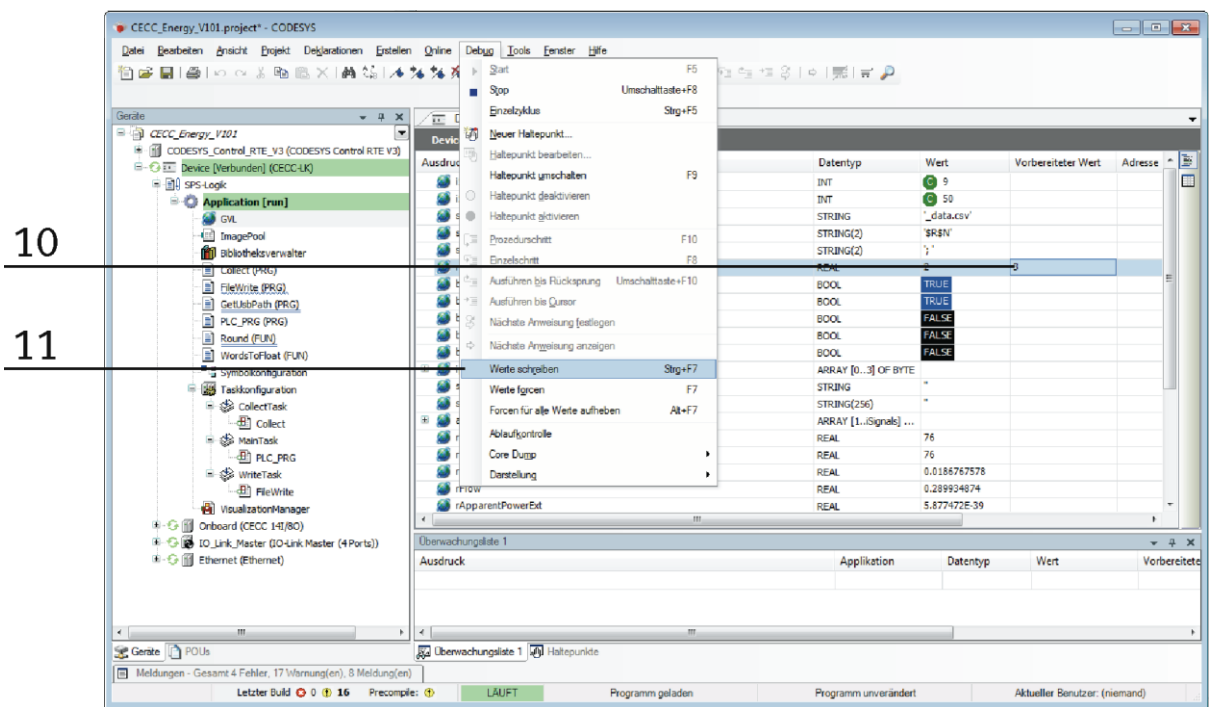

- 10. Die Variablenwerte können in "Vorbereiteter Wert" Zelle angepasst werden
- 11. Debug öffnen--> Werte schreiben

Es werden alle Werte die in der "Vorbereitete Werte" Zelle eingetragen werden auch übertragen

Wird das Projekt geladen und die SPS herunter gefahren, geht das Projekt verloren. Soll das Projekt beim nächsten Start der SPS automatisch gestartet werden, ist es notwendig eine Bootapplikation anzulegen.

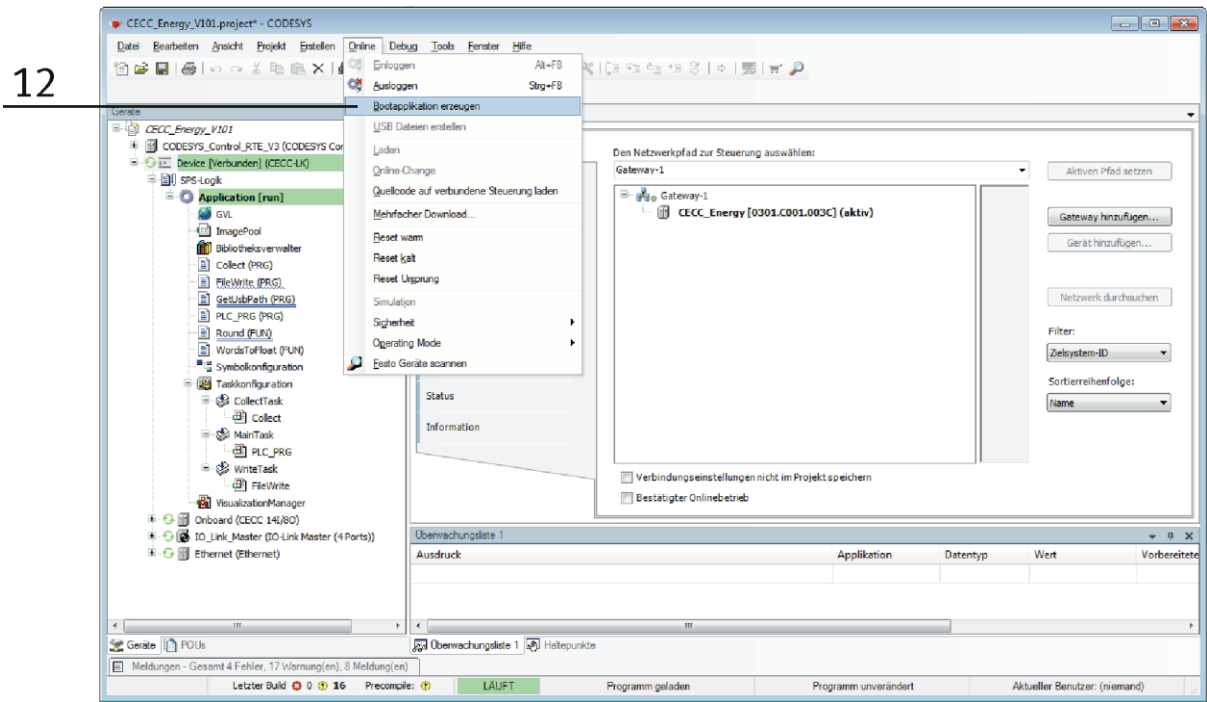

12. Bootapplikation erzeugen: dieses Projekt wird mit dem nächsten Start der SPS gestartet.

(Im Falle daß die Boot Applikation nicht benutzt wird, und während dem Ein/Ausschalten der SPS, tritt ein Fehler im Code auf, wird das Originalprojekt gestartet)

## **4.2.3 Die SPS zurücksetzen**

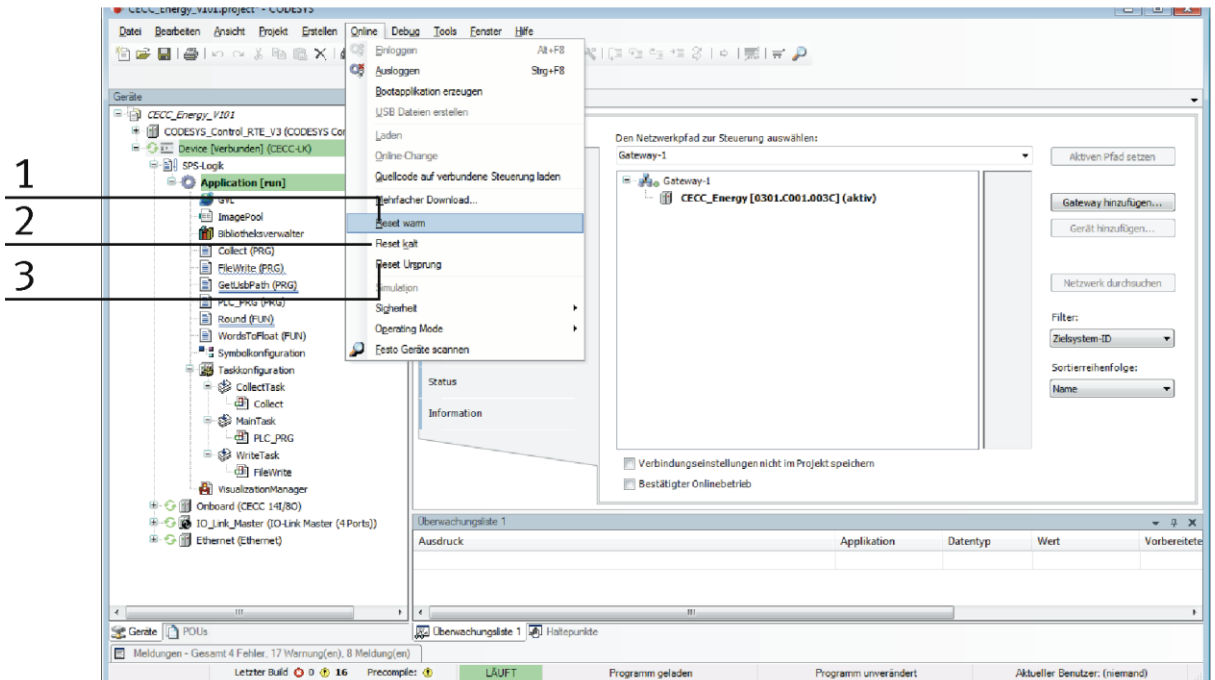

- 1. Reset "Warm": einfach die Variablen reinitialisieren wird am meißten verwendet
- 2. Reset "Kalt": SPS neu starten
- 3. Reset Ursprung: entfernt das Projekt von der SPS

Muss das Programm editiert werden muss, muss es von der SPS ausgeloggt werden.

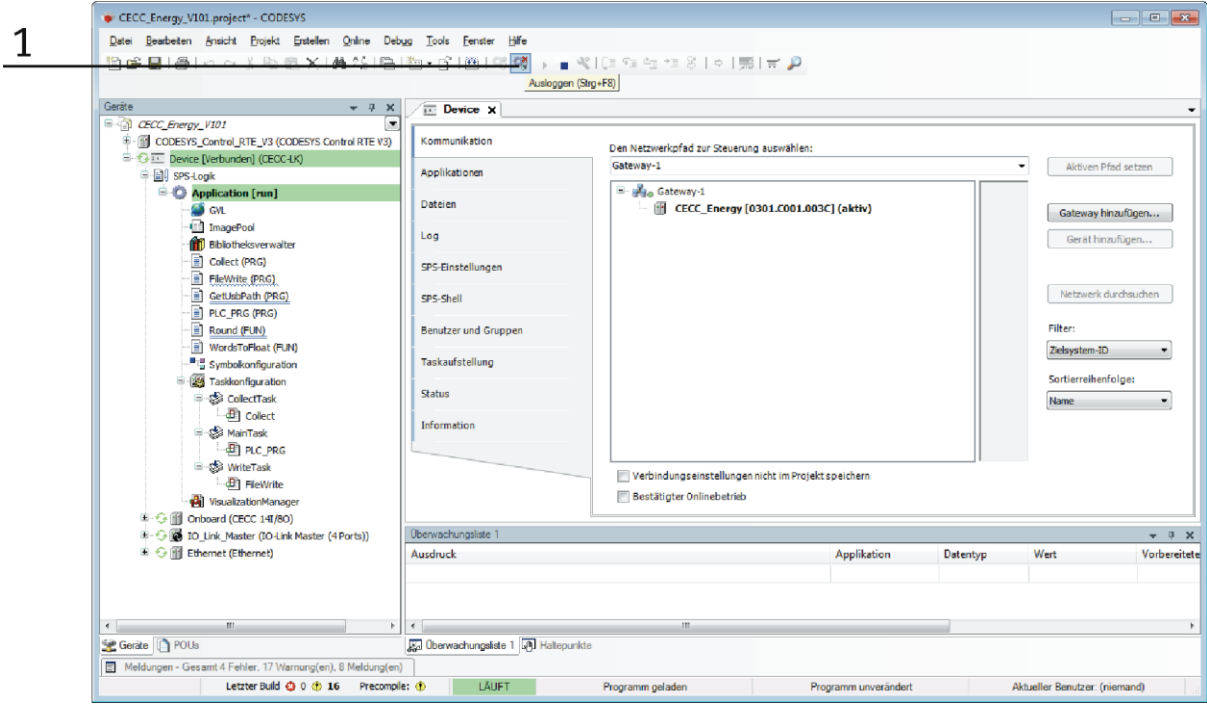

1. Ausloggen Button

Wird das Projekt in die SPS geladen und es wurden nur einige kleine Änderungen gemacht, erscheint die folgende Meldung

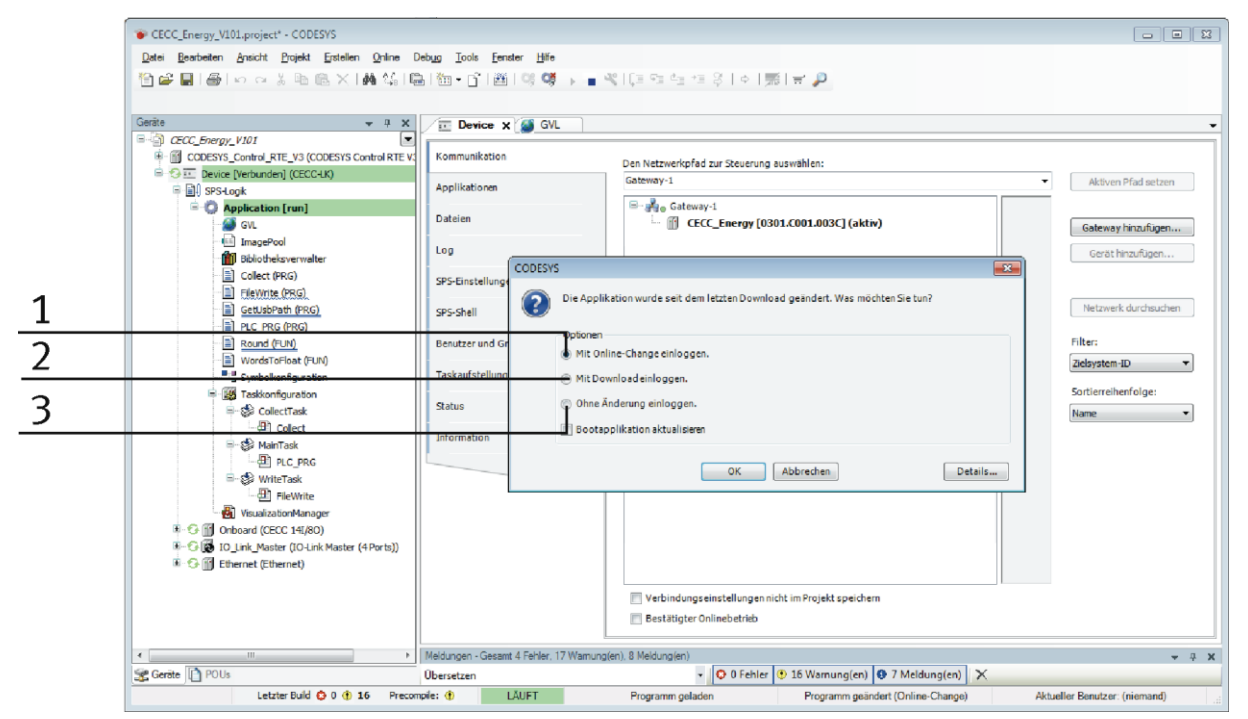

- 1. Hält die Werte der Variablen im originalen Zustand, übernimmt aber auch die Änderungen
- 2. Das Projekt downloaden und die Variablen reinitialisieren
- 3. In die Betriebsart Debug einloggen ohne die Änderungen zu übernehmen

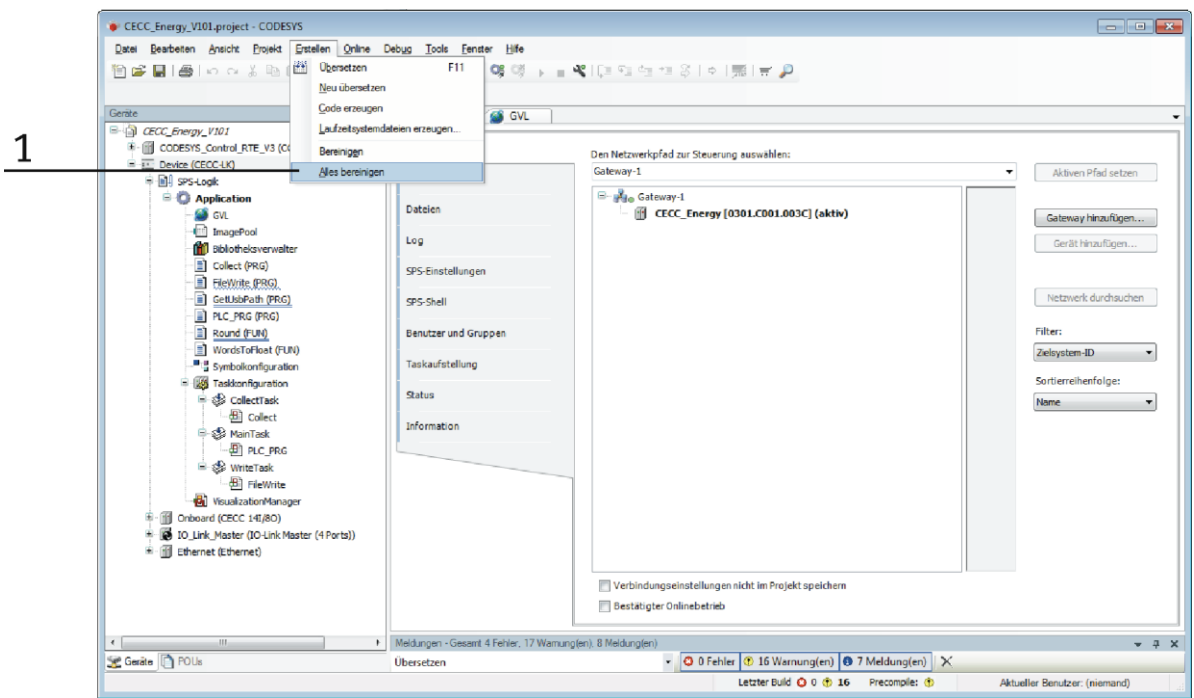

1. Im Falle das im Projekt spezielle Tools verwendet wurden, wird nach dem editieren des Code, ein "alles bereinigen" empfohlen. Dies berechnet die Speicheranordnung erneut.

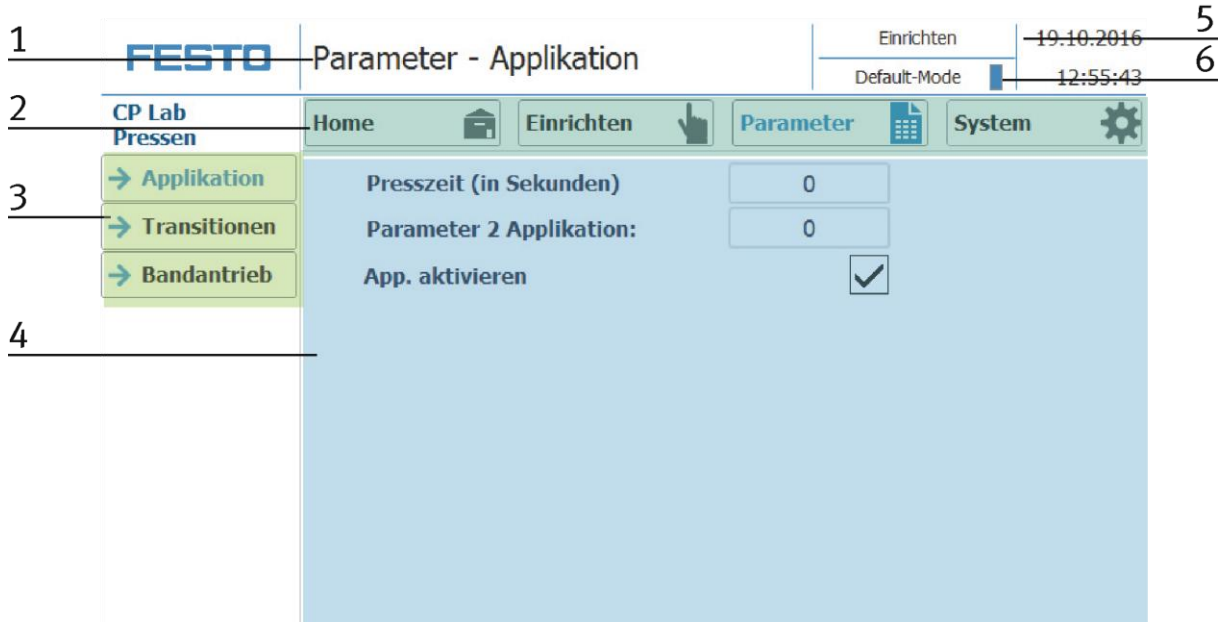

## **4.3 Menüarchitektur des CP Lab Bildschirms**

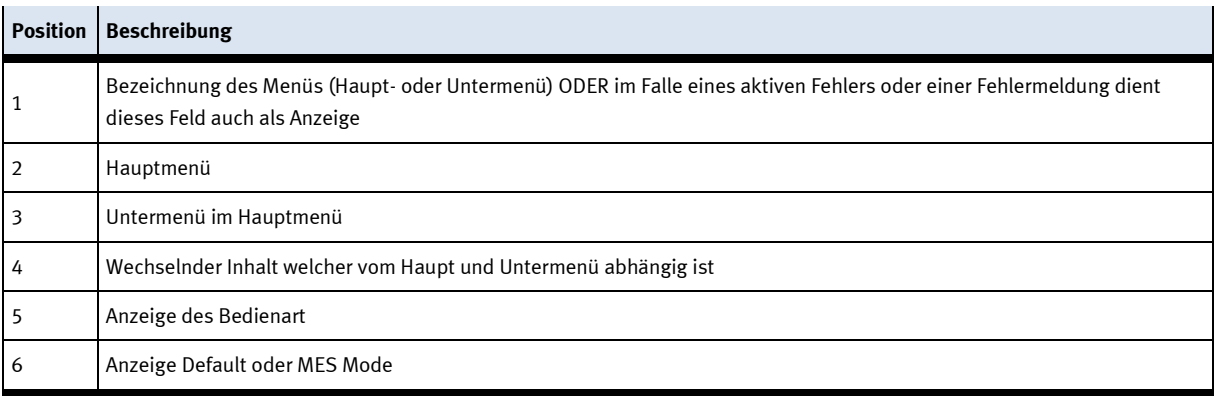

# **4.3.1 Menüführung**

**Home – Betriebsart**

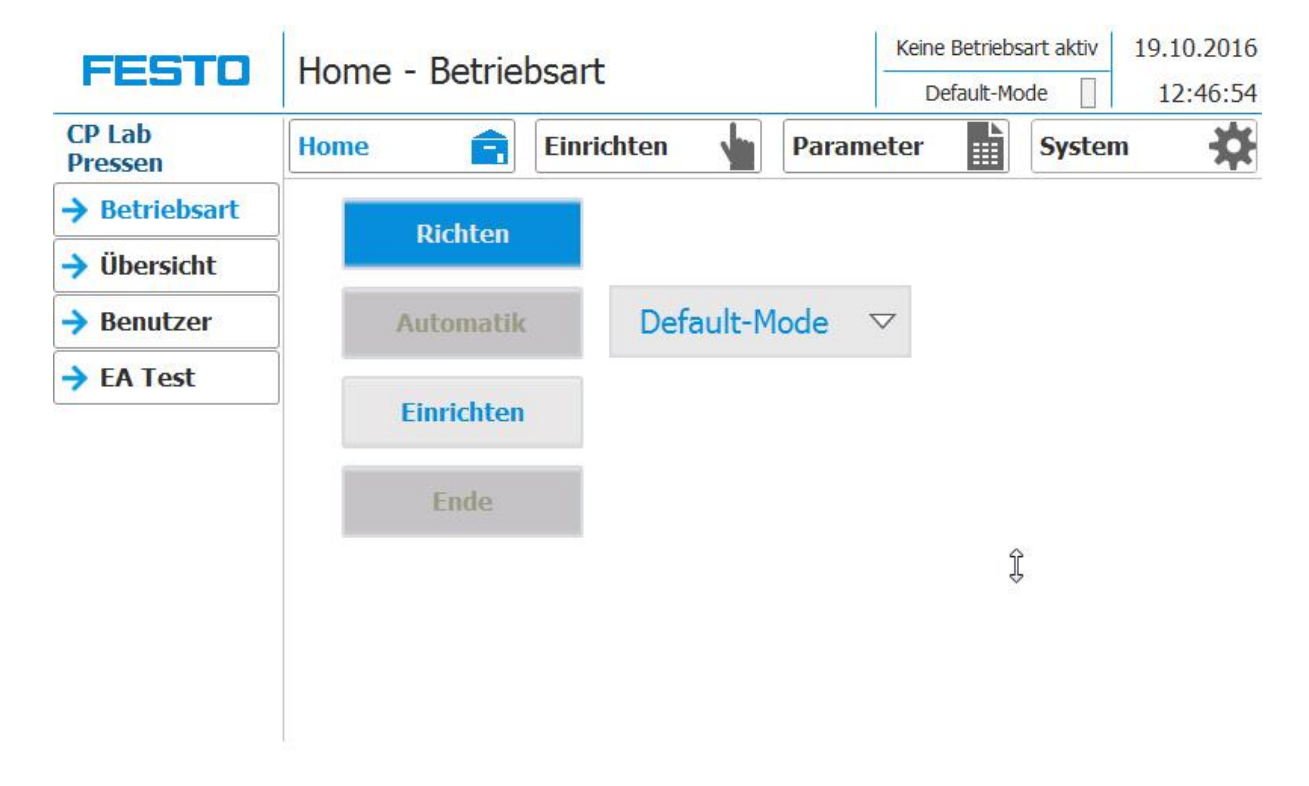

## **Home - Übersicht**

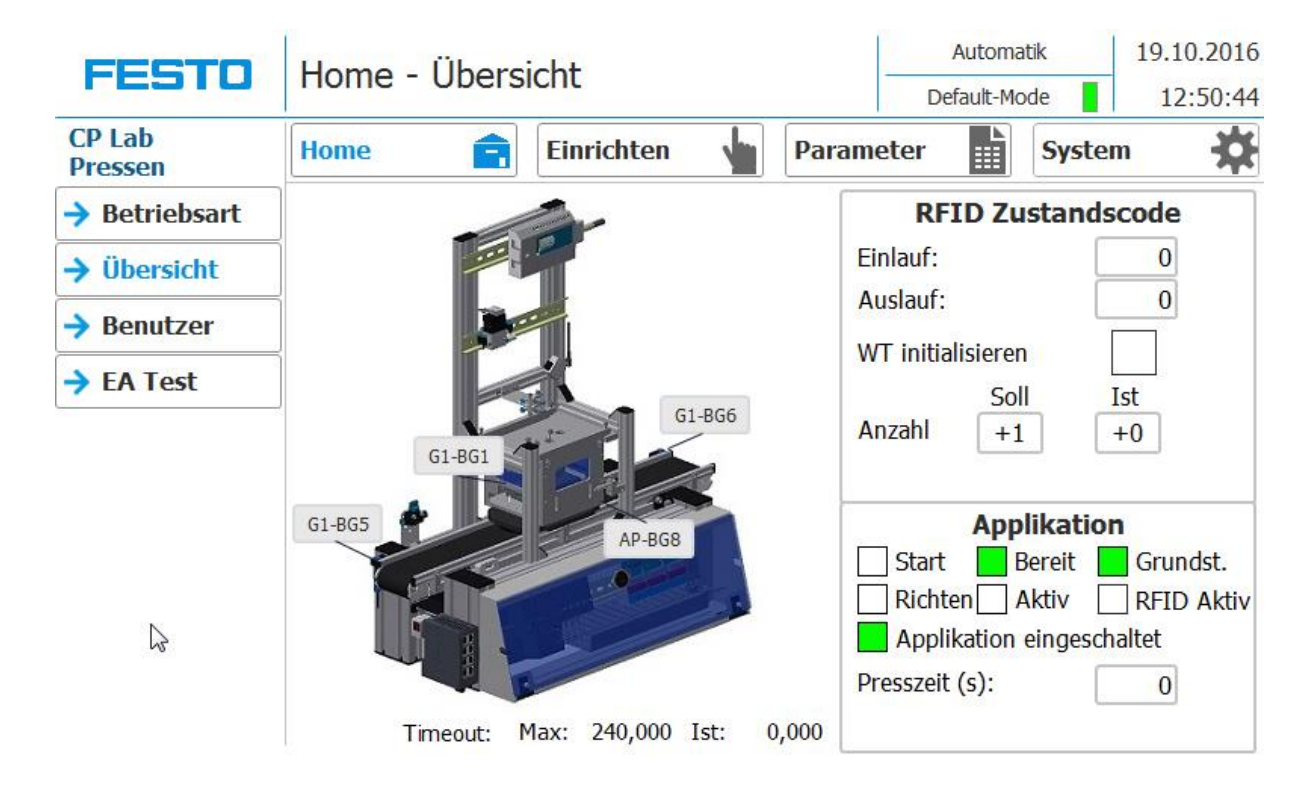

#### 19.10.2016 Automatik Home - Benutzer **FESTO** 12:51:30 Default-Mode **CP Lab** 暗 Â さ Einrichten **System Home** Parameter **Pressen**  $\rightarrow$  Betriebsart **Benutzerdialog**  $\rightarrow$  Übersicht Abmeldezeit Kennwort Benutzer **Gruppe**  $\rightarrow$  Benutzer \*\*\*\*\*\*\*\* festo Benutzer 5 → EA Test

#### **Home – E/A Test**

**Home – Benutzer**

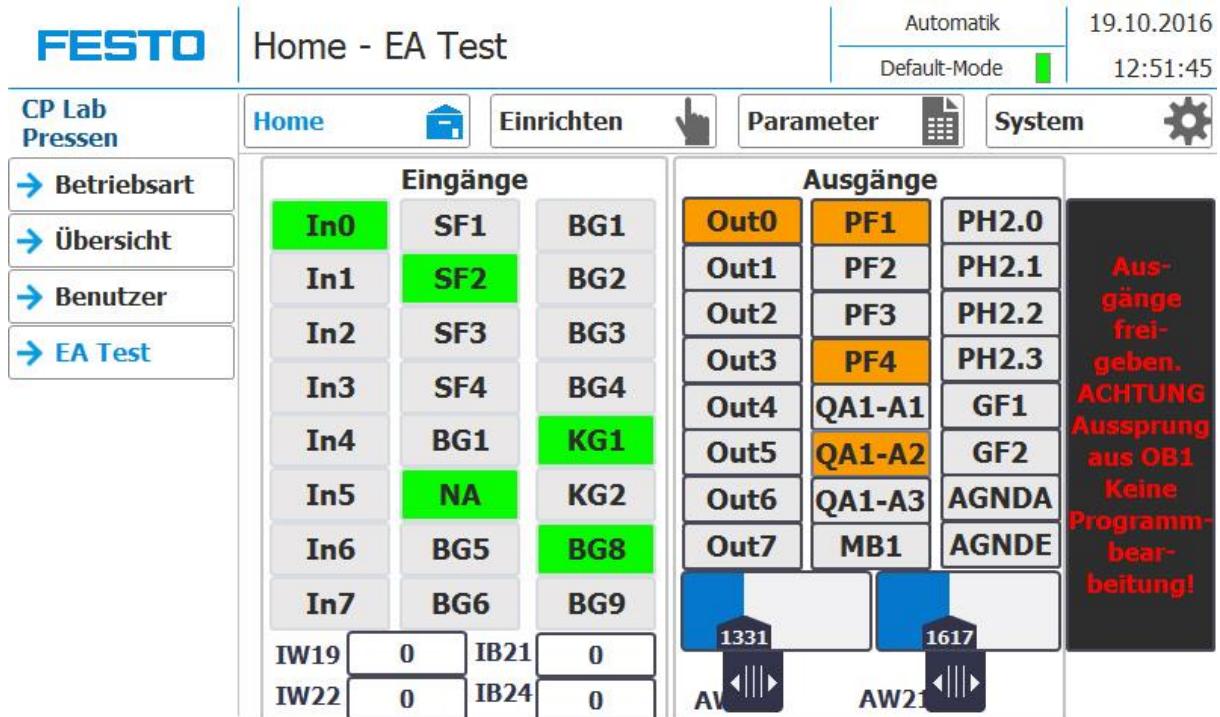

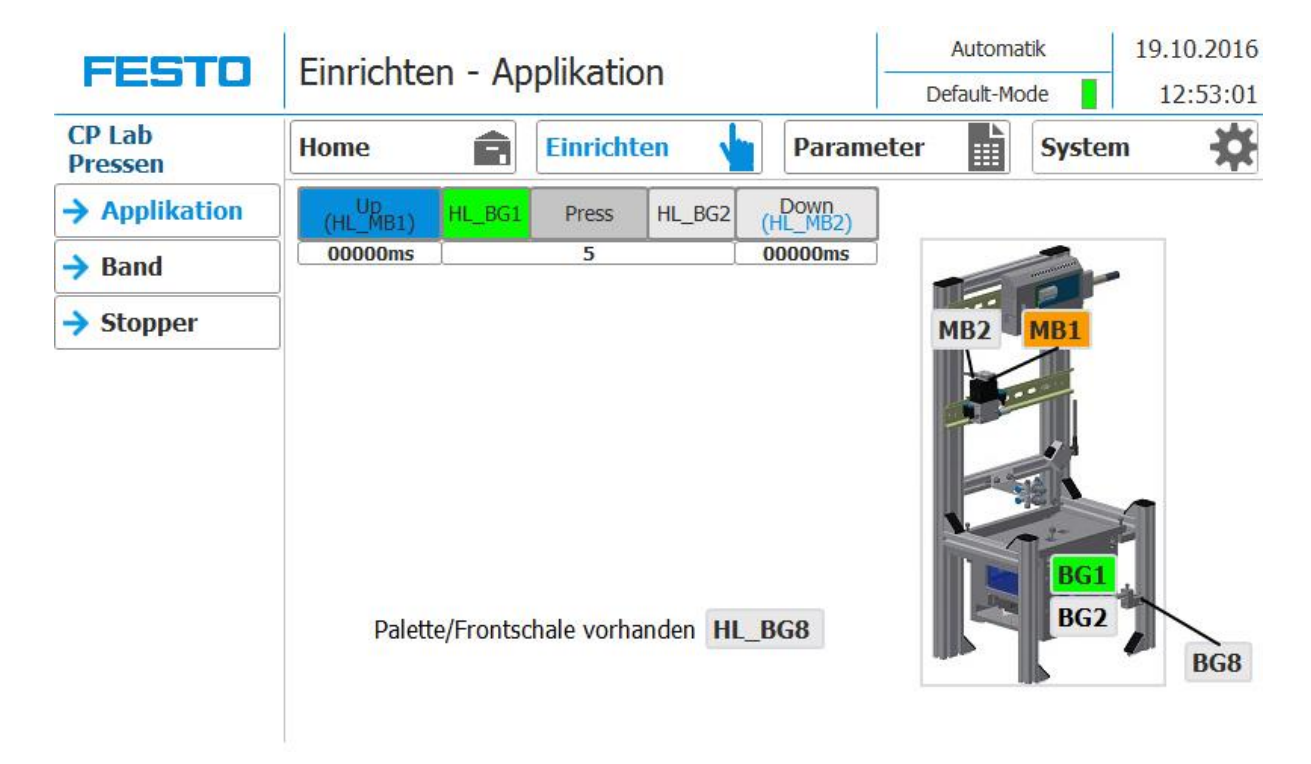

#### **Einrichten - Applikation**

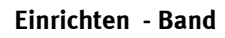

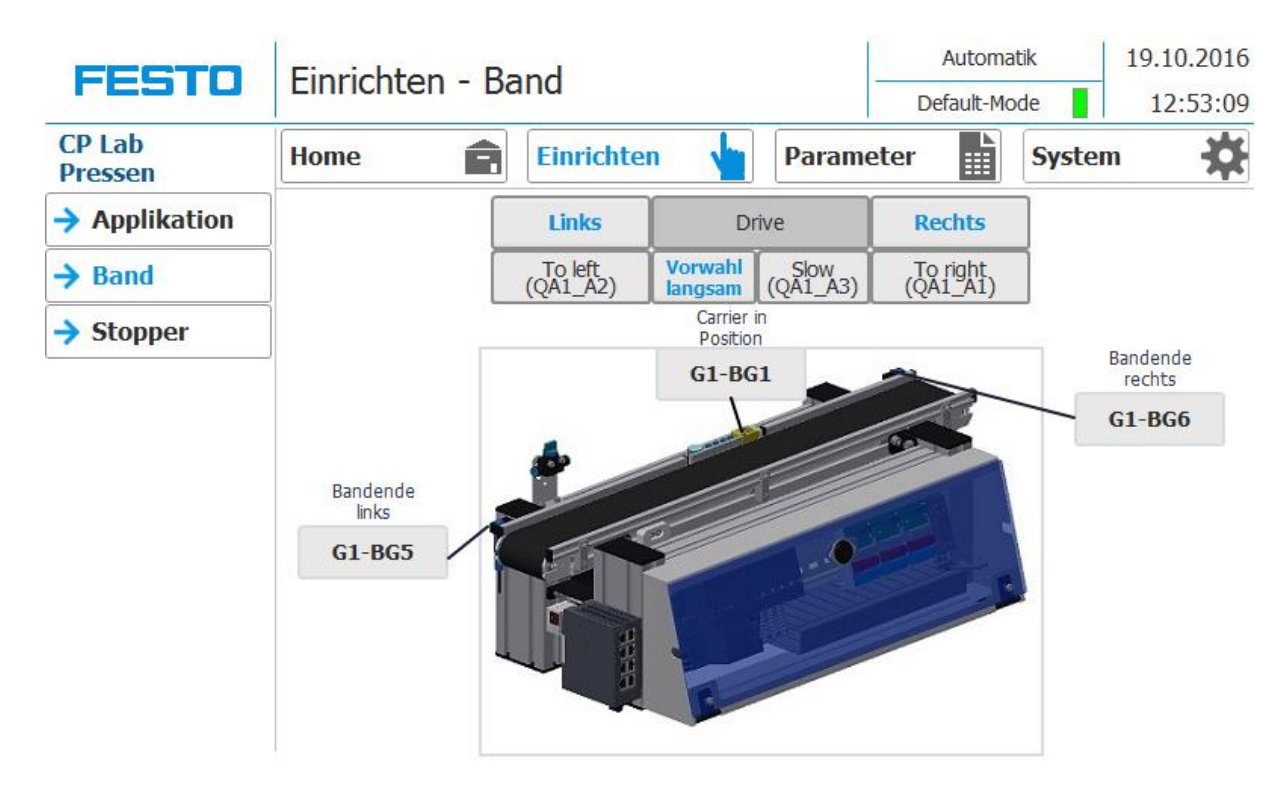

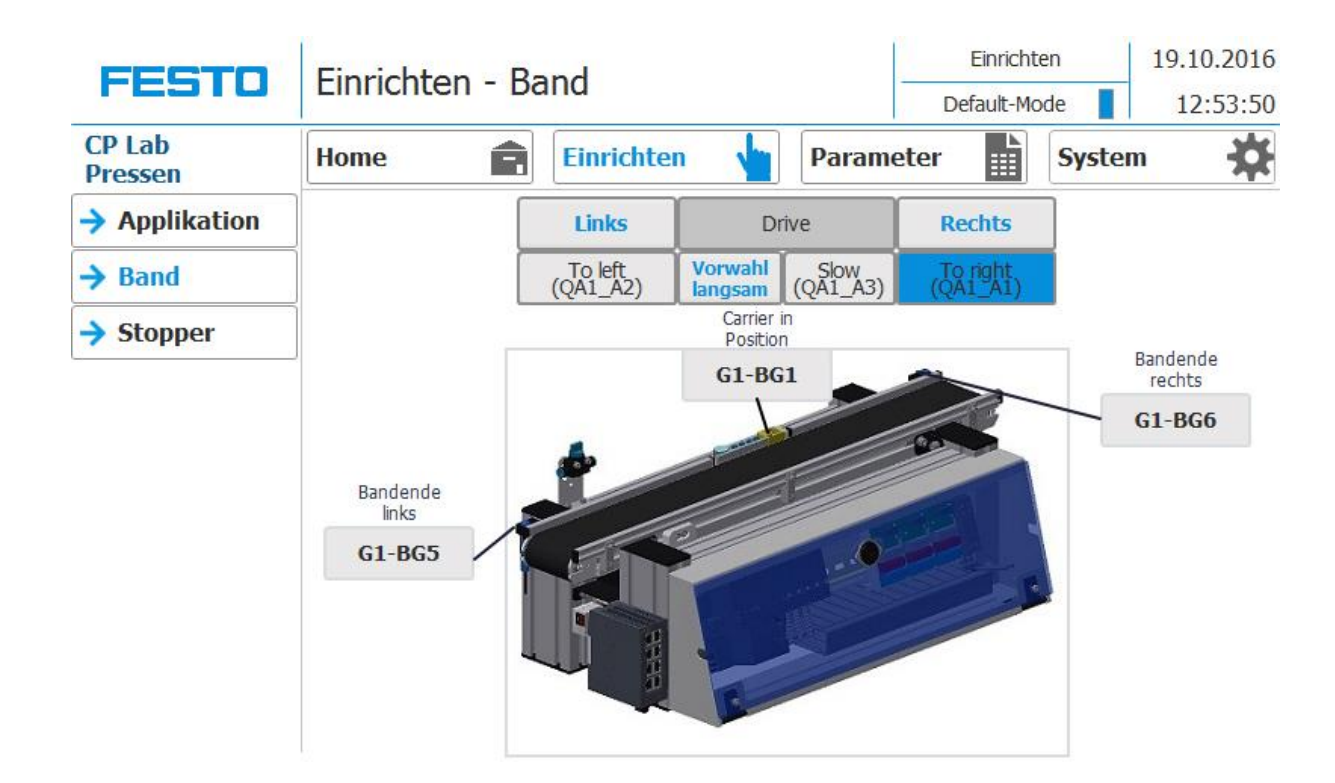

#### **Einrichten - Stopper**

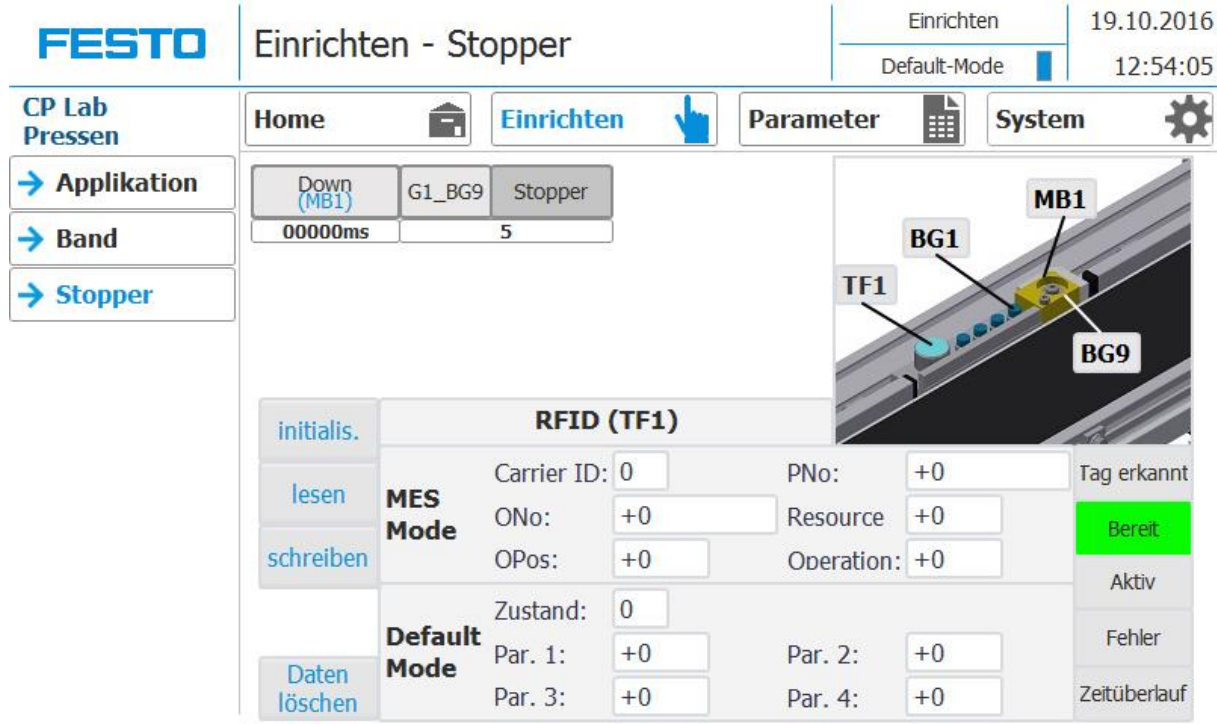

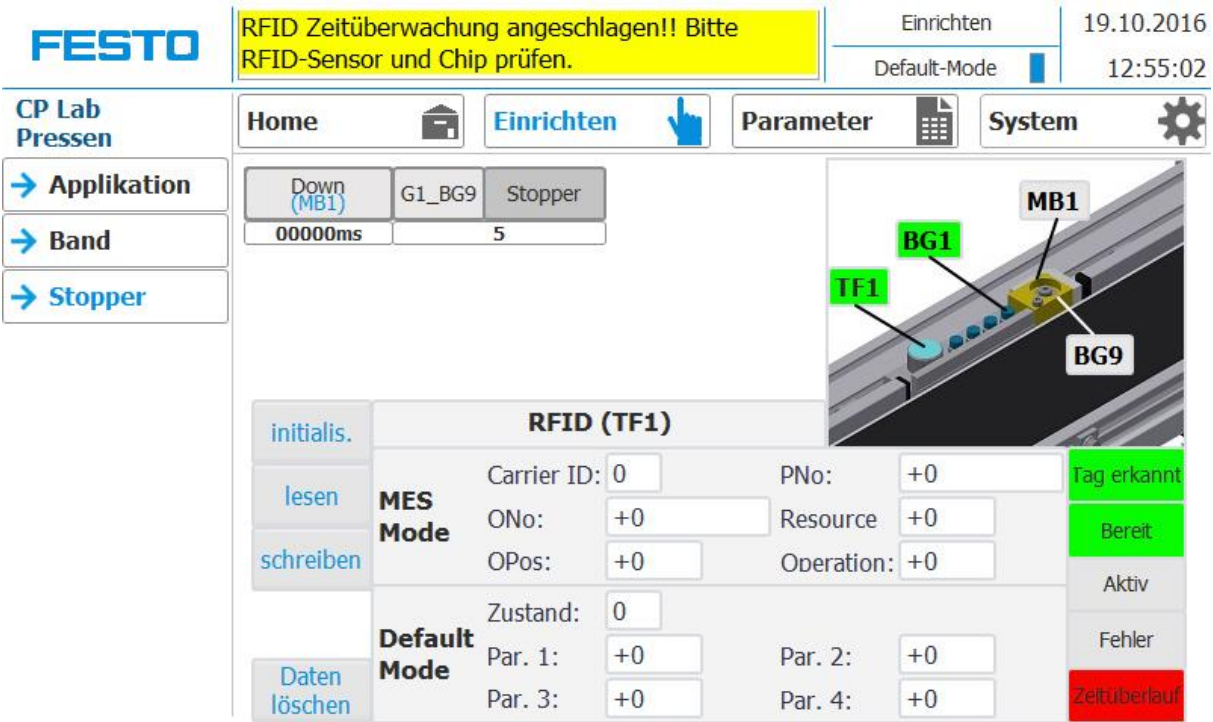

## **Parameter - Applikation**

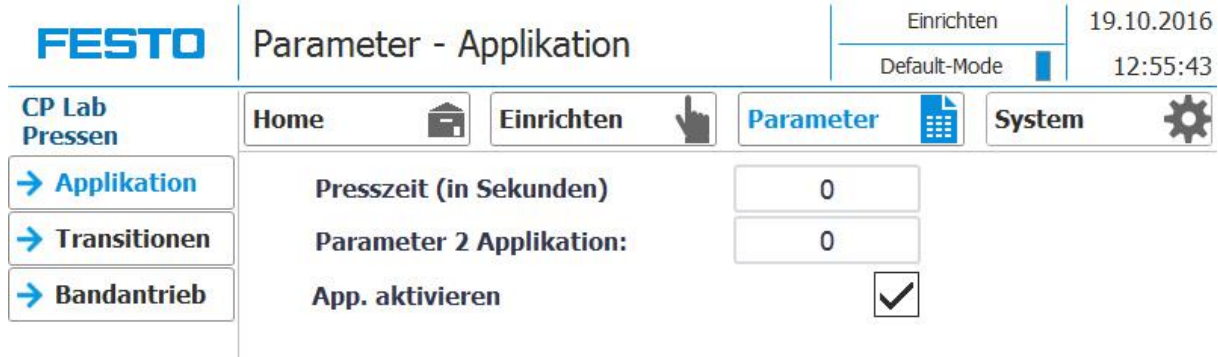

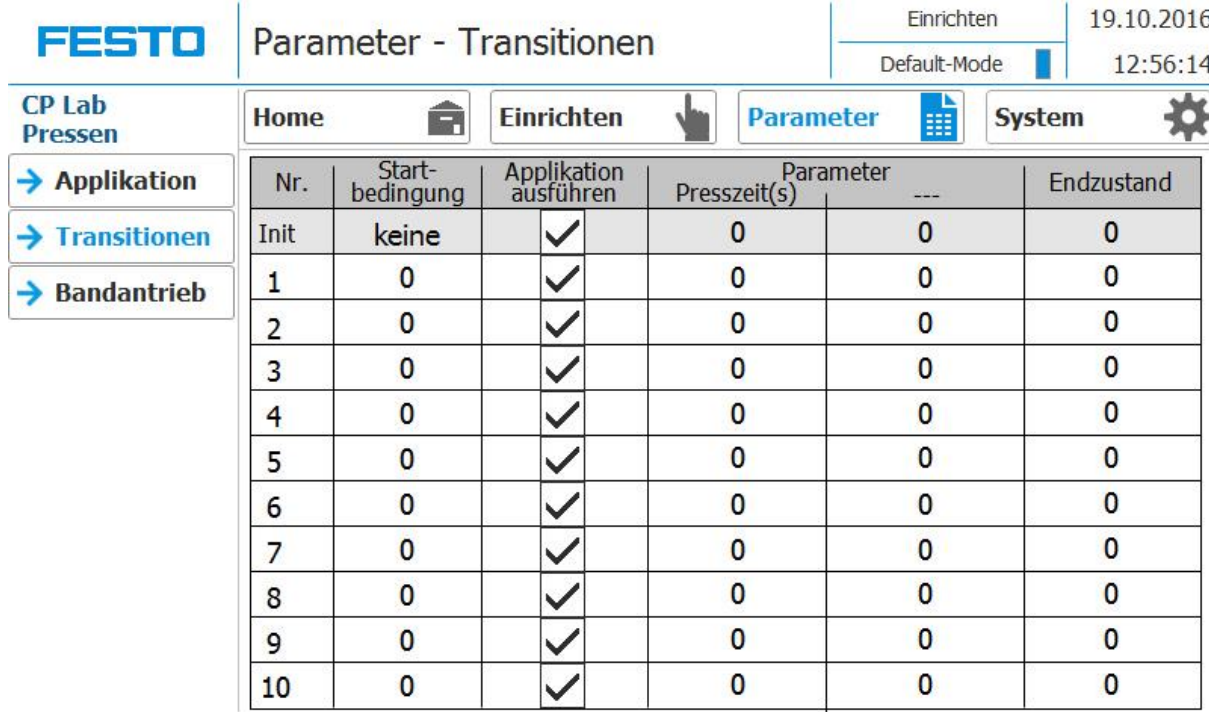

## **Parameter - Transitionen**

## **Parameter - Bandantrieb**

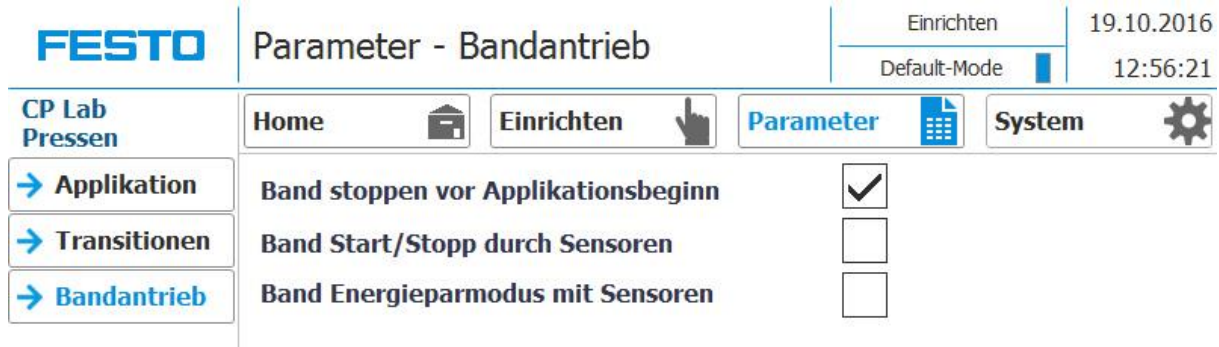

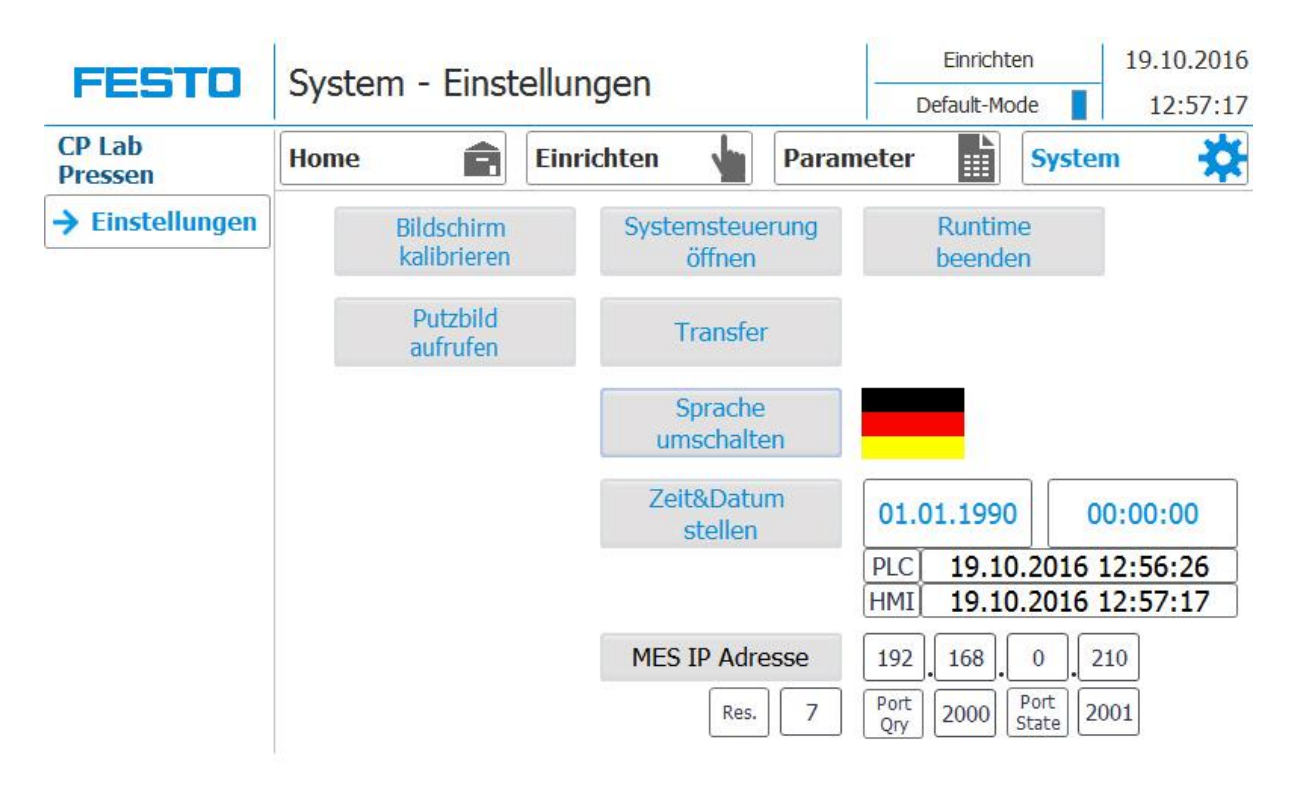

#### **System - Einstellungen**

## **4.4 Bedienung**

Ein blinkender Button fordert den Benutzer auf, eine Aktion auszuführen. Ein Button mit einem statischen blauen Hintergrund zeigt an, dass die im Buttontext beschriebene Funktion aktiv ist.

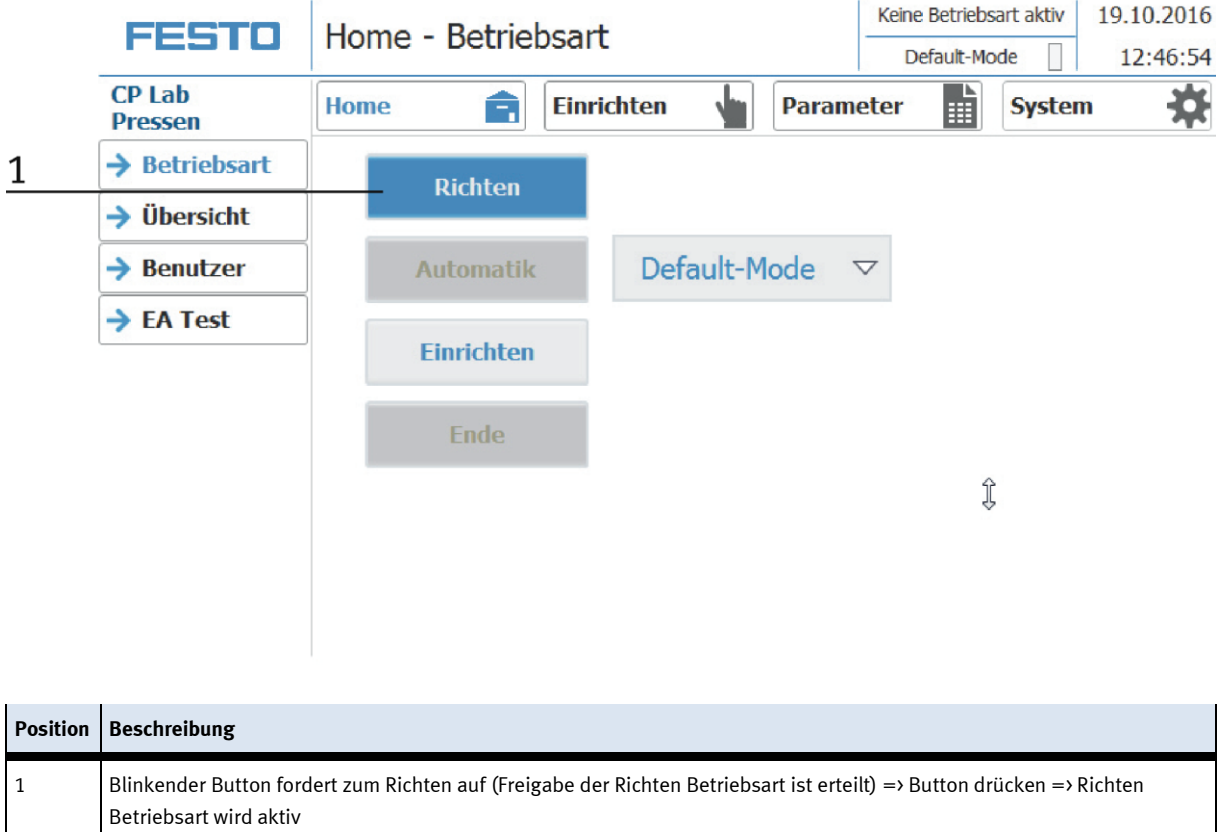

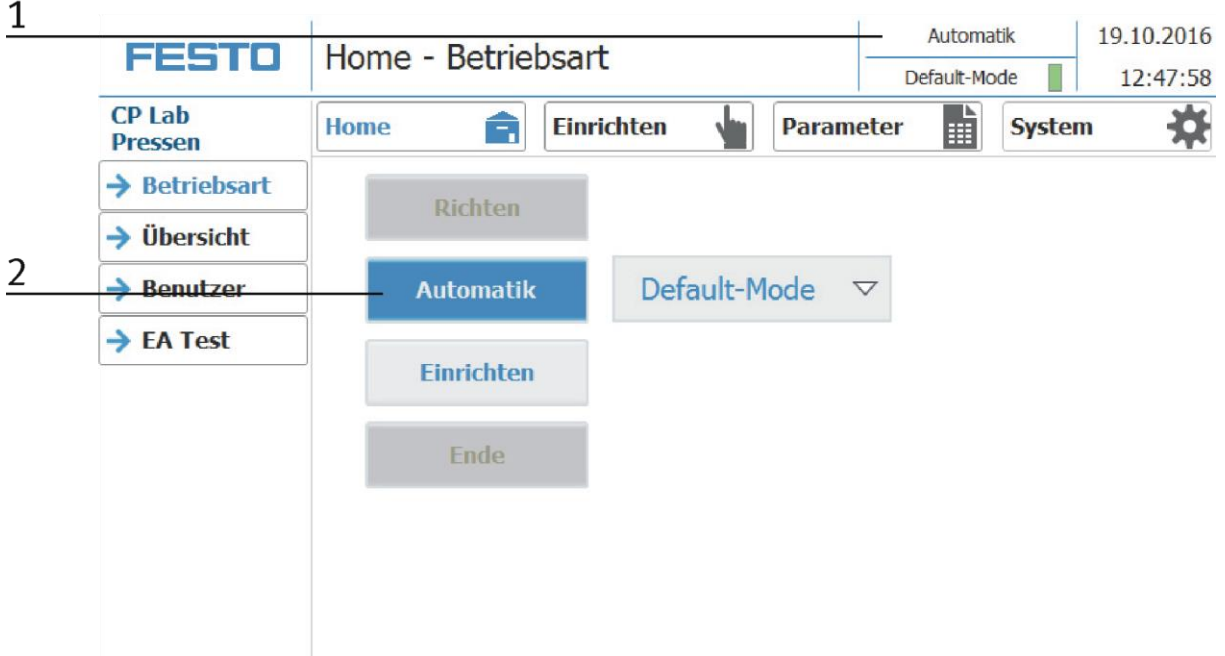

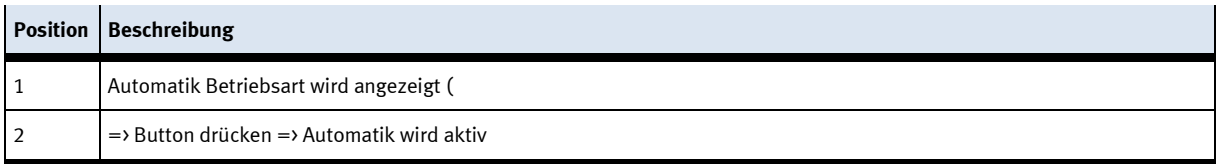

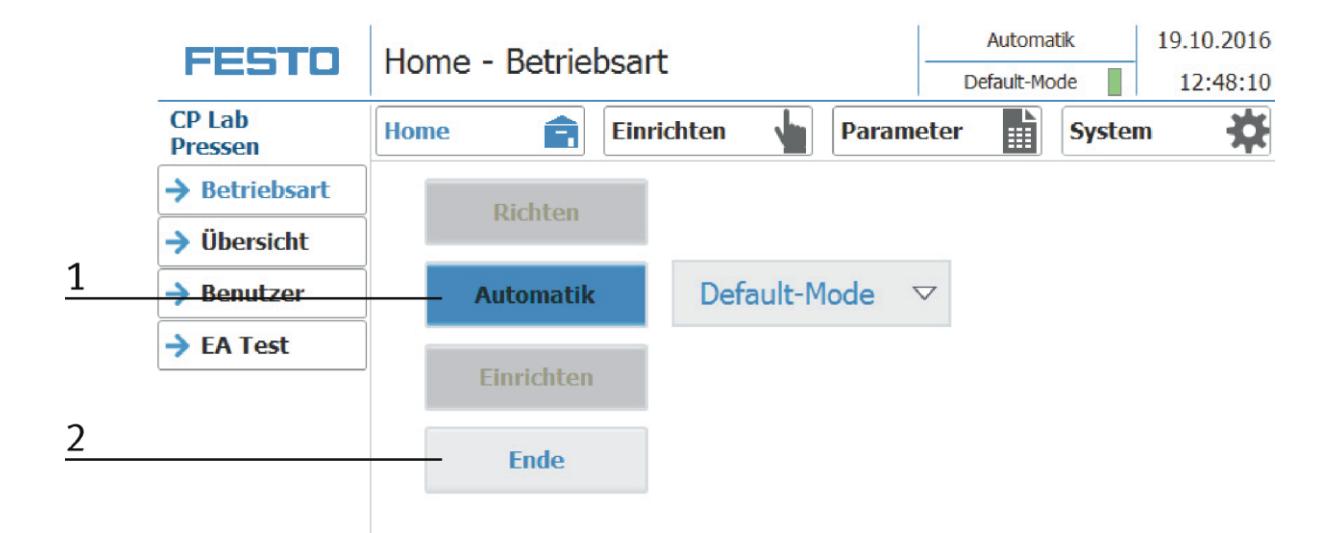

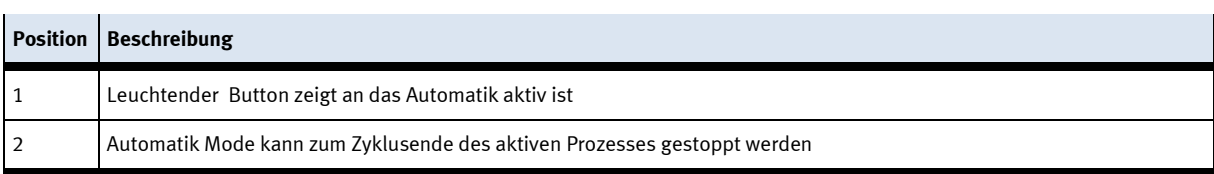

# **4.4.1 Meldungszeile und -fenster**

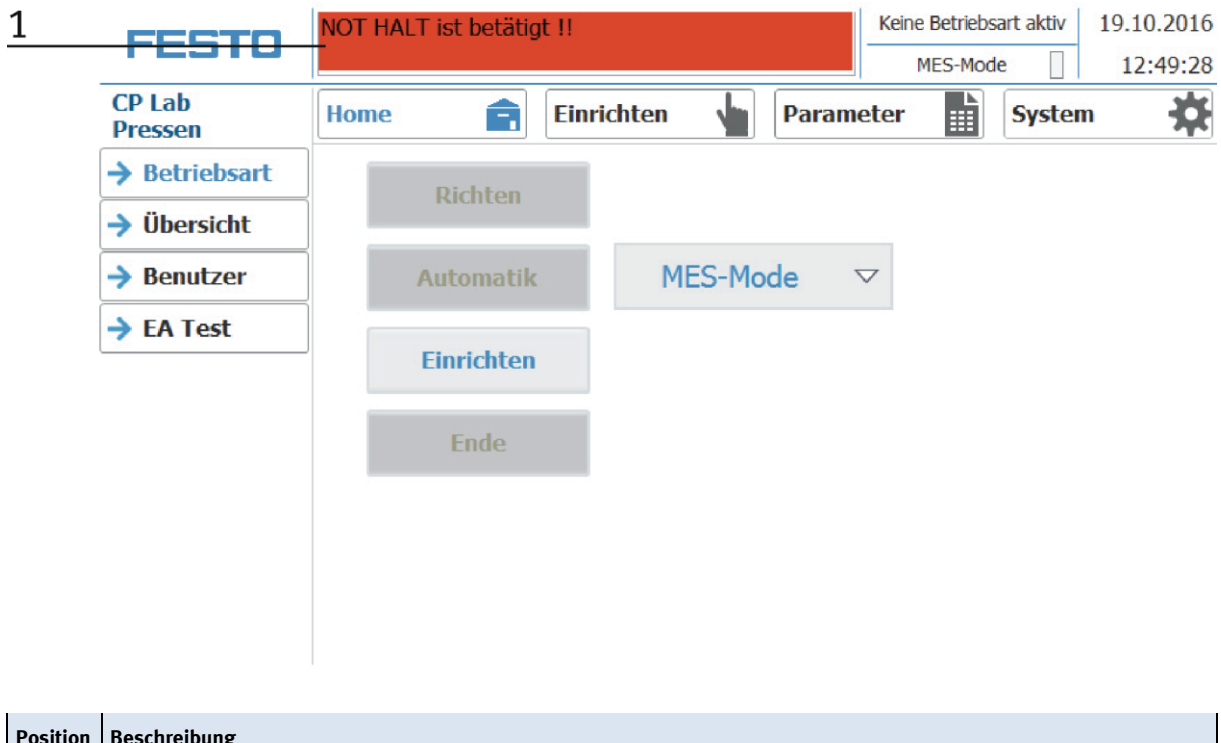

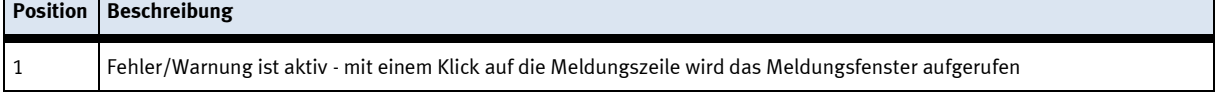

s.

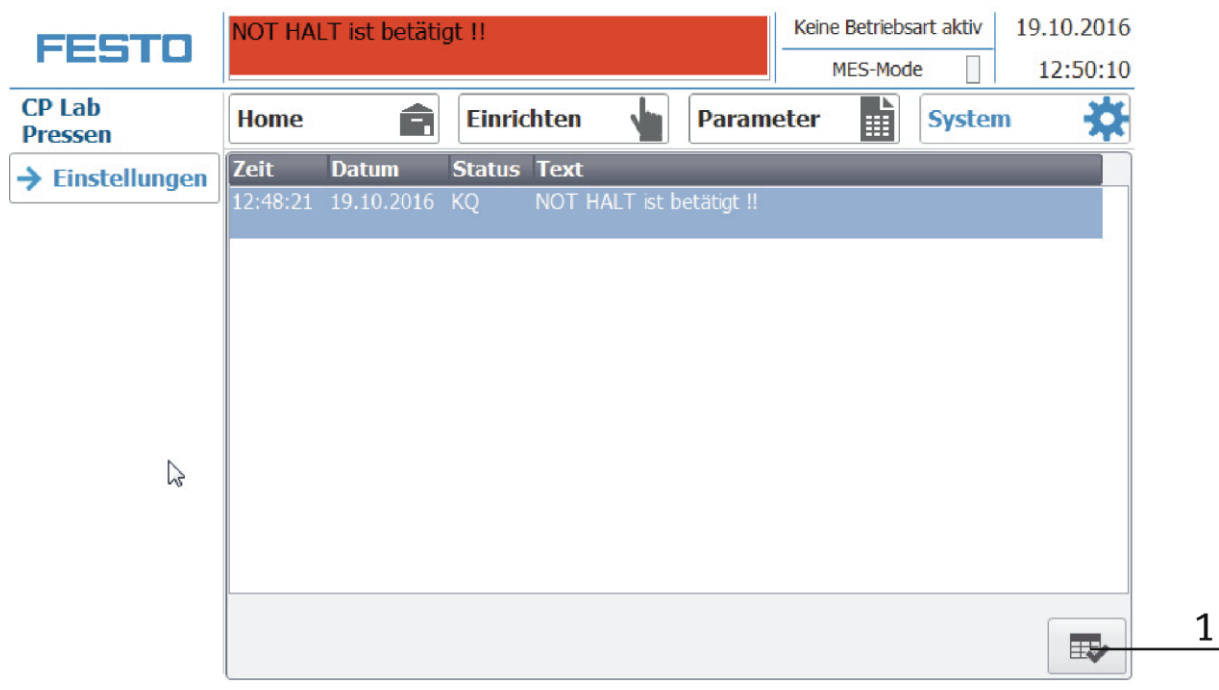

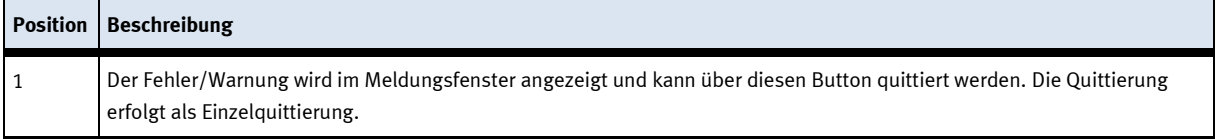

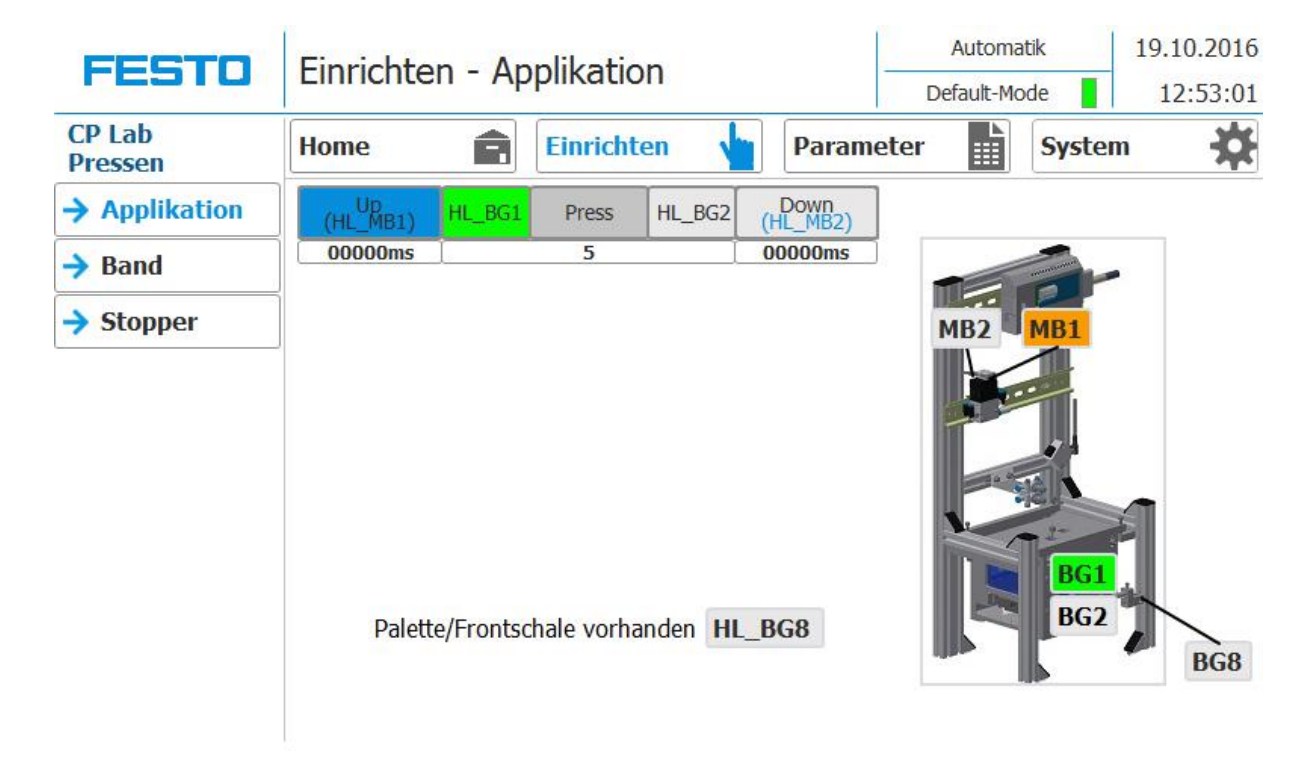

## **4.4.2 Anzeige von Objekten**

#### **Generell gilt:**

Eingänge: grün wenn aktiv

Ausgänge: orange wenn aktiv

Buttons / Benutzer interaktive Felder: graue Hintergründe mit blauer Schrift wechseln zu blauen Hintergründen mit schwarzer Schrift sobald diese aktiv sind.

# **Komponenten**

## **5.1 Touchpanel**

Die Bedienung des Systems erfolgt über das Touchpanel. Die obere Bedienreihe ist optional verfügbar.

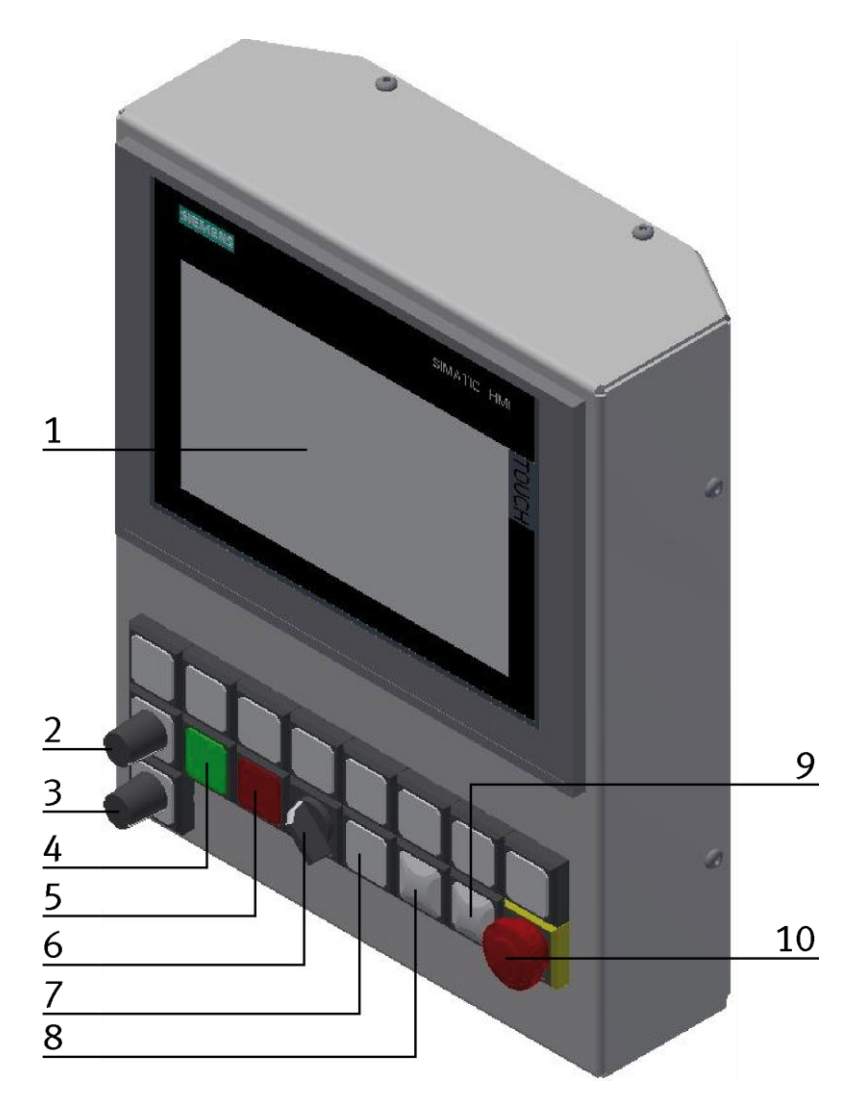

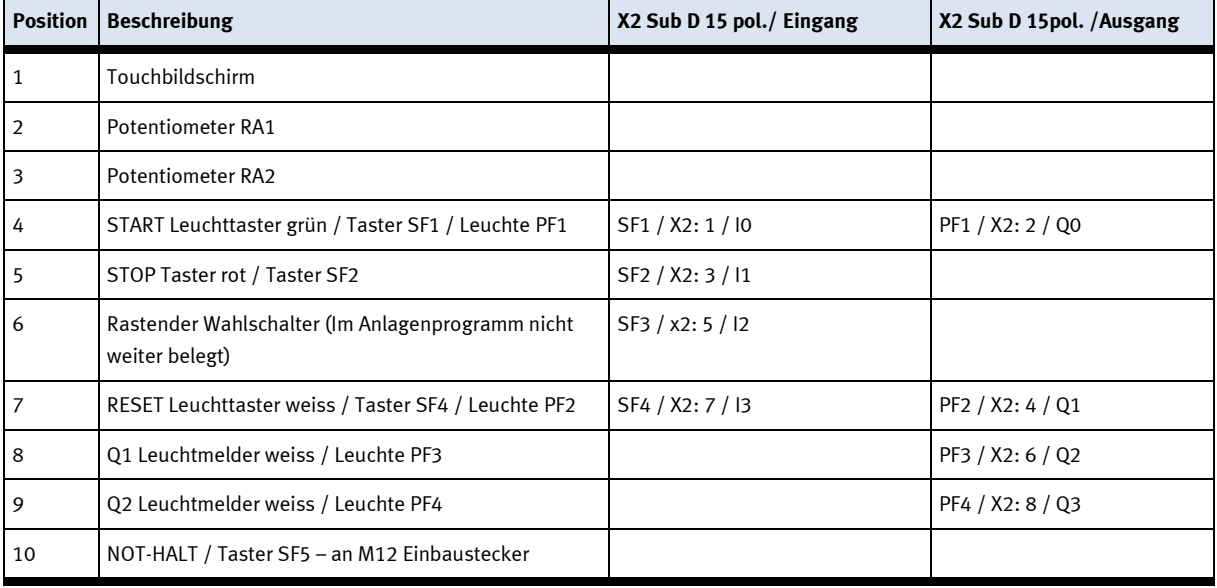

## **5.1.1 Platine vorne XZ1**

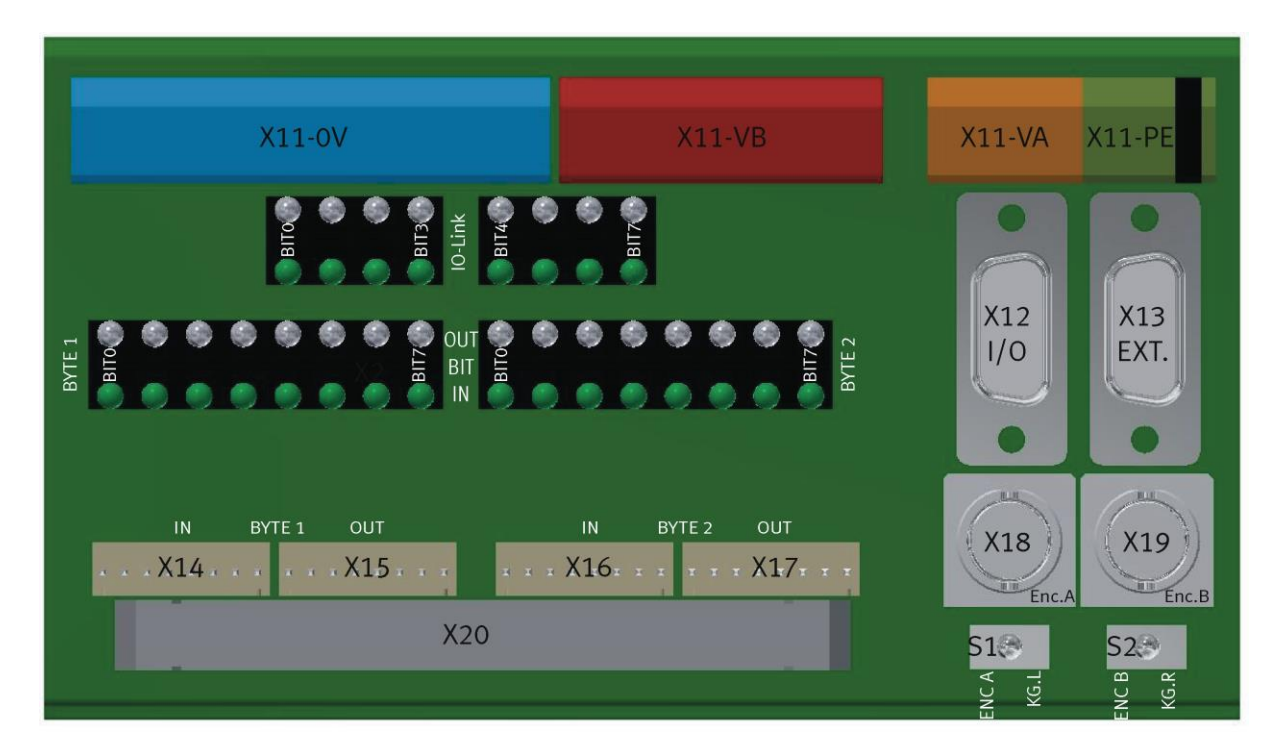

## **XZ1 Terminal Anschluss Bedienpanel**

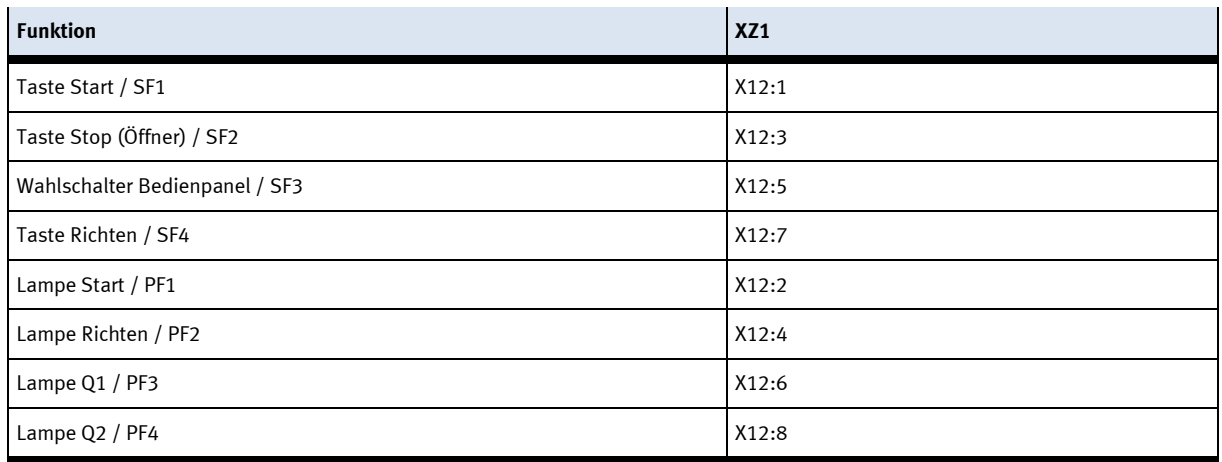

## **5.1.2 Platine hinten XZ2**

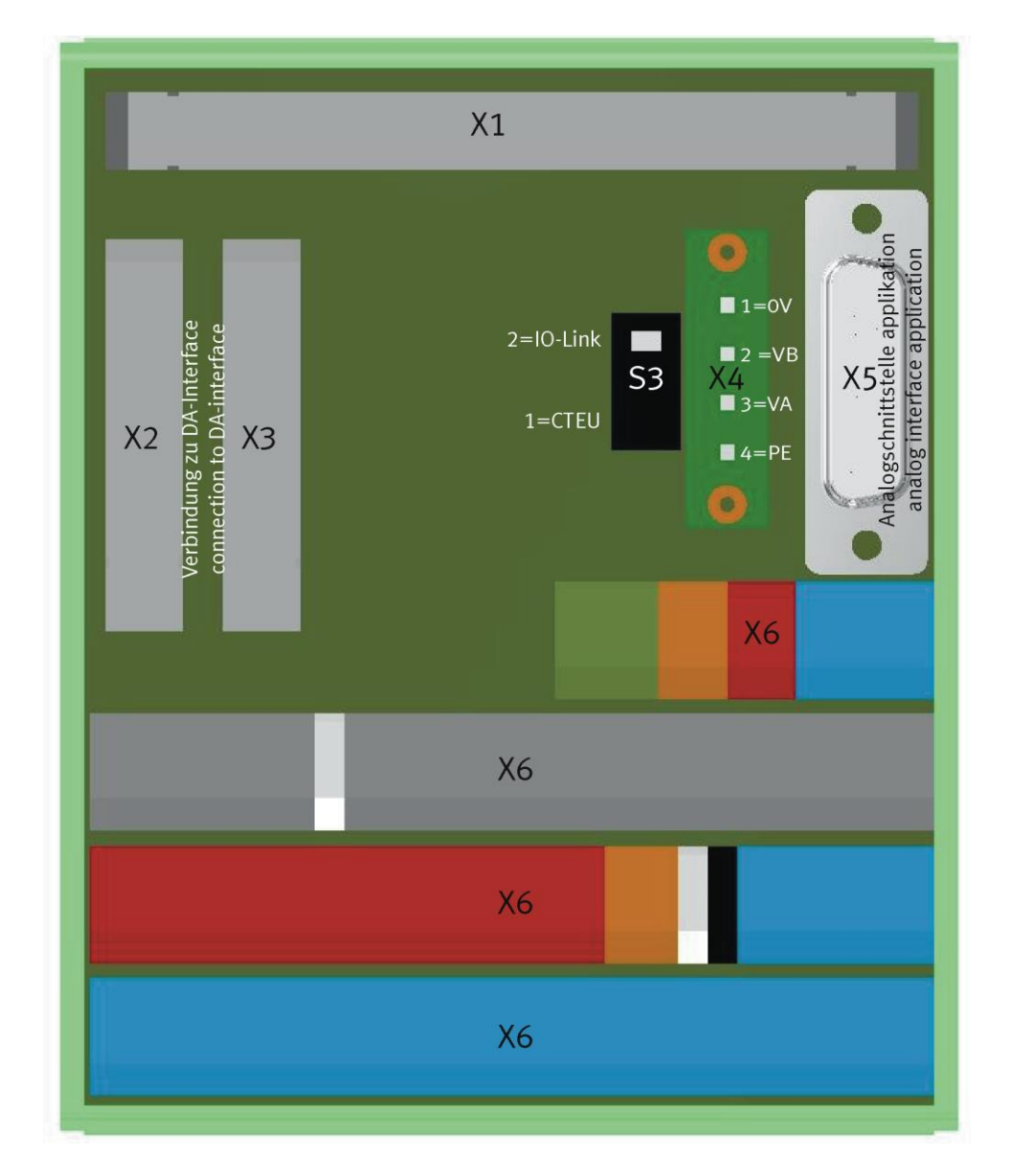

# **XZ2 Verbindungen zu SPS**

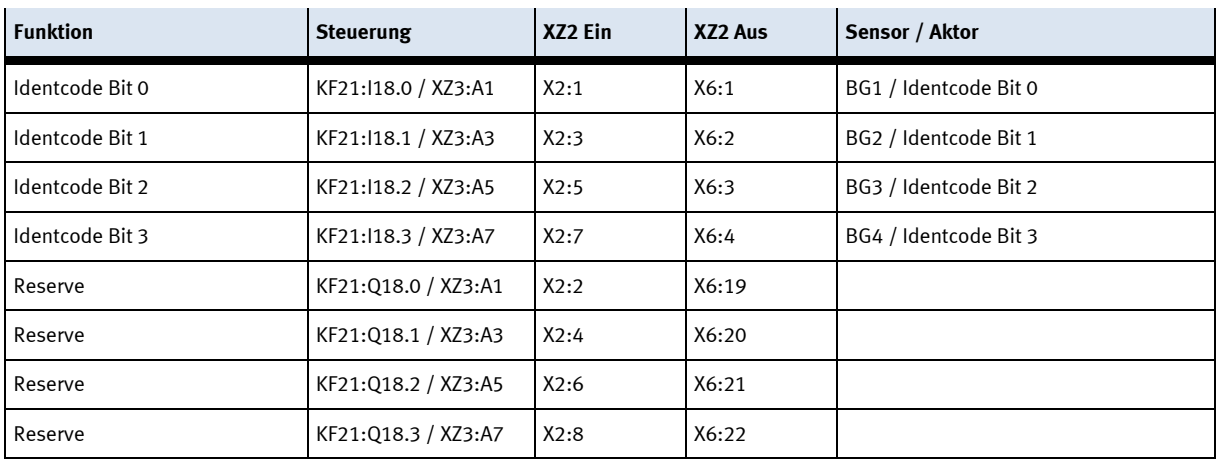

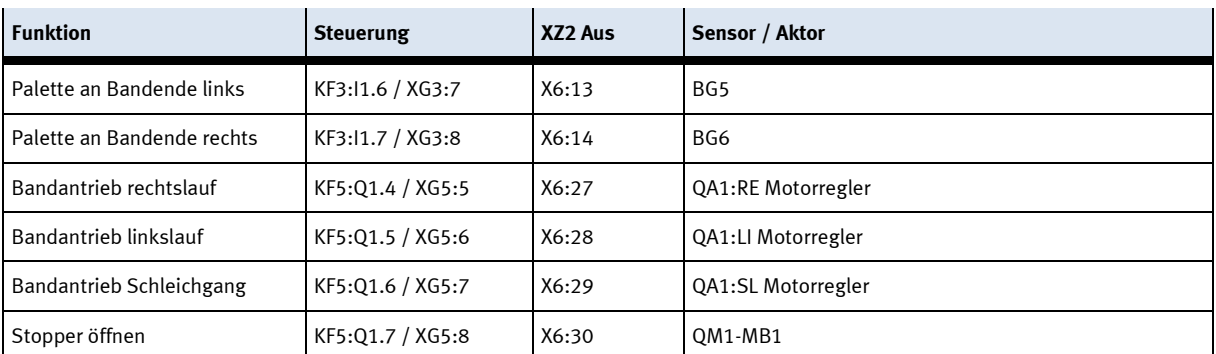

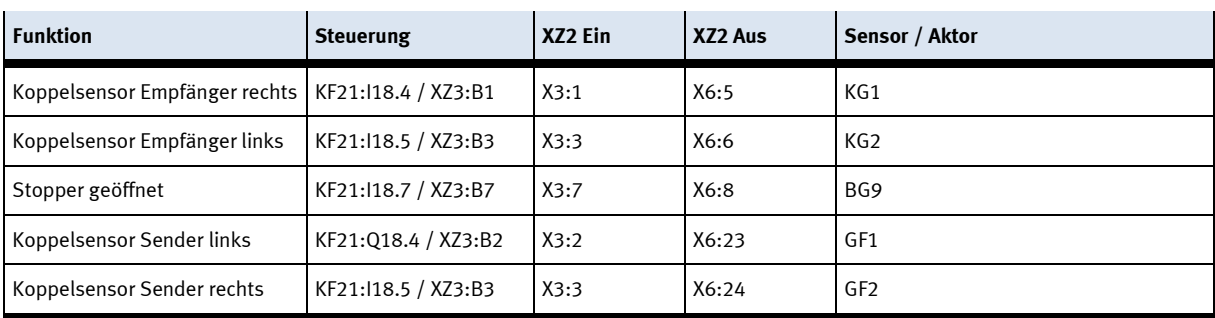
# **5.1.3 SYS link Kabel - Schnittstelle**

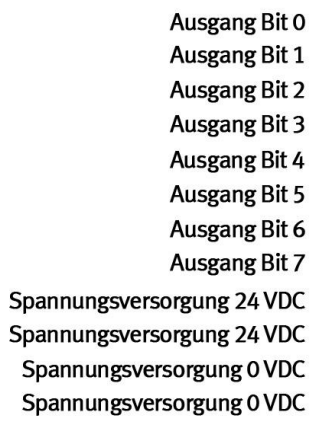

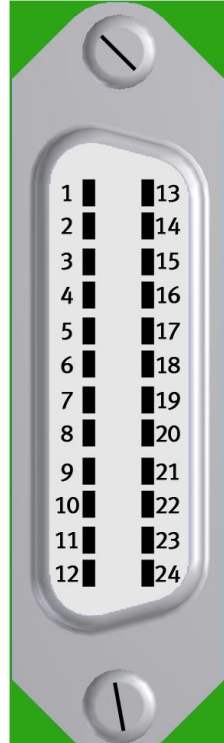

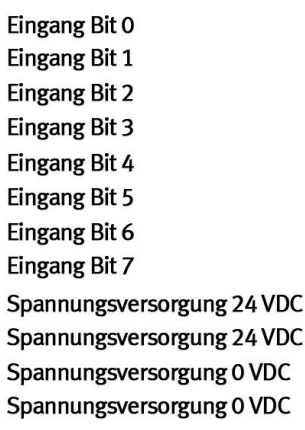

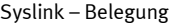

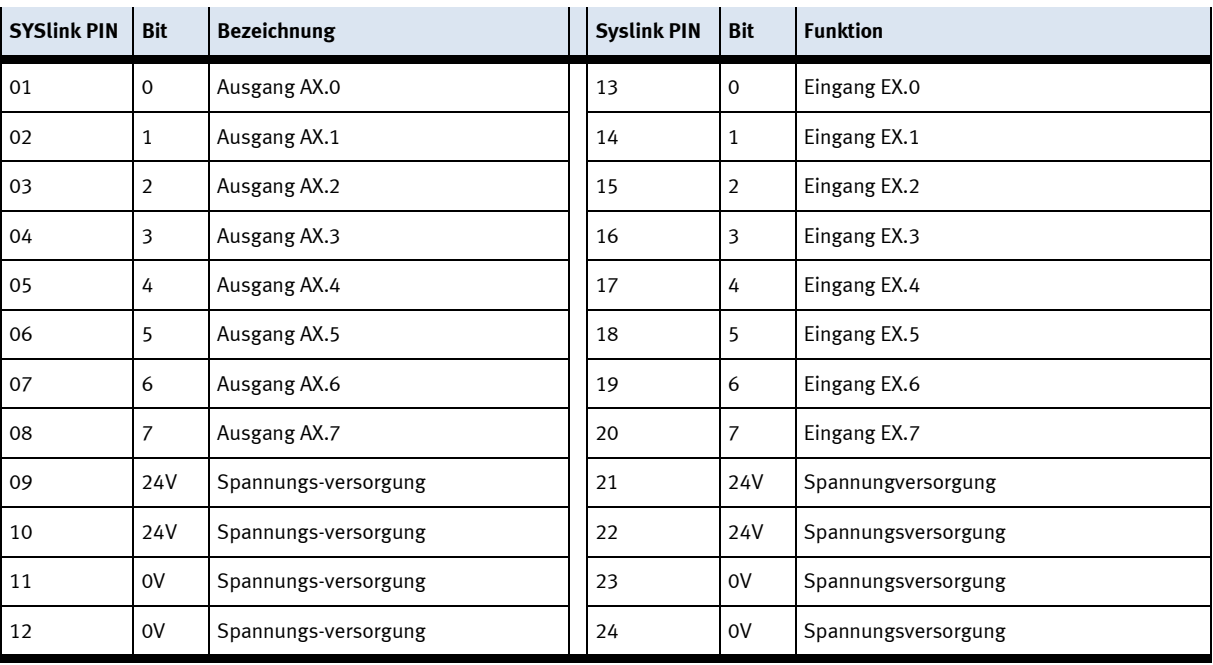

## **5.1.4 RFID Schreib Lesesystem**

Der RFID Schreib/Lesekopf beschreibt und/oder liest die Daten von einem RFID-Datenträger der sich auf der Unterseite des Warenträgers befindet. Informationen zum Werkstück können so ausgelesen oder mitgesendet werden.

Der Schreib/Lesekopf ist direkt an den I/O Link der ET200SP angeschlossen.

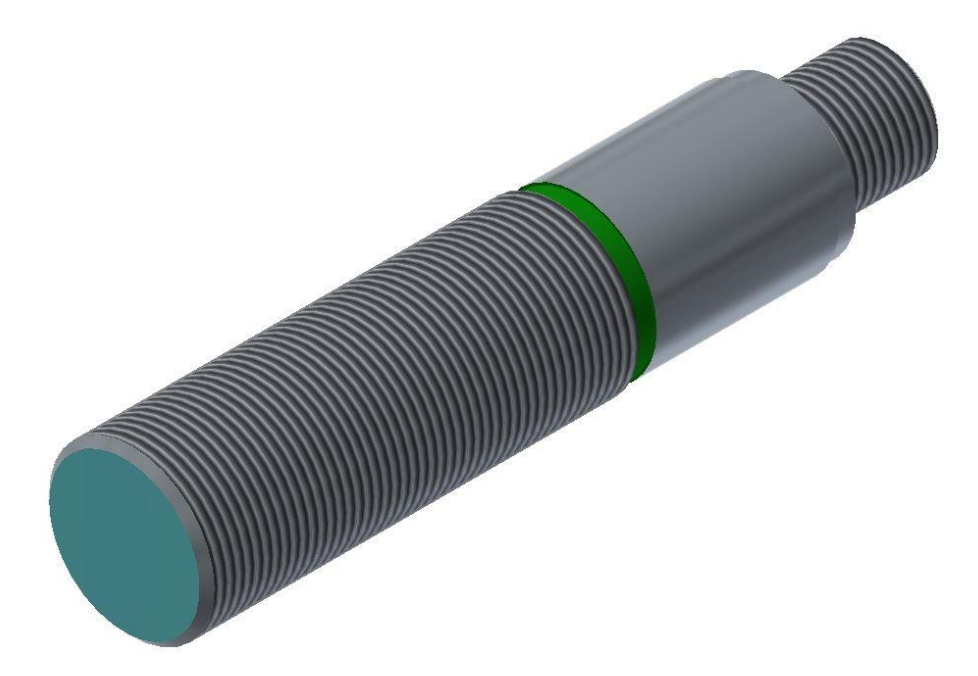

Schreib Lesekopf RF210R IO-Link

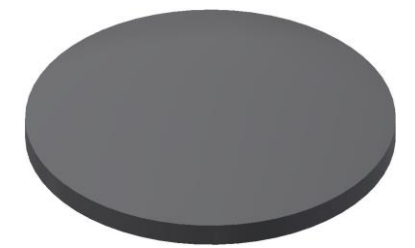

TW-R16-B128 RFID-Datenträger

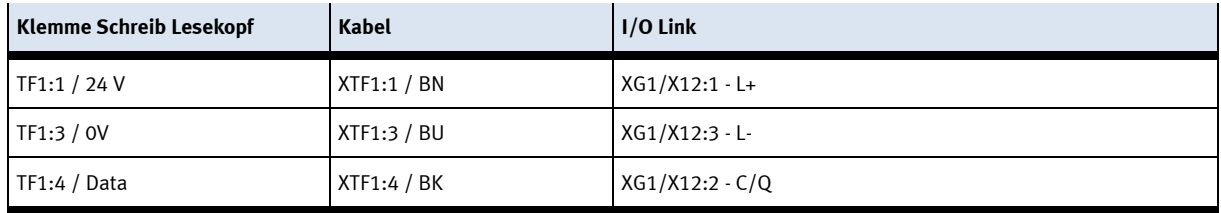

# **5.1.5 IO-Link DA-Interface**

Der I-Port Dient als Datenschnittstelle zwischen der ET200SP und den Sensoren und Aktoren die auf die Mini E/A-Terminals verdrahtet sind. Die Bestellnummer lautet 8038559.

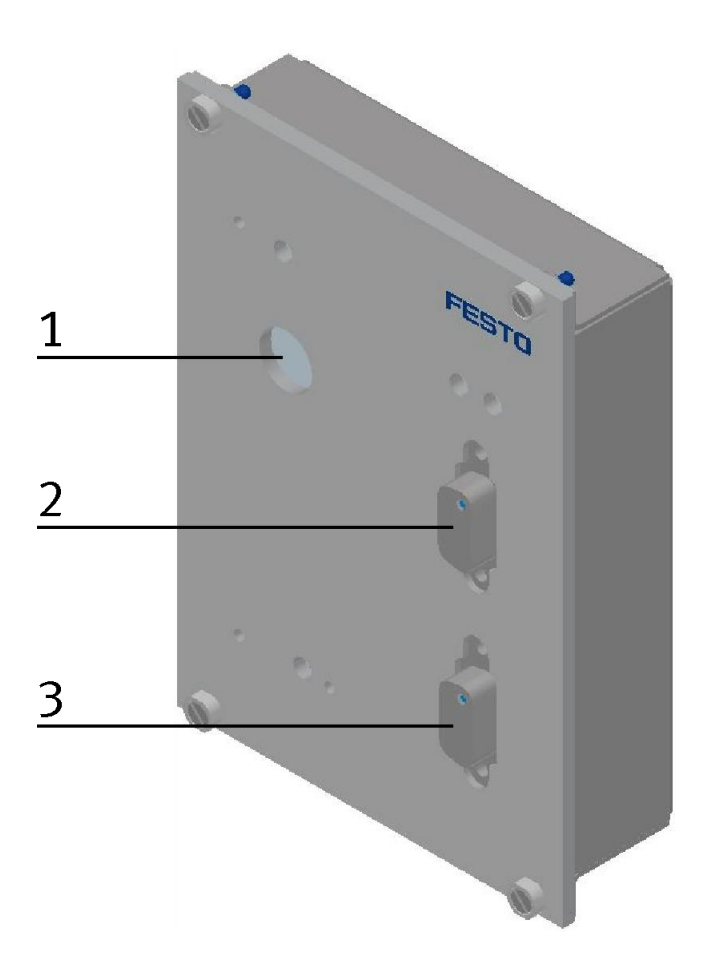

#### I-Port KF11

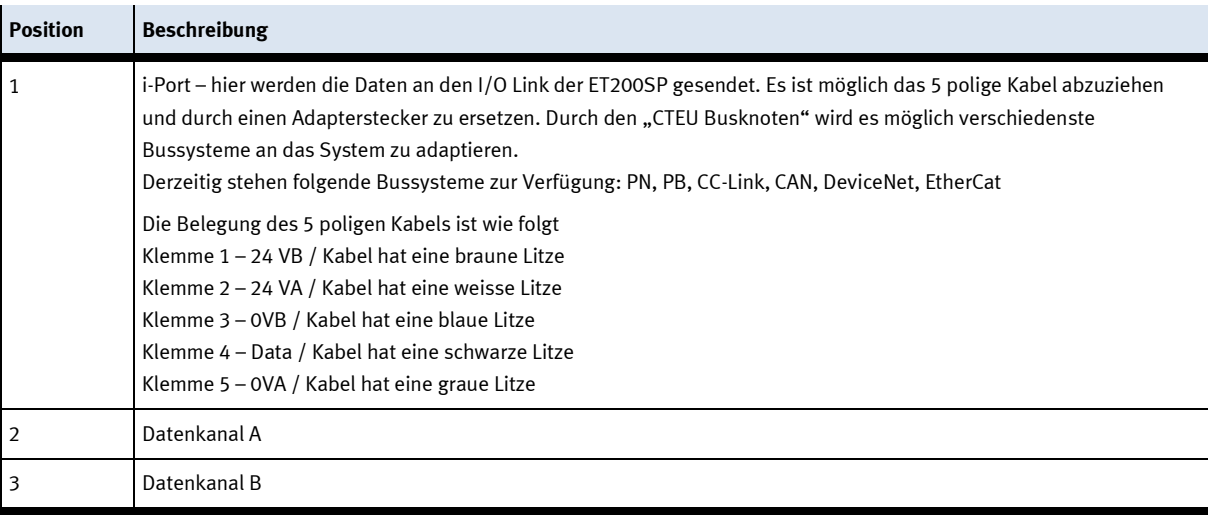

# **5.1.6 Steuerungen**

Die Steuerung regelt alle Abläufe sowie die Kommunikation im Palettentransfersystem. Es können verschiedene Steuerungen zum Einsatz kommen.

Es ist auch möglich dass anstelle einer Steuerung ein E/A Terminal montiert ist.

# **ET200SP mit CPU1512**

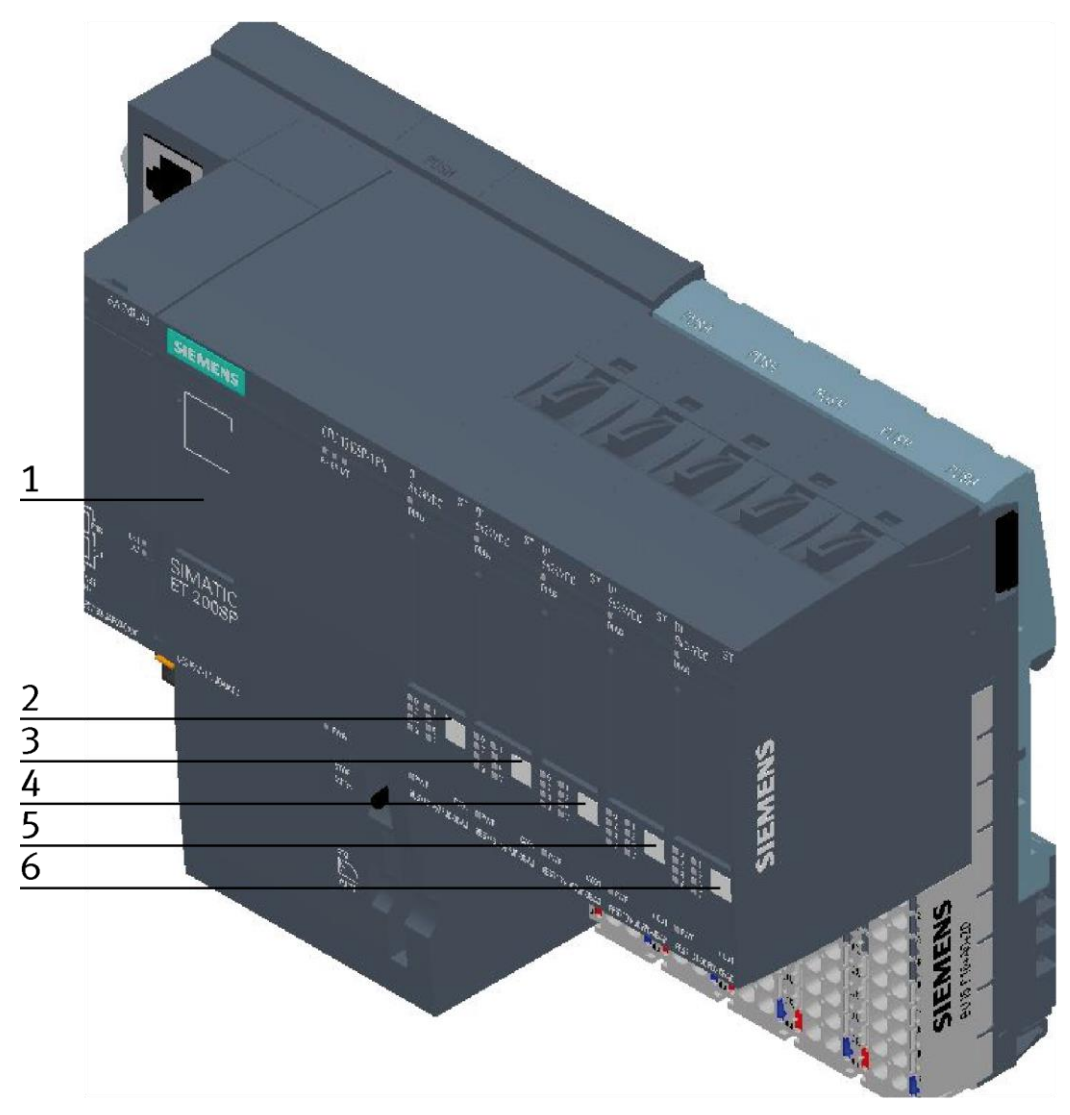

ET200 SP

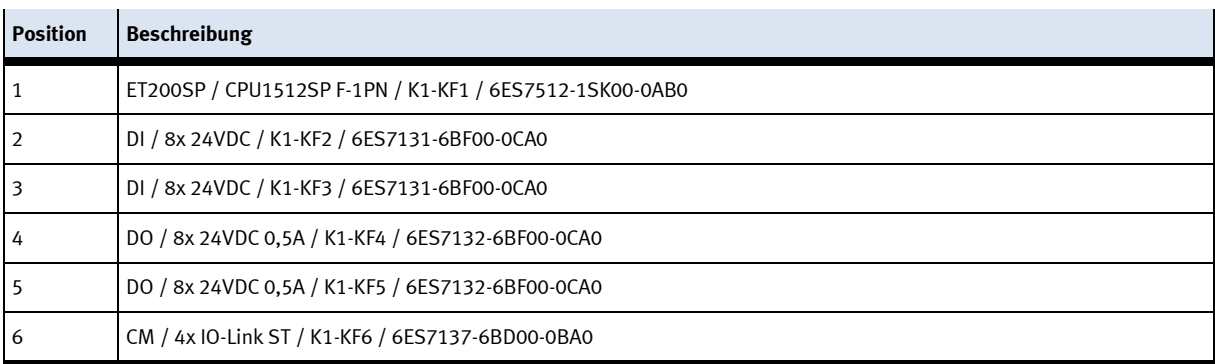

# **ET200SP mit IM155** Diy  $\gamma_{\alpha_{\varphi}}$ ka.  $\hat{\mathcal{Z}}_{\Omega_{\mathbf{y}}}$  $\overline{1}$  $\frac{2}{3} - \frac{3}{4} - \frac{1}{5} = \frac{6}{6}$ SVEMENS **CANCING** LAGALIC  $\mathbf{I}_1$ 馬

#### ET200 SP

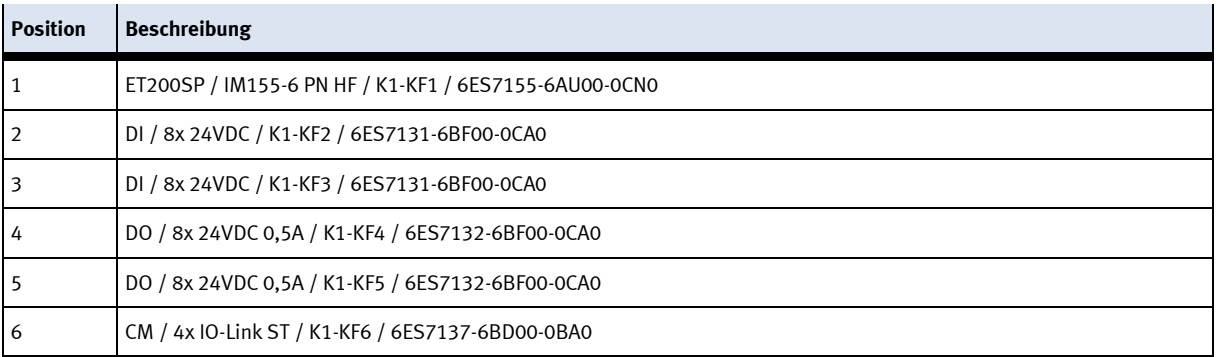

# **5.1.7 Signalwandler**

Der Signalwandler ist ein Lichtleitergerät mit einem teachbaren Schaltpunnkt.

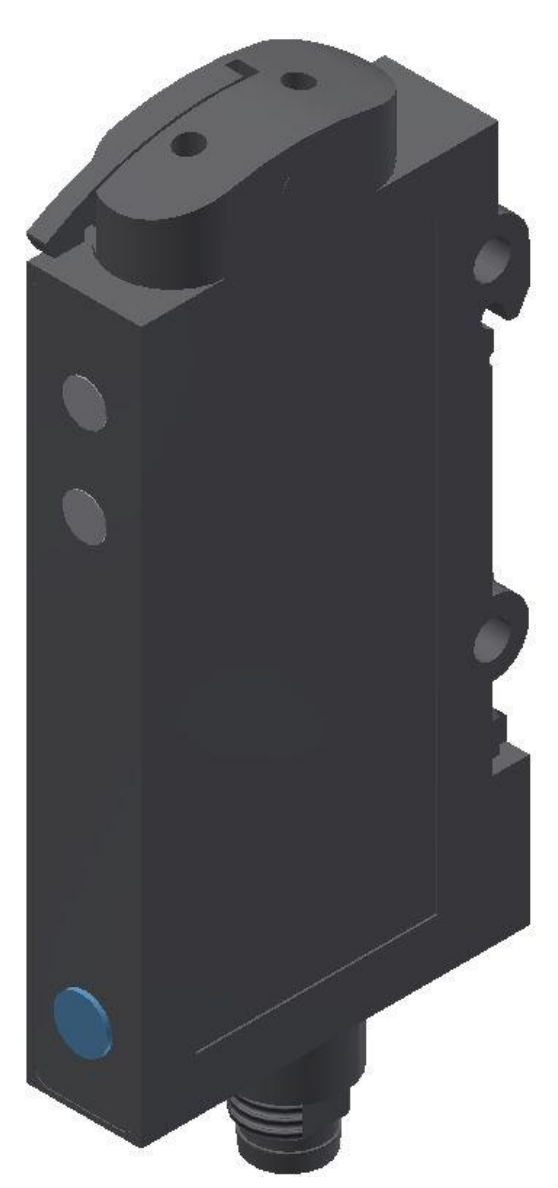

Signalwandler 552796 / SOE4-FO-L-HF2-1P-M8

# Warnung

Nicht für den Einsatz als Sicherheitsbauteil! Elektrische Spannung! Vor Arbeiten an der Elektrik: Spannung ausschalten.

#### **Montage und Einstellung**

Anschluss des Kunststoff-Lichtleiters

- 1. Klemmbügel öffnen.
- 2. Lichtleiter bis zum Anschlag in den Halter einführen (Widerstand bei Einführen am O-Ring muss überwunden werden)
- 3. Klemmbügel schließen.

#### **Empfindlichkeit einstellen bei laufendem Prozess (drehender Bandmotor)**

- 1. Lichtleiter auf Objekt ausrichten: => LED grün leuchtet, LED gelb ist undefiniert.
- 2. Im Lichtweg befindet sich nur der laufende Prozess; Taste ca. 3 s drücken bis beide LEDs gleichzeitig blinken.
- 3. Taste erneut drücken bis mindestens ein Prozesszyklus im Lichtweg stattgefunden hat. a) grüne LED blinkt kurz und beginnt zu leuchten, => Empfindlichkeitseinstellungen werden gespeichert, Sensor ist betriebsbereit.

b) beide LEDs blinken gleichzeitig=> Sensor kann das Objekt nicht erfassen, es werden keine Empfindlichkeitseinstellungen gespeichert.

#### **Ausgangsfunktion einstellen (N.O. / N.C.)**

- 1. Taste ca. 13 s drücken => LEDs blinken abwechselnd.
- 2. Taste loslassen: => grüne LED blinkt.
- 3. Während die grüne LED blinkt, wird bei jedem Tastendruck die Ausgangsfunktion invertiert. Die aktuelle Funktion wird durch die gelbe LED angezeigt.
- 4. Taste für 10 s nicht betätigen: => eingestellte Funktion wird gespeichert, Sensor ist betriebsbereit.

#### **Werkseinstellung / Maximale Empfindlichkeit (default)**

- 1. Kein Objekt im Erfassungsbereich. Taste ca. 3 s drücken bis beide LEDs gleichzeitig blinken.
- 2. Kein Objekt im Erfassungsbereich. Taste ca. 1 s drücken.
	- => Sensor ist auf maximale Empfindlichkeit eingestellt.
	- => Sensor hat wieder die Werkseinstellung

#### **Steuerleitung (ET) / Ablauf externer Teach-in**

- $\bullet$ 3 s an +U $_{\text{B}}$  / Teachpunkt 1 festlegen
- •offen
- $\bullet$ 3 s an +UB / Teachpunkt 2 festlegen
- •offen Einstellung gespeichert Ende externer Teach

## **5.1.8 Magnetventil**

Das Magnetventil steuert den Zylinder der Stoppereinheit. Das Magnetventil verfügt über eine Handhilfsbetätigung. (Pos.1 im Bild)

Wird diese gedrückt (tastend), fährt der Zylinder der Stoppereinheit für die Dauer des Drucks nach unten. Wird die Handhilfsbetätigung gedrückt und gedreht (rastend) fährt der Zylinder dauerhaft nach unten.

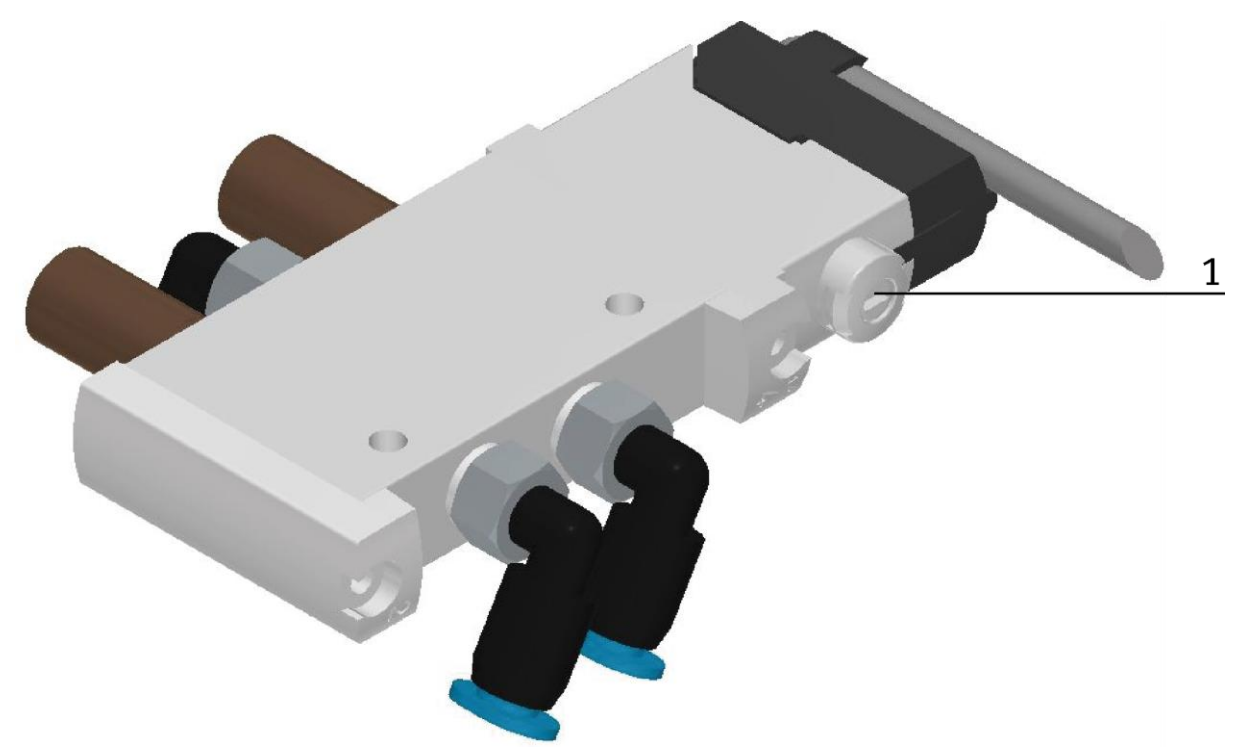

Magnetventil 574351 / VUVG-L10-M52-MT-M5-1P3

# **6 Erweiterungen**

# **6.1 Erweiterung mit einer Aktiven Ecke**

Damit aus mehreren CP Lab Bändern ein Umlauf realisiert werden kann, ist es möglich die CP Lab Bänder im Rechteck zusammen zu stellen und die Bänder mit aktiven Ecken zu verbinden. Ein Motor treibt die Ecke an und der Warenträger wir auf das folgende CP Lab Band transportiert. Die aktiven Ecken werden parallel an den verwendeten Motor angeschlossen, die Ecke wird an die linke Seite des CP Lab Bandes montiert. Die Koppelsensoren der Bänder werden einfach mit Lichterleiterbrücken an das folgende CP Lab Band weitergeleitet.

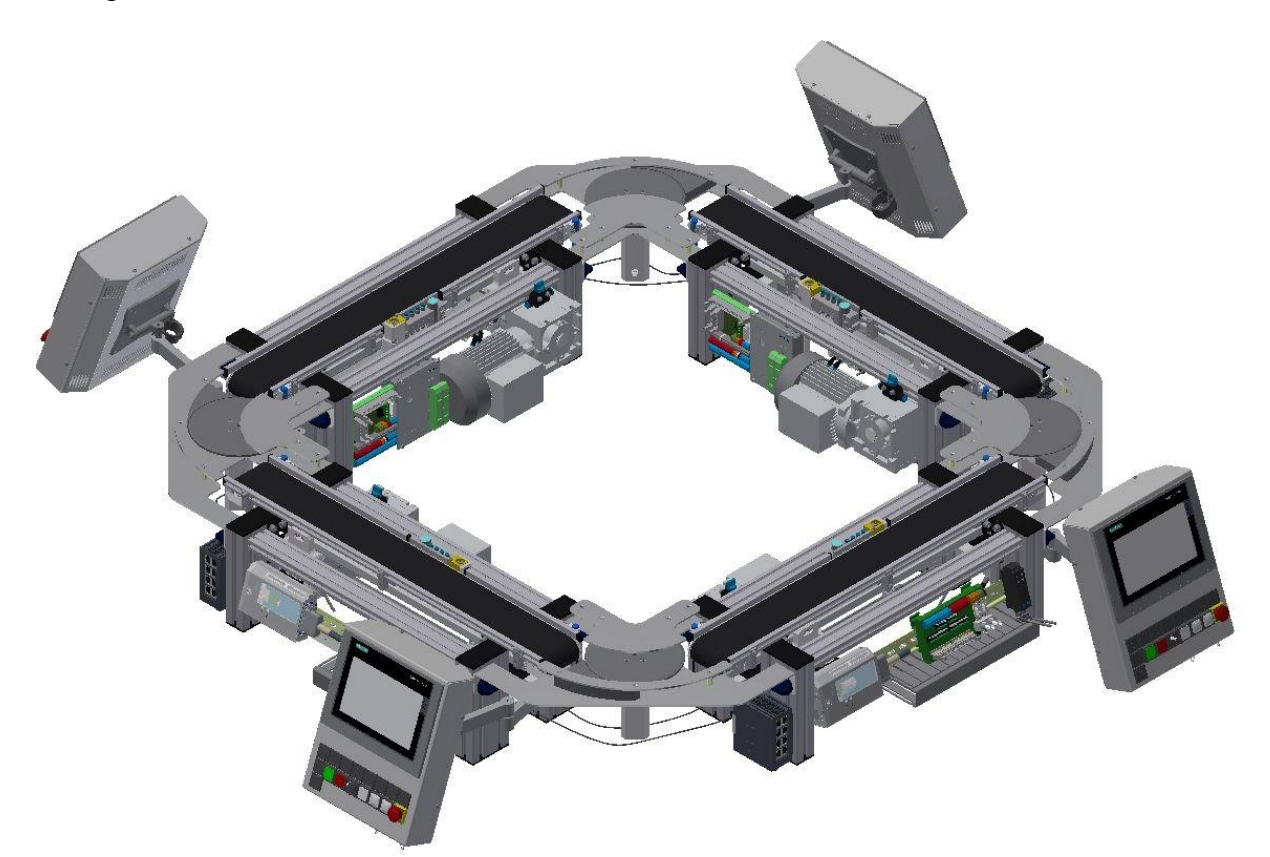

Beispiel Verkettung 4 CP Lab Bänder mit aktiven Ecken

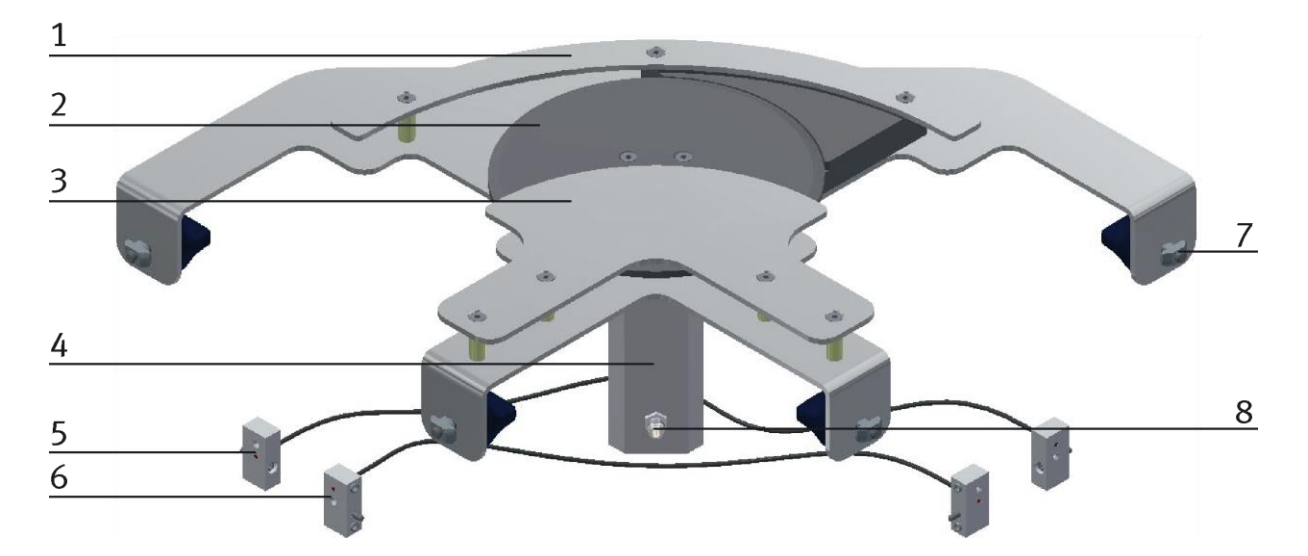

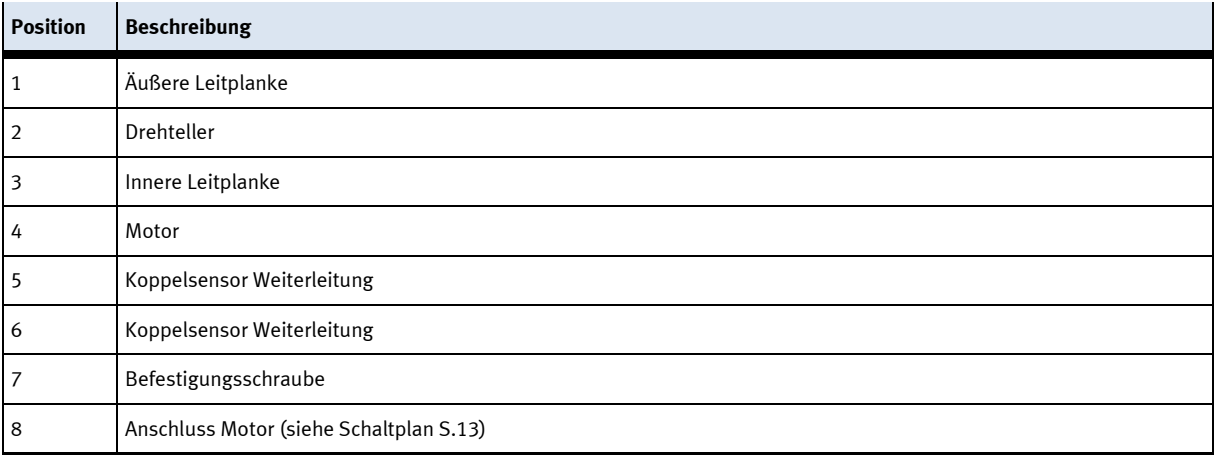

#### **6.2 Erweiterung mit einer passiven Ecke**

Damit aus mehreren CP Lab Bändern ein Umlauf realisiert werden kann, ist es möglich die CP Lab Bänder im Rechteck zusammen zu stellen und die Bänder mit passiven Ecken zu verbinden. Die Ecken sind mit Kugeln ausgestattet die es ermöglichen den Warenträger ohne Antrieb auf ein im rechten Winkel montiertes weiteres Band zu transportieren. Die Koppelsensoren der Bänder werden einfach mit Lichterleiterbrücken an das folgende CP Lab Band weitergeleitet.

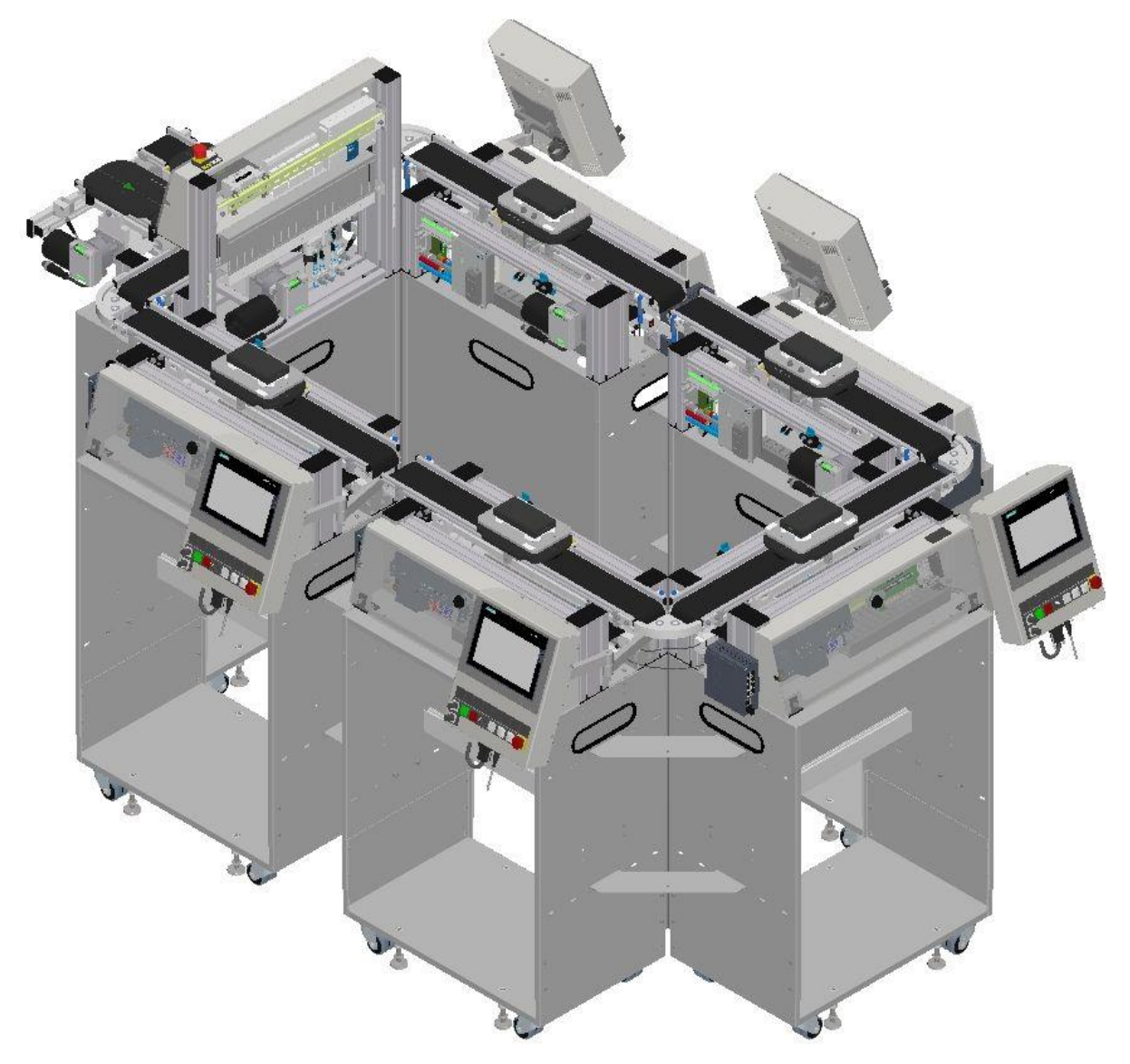

Beispiel Verkettung 6 CP Lab Bänder auf Wägen mit passiven Ecken

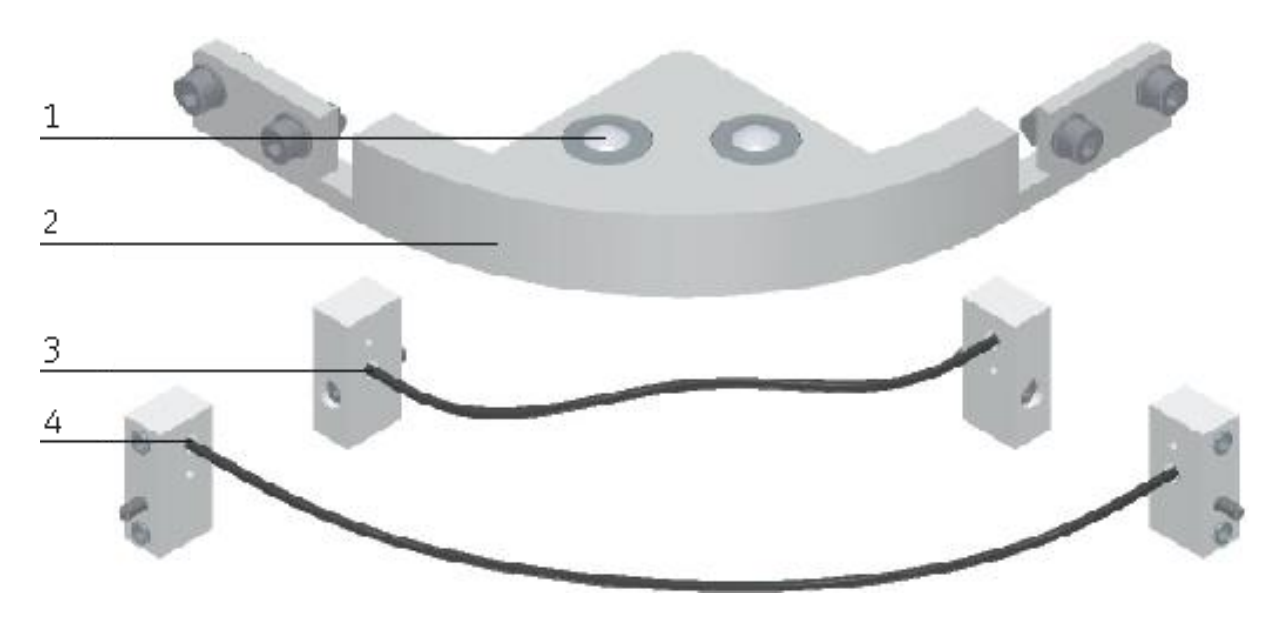

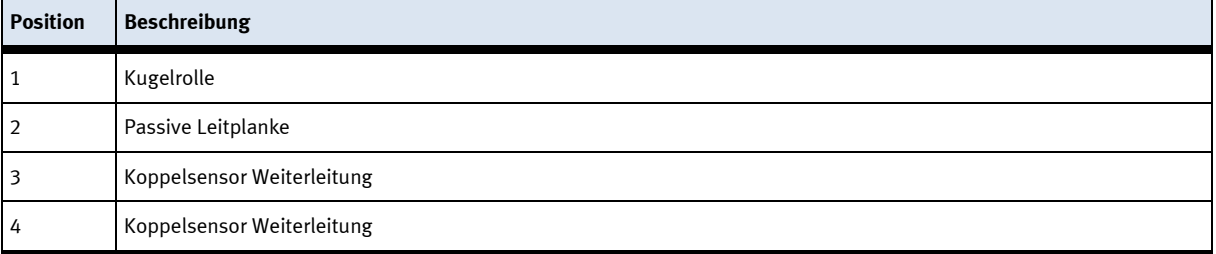

# **Festo Didactic SE**

Rechbergstraße 3 73770 Denkendorf Germany

Internet: www.festo-didactic.com E-mail: did@de.festo.com